# Vejledning og dele

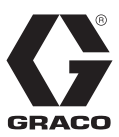

DA

# **ProBell® System Logic Controller**

3A4910D

<sup>C</sup>*Til kontrol af et ProBell-rotationsapplikatorsystem.*

*Kun til erhvervsmæssig brug.*

### **Model 24Z223**

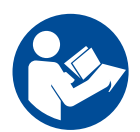

# **Vigtige sikkerhedsforskrifter**

Læs alle advarsler og vejledninger i håndbogen og i alle ProBell-systemhåndbøger. Gem disse vejledninger.

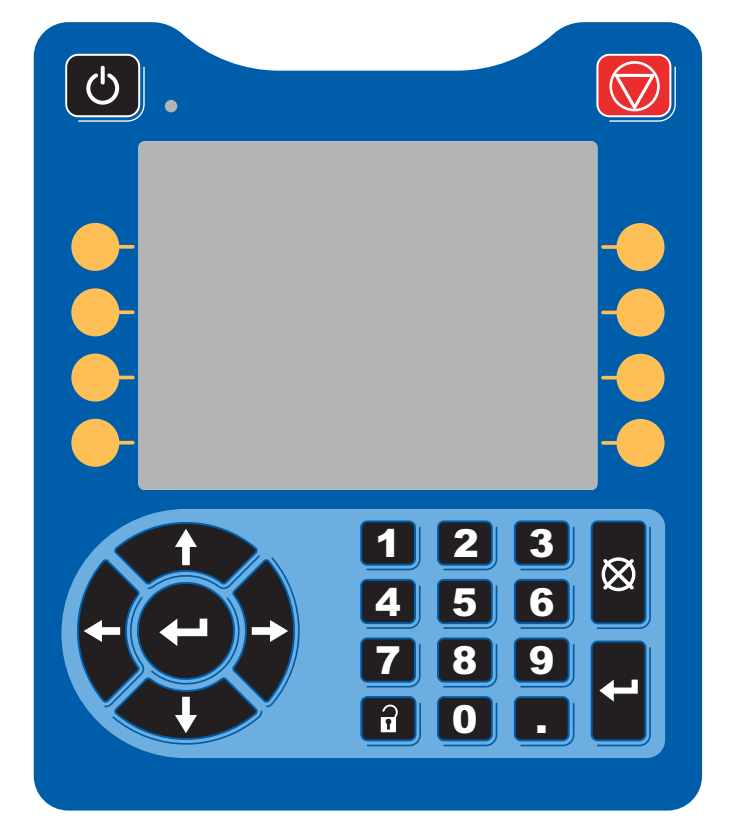

#### PROVEN QUALITY. LEADING TECHNOLOGY.

# **Indholdsfortegnelse**

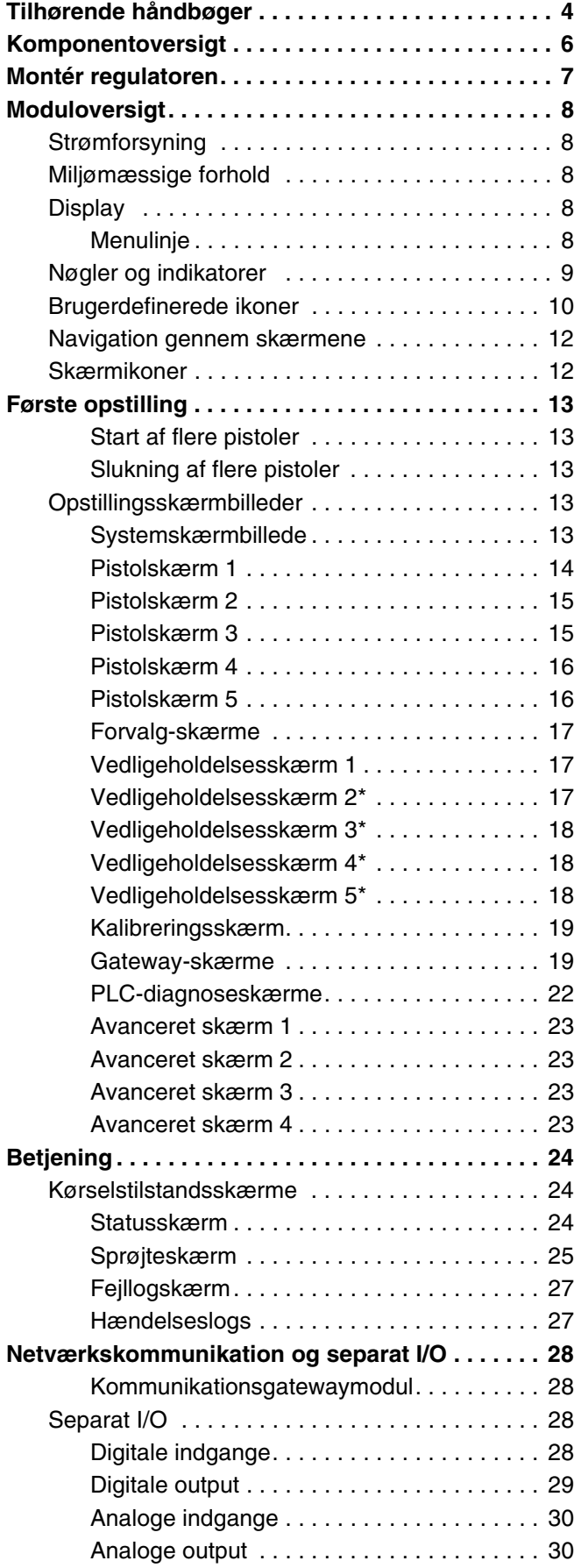

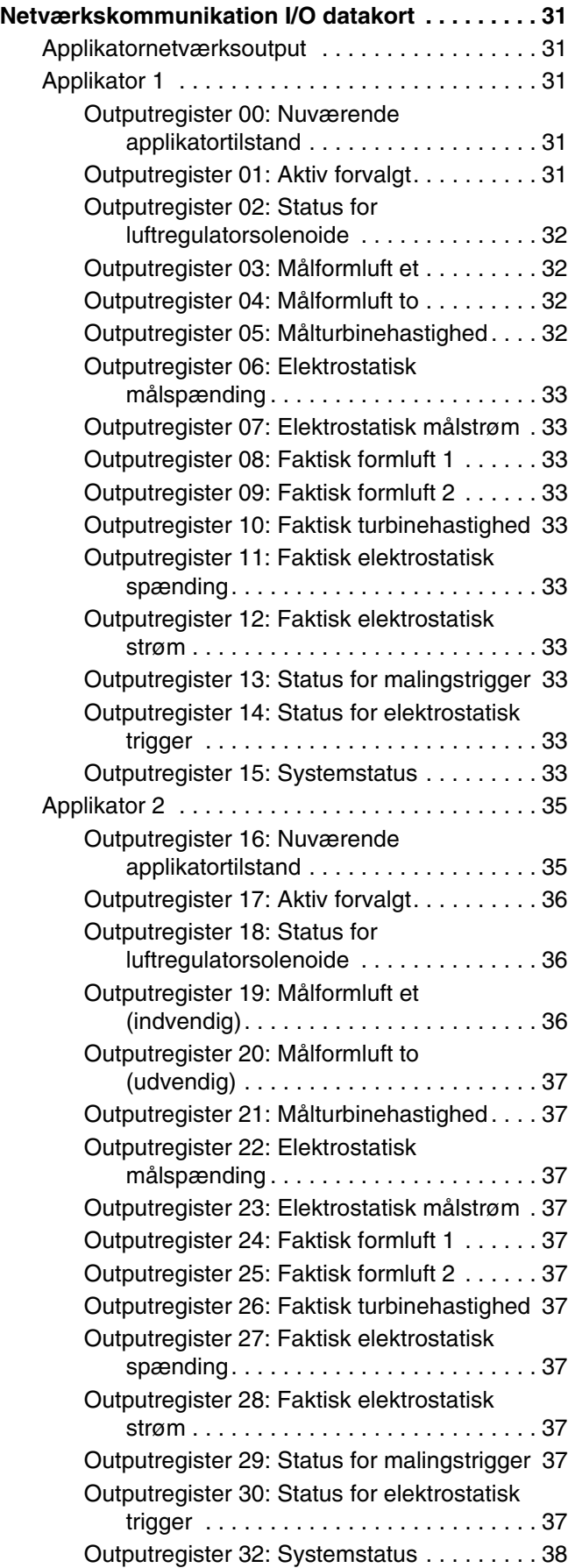

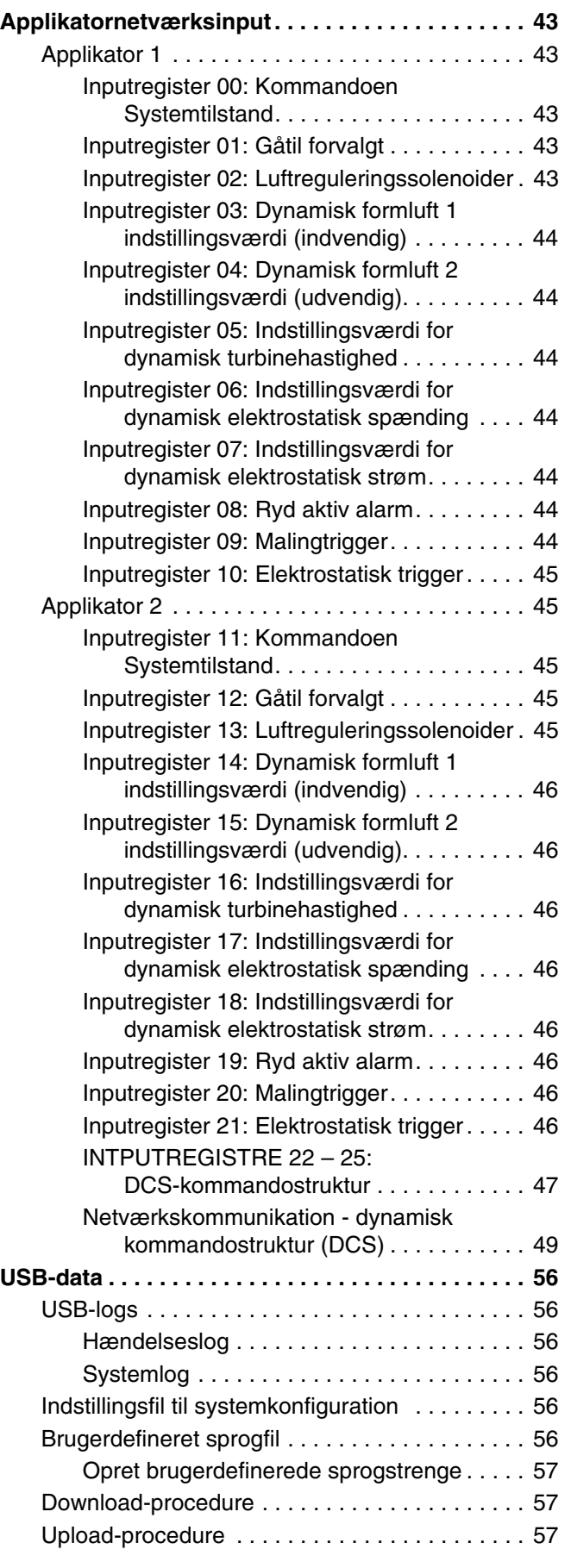

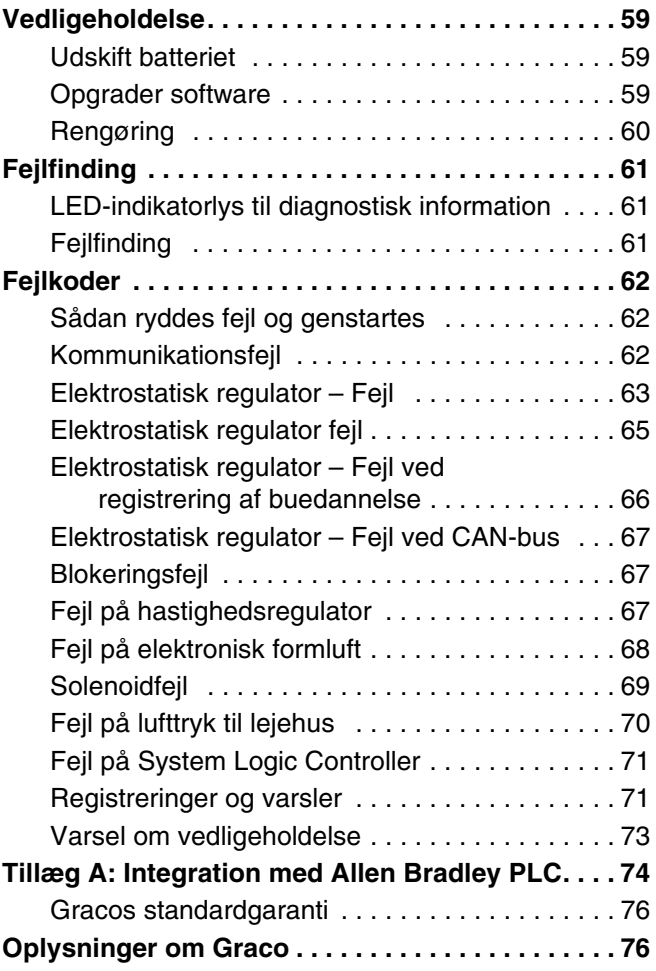

# <span id="page-3-0"></span>**Tilhørende håndbøger**

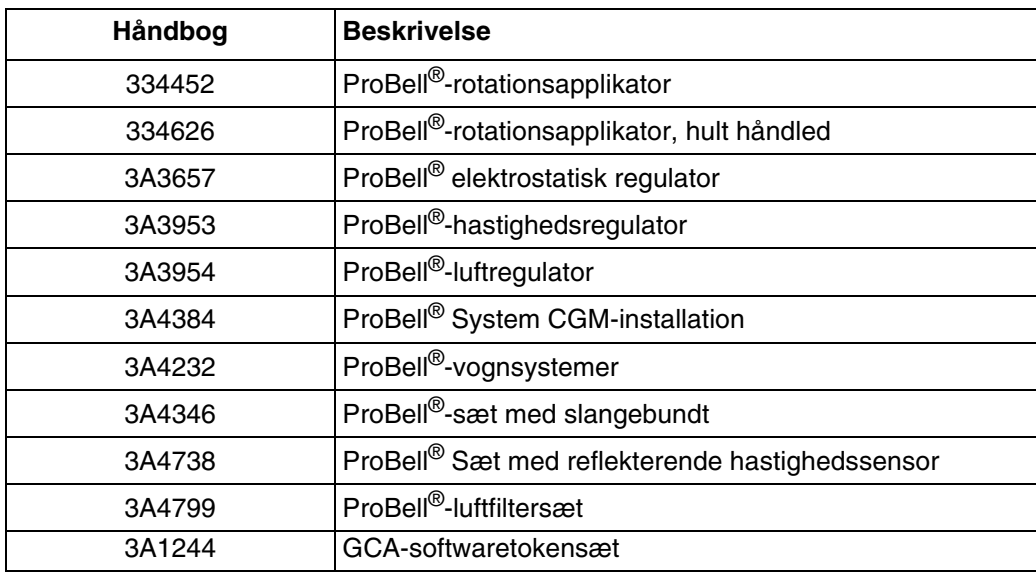

# **Advarsler**

Følgende advarsler gælder for opsætning, brug, jordforbindelse, vedligeholdelse og reparation af dette udstyr. Udråbstegnet varskor dig om en generel advarsel, og faresymbolerne henviser til procedurespecifikke risici. Når disse symboler fremgår i denne håndbogs hovedtekst eller på advarselsmærkater, henvises der til disse advarsler. Der kan blive vist produktspecifikke faresymboler og advarsler, der ikke er gennemgået i dette afsnit, overalt i denne brugerhåndbogs hovedtekst, hvor det er relevant.

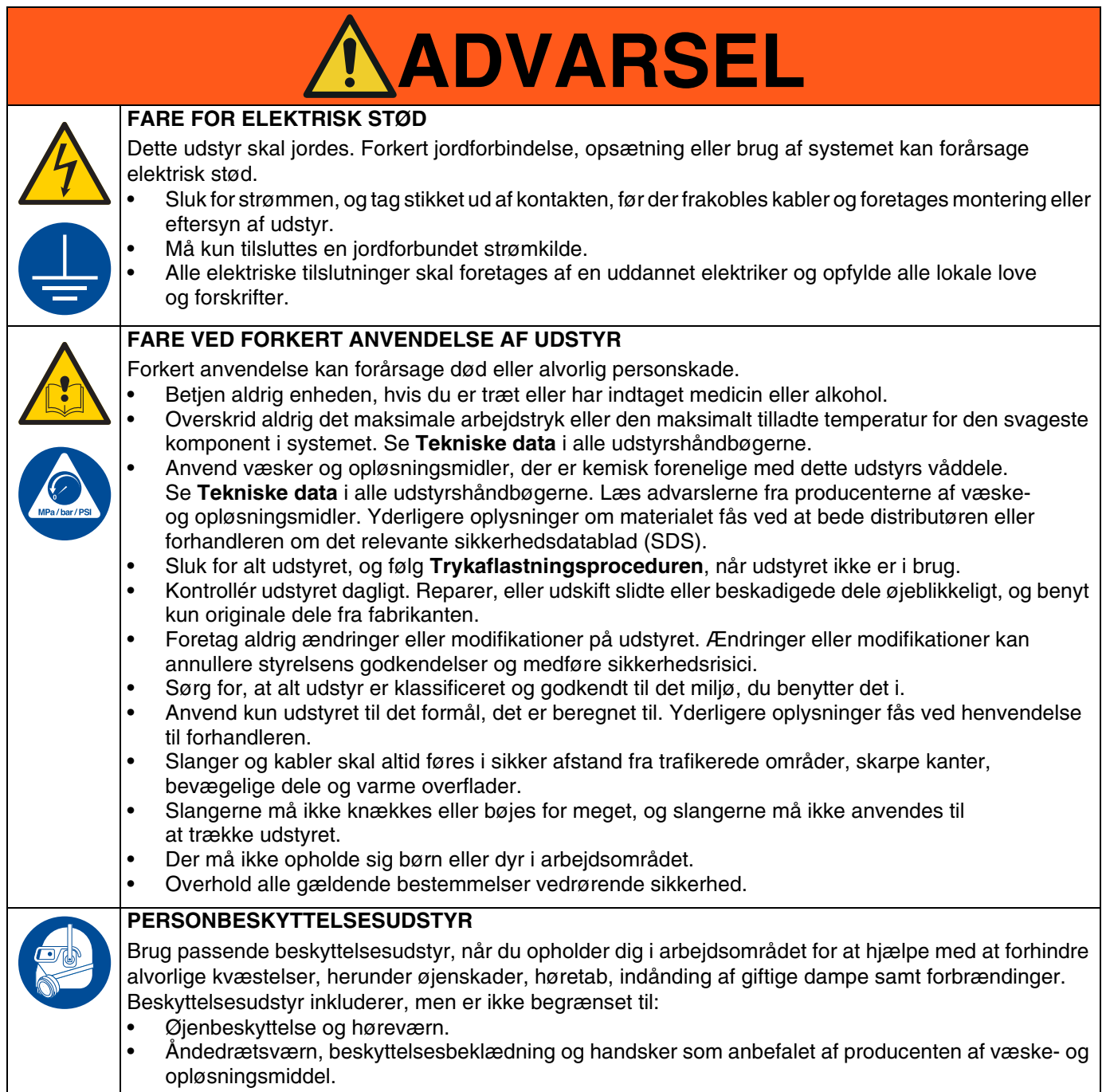

# <span id="page-5-0"></span>**Komponentoversigt**

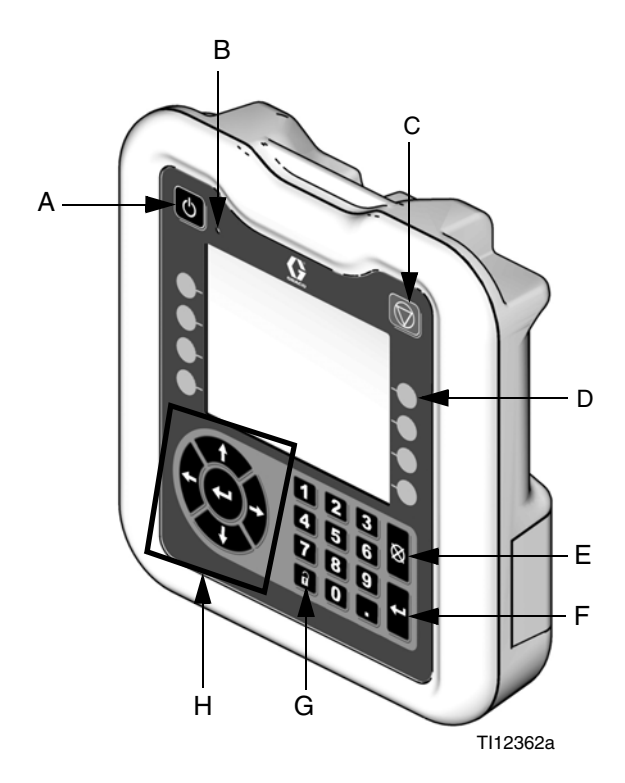

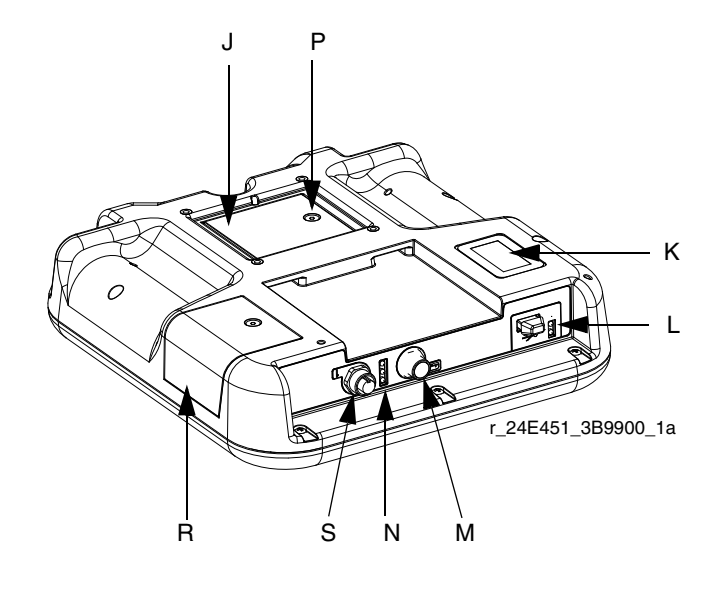

#### **FIG. 1: Komponentidentifikation - front**

#### **Signaturforklaring:**

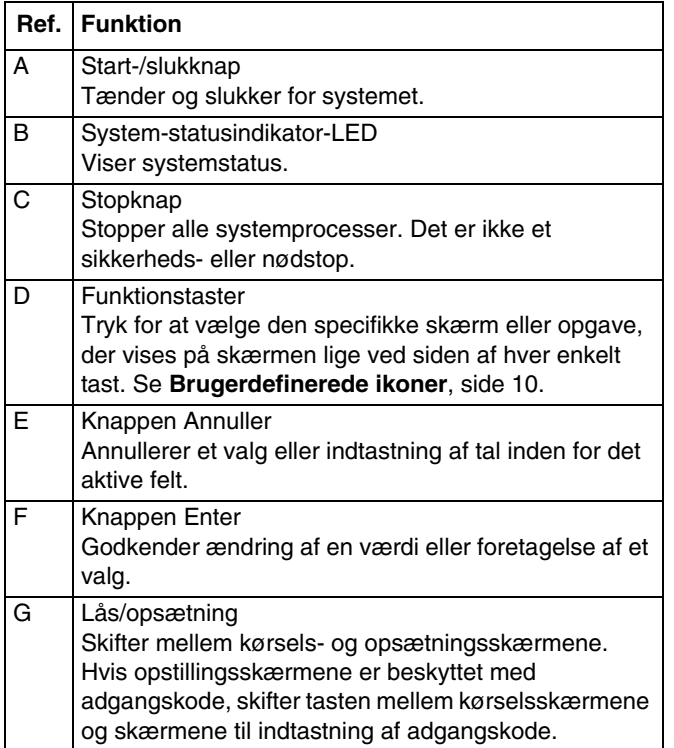

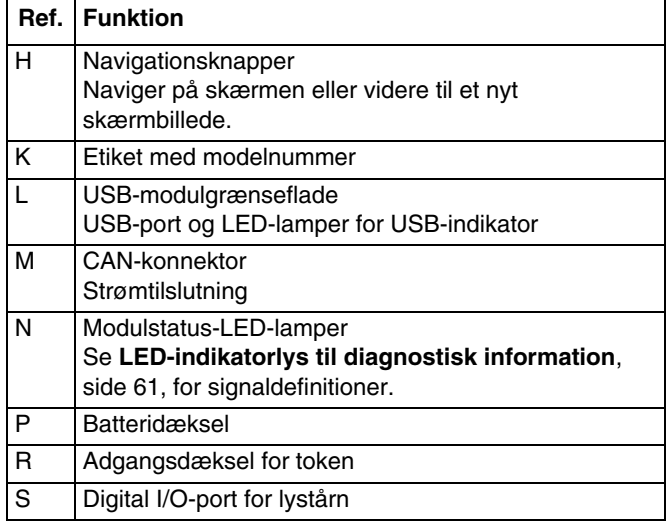

# <span id="page-6-0"></span>**Montér regulatoren**

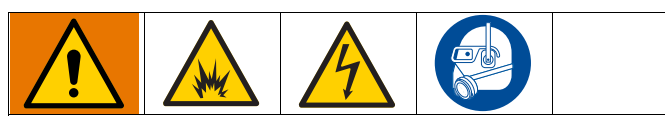

Montering og eftersyn af udstyret kræver adgang til dele, som kan forårsage elektrisk stød eller andre alvorlige personskader, hvis arbejdet ikke udføres korrekt.

- Undlad at montere eller efterse udstyret, medmindre du er uddannet og kvalificeret.
- Montér ikke udstyr, som kun er godkendt til brug ikke-farlige steder, på farlige steder.
- Alle gældende lokale og nationale brand- og elektricitetsforskrifter samt øvrige relevante sikkerhedsbestemmelser skal overholdes.

Vægmontering: Hvis systemet ikke har en hastighedsregulator, kan Logic Controller monteres på en væg med beslag-sæt 15V350 på et ufarligt sted.

Montering af hastighedsregulator: Montér ProBell System Logic Controller på fronten af ProBell-hastighedsregulator. Begge regulatorer skal monteres et ikke-farligt sted.

- 1. Beslaget leveres fra fabrikken allerede monteret på hastighedsregulatoren.
- 2. Tryk Logic Controller ind i beslaget til det klikker på plads.
- 3. Tilslut et CAN-/strømkabel fra en af CAN-portene på hastighedsregulatoren, luftregulatoren eller den elektrostatiske regulator til CAN-porten på Logic Controller.

# <span id="page-7-0"></span>**Moduloversigt**

ProBell System Logic Controller styrer og overvåger et eller to ProBell-rotationsapplikatorsystemer gennem brugergrænsefladen eller via kommunikation med en PLC.

# <span id="page-7-1"></span>**Strømforsyning**

ProBell System Logic Controller kræver en Klasse 2-strømforsyning. Se håndbogen (3A4232), *ProBell-vognsystemer* for retningslinjer for systemniveauet for strømforsyningen.

# <span id="page-7-2"></span>**Miljømæssige forhold**

Se håndbogen (3A4232) *ProBell-vognsystemer* for retningslinjer vedrørende miljømæssige forhold for ProBell System Logic Controller.

# <span id="page-7-3"></span>**Display**

System Logic Controller-displayet viser grafik og tekstinformationer, der er relateret til opstillingsog sprøjteopgaver.

Hvis du ønsker detaljer om displayet og individuelle skærme, kan du se **[Første opstilling, side 13](#page-12-0)**, eller **[Systemskærmbillede, side 13](#page-12-4)**.

Tasterne anvendes til indtastning af nummerdata, indtastning af opstillingsskærme, til at navigere på en skærm, rulle gennem skærmbilleder og vælge værdier for opstilling.

#### **BEMÆRKNING**

For at forhindre skader på de brugerdefinerede taster må tasterne ikke trykkes ned med skarpe objekter, som f.eks. kuglepenne, plastikkort eller negle.

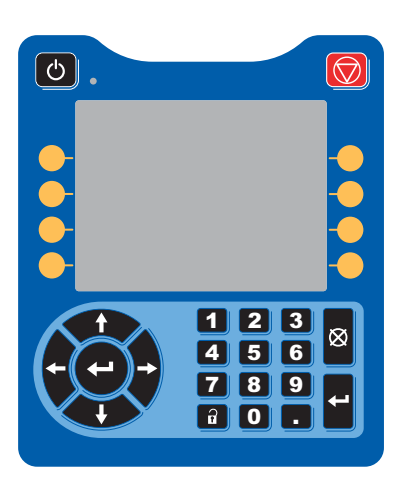

# <span id="page-7-4"></span>**Menulinje**

Menulinjen vises øverst på hver skærm.

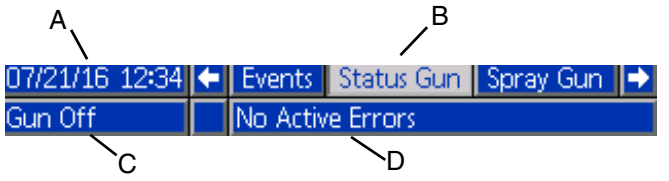

#### **Dato og klokkeslæt (A)**

Dato og klokkeslæt vises altid i et af følgende formater. Klokkeslæt vises altid som 24-timers ur. Se **[PLC-diagnoseskærme](#page-21-0), [side 22](#page-21-0)**, for indstilling.

- DD/MM/ÅÅ TT:MM
- MM/DD/ÅÅ TT:MM
- ÅÅ/MM/DD TT:MM

#### **Pile**

Venstre- og højrepilene indikerer skærmnavigation.

#### **Skærmmenu (B)**

Skærmmenuen viser den aktuelt aktive skærm, der er fremhævet. Den viser ligeledes de tilhørende skærmbilleder, der er tilgængelige ved at rulle til venstre og højre (dvs. hændelser/sprøjtepistol).

#### **Systemtilstand (C)**

Den aktuelle systemtilstand vises til venstre på menulinjen. Der er fem tilstande: Pistol sluk, Opstart, Inaktiv, Sprøjt og Rens.

#### **Fejlstatus (D)**

Hvis der er en aktiv systemfejl, vises en af følgende ikoner i midten af menulinjen. Der er tre muligheder: Varsel, Afvigelse eller Alarm. Hvis der ikke er noget ikon, har system ingen oplysninger, eller også er der ingen fejl.

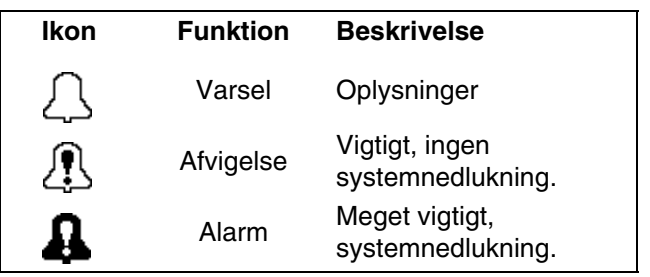

# <span id="page-8-0"></span>**Nøgler og indikatorer**

### **BEMÆRKNING**

For at forhindre skader på de brugerdefinerede taster må tasterne ikke trykkes ned med skarpe objekter, som f.eks. kuglepenne, plastikkort eller negle.

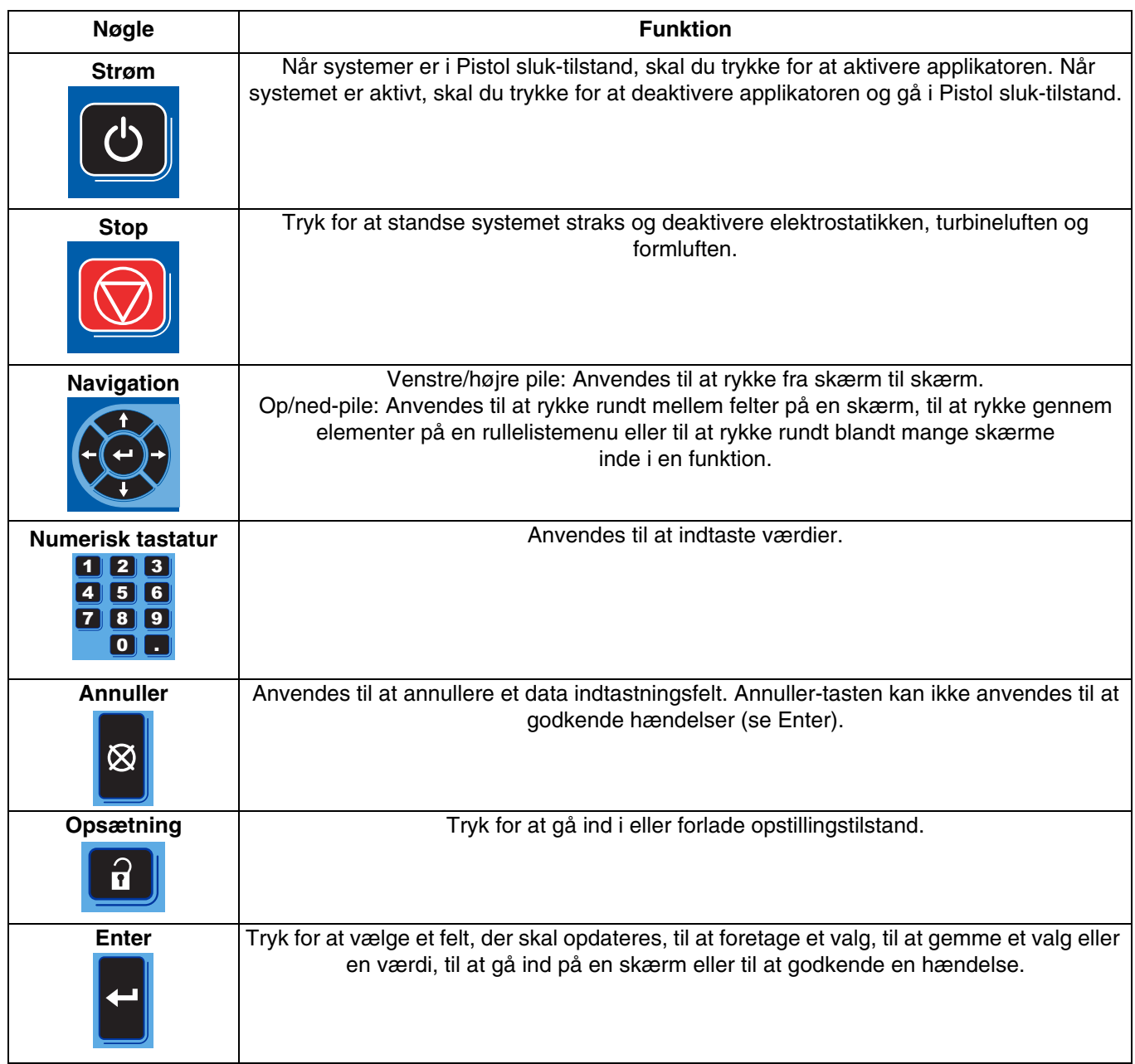

# <span id="page-9-0"></span>**Brugerdefinerede ikoner**

Tryk på en funktionstast for at vælge den specifikke skærm eller opgave, der vises på skærmen lige ved siden af hver enkelt tast.

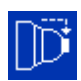

Blå ikoner viser, at en knap ikke er tilgængelig.

Grå ikoner med grønt omrids viser, at en knap er tilgængelig og er aktiv, eller valgt.

Blå ikoner med gråt omrids viser, at en knap er tilgængelig, men ikke aktiv, eller ikke valgt.

#### **BEMÆRKNING**

For at forhindre skader på de brugerdefinerede taster må tasterne ikke trykkes ned med skarpe objekter, som f.eks. kuglepenne, plastikkort eller negle.

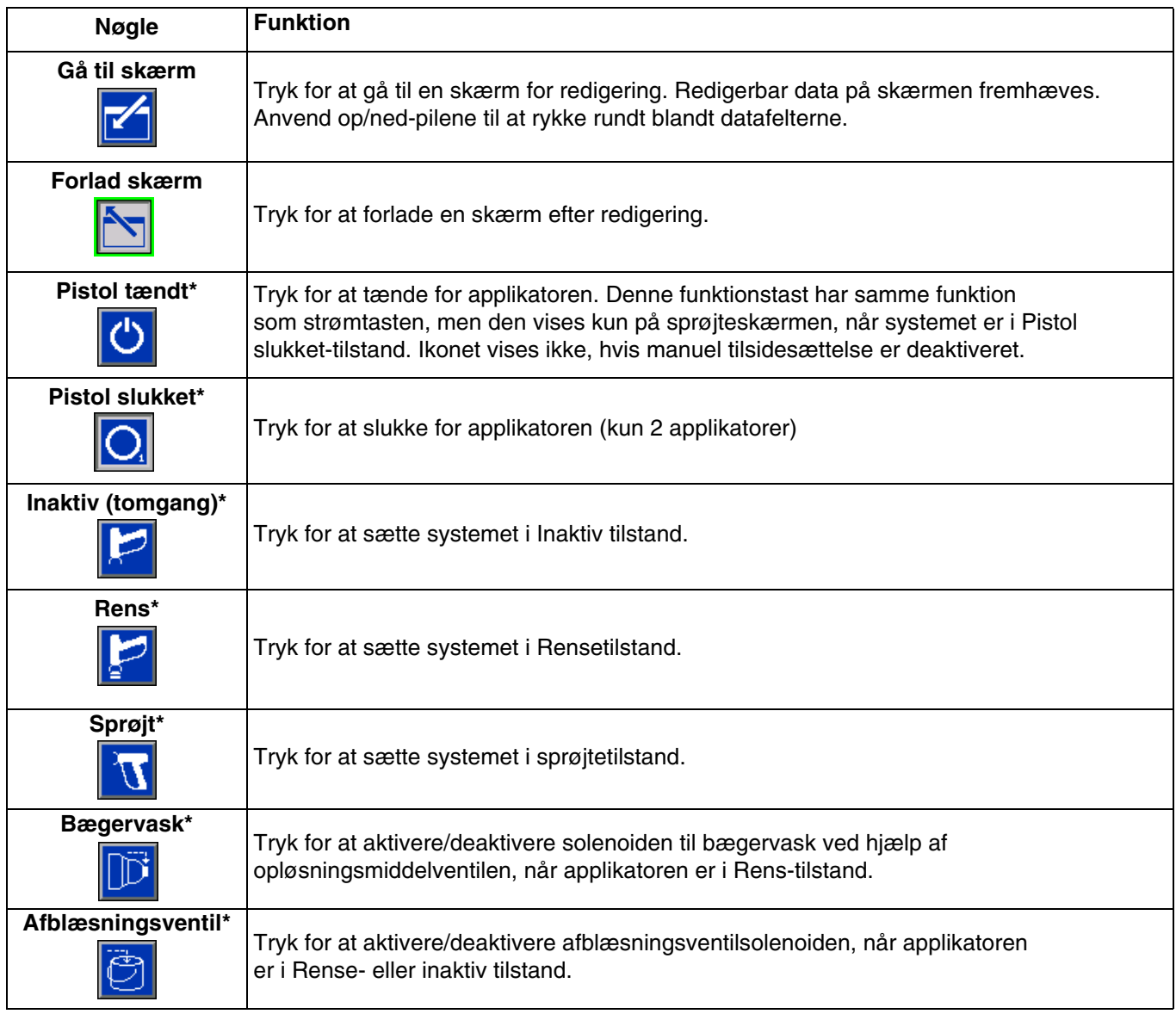

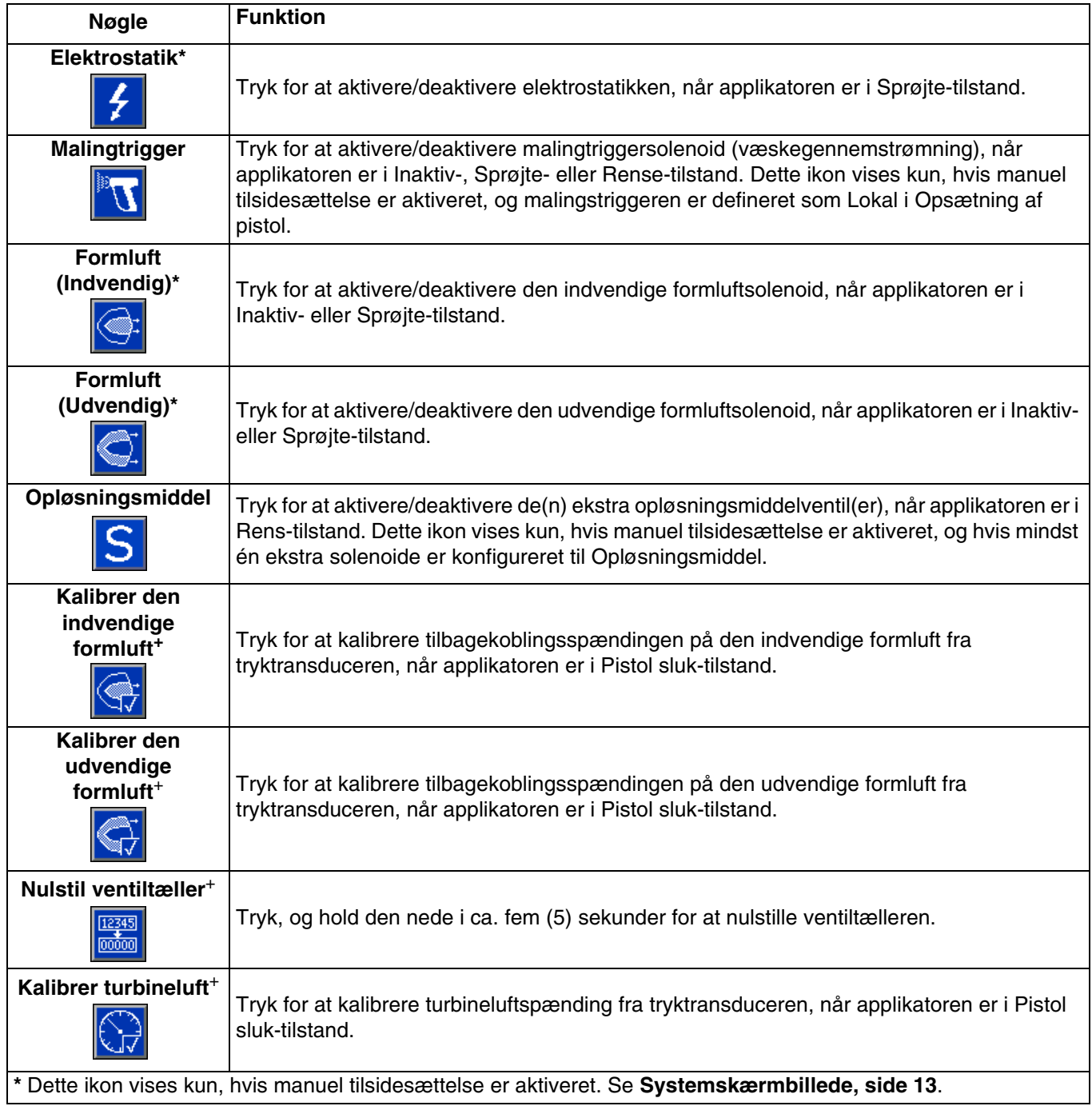

# <span id="page-11-0"></span>**Navigation gennem skærmene**

System Logic Controller har to sæt skærme:

- Kørselsskærmene styrer sprøjteopgaver og visning af systemstatus og data.
- Opstillingsskærmene kontrollerer systemparametre og avancerede funktioner.

Tryk på **f** på en hvilken som helst kørselsskærm for at gå til opstillingsskærmene. Hvis systemet har en adgangskodelås, vises adgangskodeskærmen. Hvis systemet ikke er låst (adgangskoden er indstillet til 0000), vises systemskærmen.

Tryk på  $\left| \mathbf{\hat{i}}\right|$  på en hvilken som helst opstillingsskærm for at gå til statusskærmen.

Tryk på **for at få adgang til felterne og foretage** ændringer.

Tryk på **for at forlade redigeringstilstanden.** 

Anvend de andre brugerdefinerede taster til at vælge den funktion, der er nærliggende for dem.

# <span id="page-11-1"></span>**Skærmikoner**

Der anvendes symboler for at forenkle den globale kommunikation. De følgende beskrivelser, forklarer, hvad hvert ikon står for.

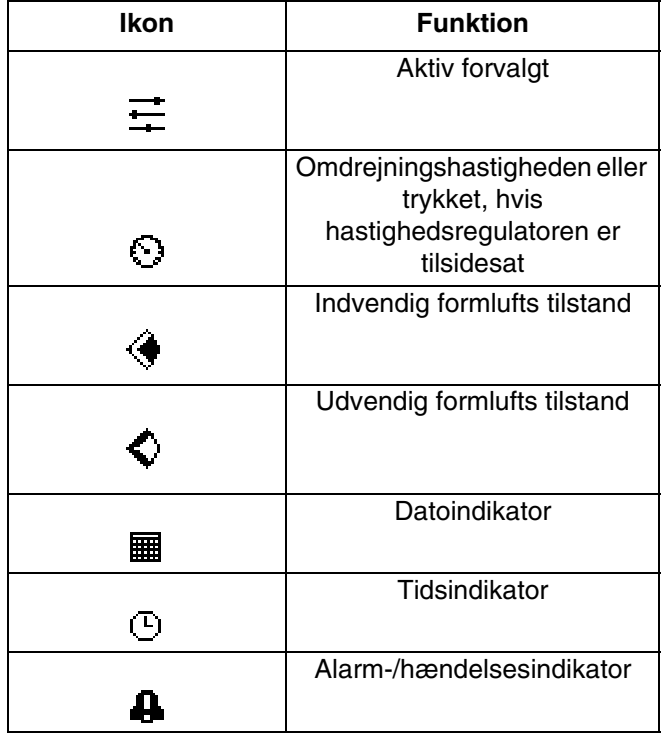

# <span id="page-12-0"></span>**Første opstilling**

Ved opstart vises Graco-logoet i ca. 5 sekunder, efterfulgt

af **[Statusskærm,](#page-23-2) [side 24](#page-23-2)**. Tryk på på statusskærmen for at gå til opstillingsskærmbillederne til første opstilling eller for at ændre opstillingen.

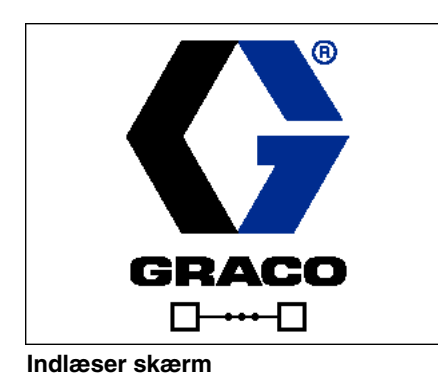

07/17/17 07:51 Status Gun Sar iun Off  $\equiv 0$ a ठ  $\overline{\mathcal{O}}$ kV uA Target  $10$  psi  $10$  psi 25 kRPM  $\overline{0}$  psi 0 kRPM Actual  $0$  psi Gun State Gun Off Inner Air  $\bigcirc$ Outer Air Ō Paint  $\circ$ Dump  $\circ$ Cup Wash Ō Auxiliary 10 20 30

**Statusskærm**

# <span id="page-12-1"></span>**Start af flere pistoler**

Hvis systemet er slukket, skal du trykke på for at få vist den følgende pop-op-skærm.

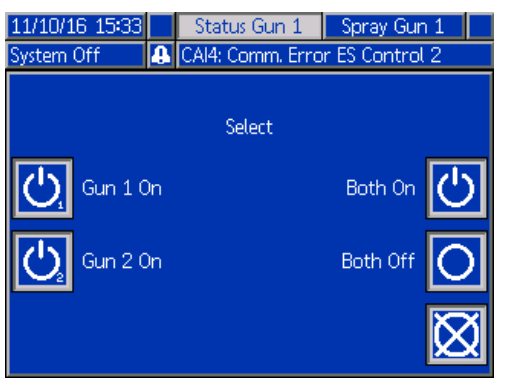

 $\mathcal{L}$ 

Vælg en af applikatorerne eller begge for at tænde.

# <span id="page-12-2"></span>**Slukning af flere pistoler**

Tryk på  $\Box$  på displaymodulet for at slukke for strømmen til applikatorerne. Følgende pop-op-skærm vises.

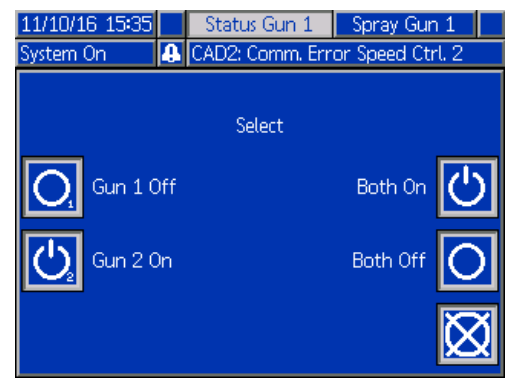

Vælg en af applikatorerne eller begge for at slukke.

# <span id="page-12-3"></span>**Opstillingsskærmbilleder**

Opstillingstilstanden anvendes til at indstille en adgangskode (hvis ønsket) og til at indstille parametre til drift af applikatoren. Se **[Moduloversigt](#page-7-0), [side 8](#page-7-0)**, for information om, hvordan du foretager valg, indtaster data og ikonbeskrivelser.

## <span id="page-12-4"></span>**Systemskærmbillede**

Anvend denne skærm til at indstille de grundliggende systemparametre.

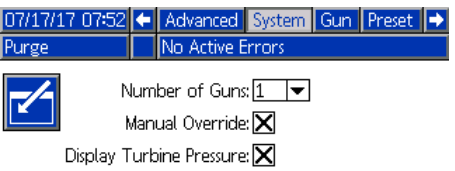

**Antal pistoler**: Indstil antal pistoler i systemet. Område=1 eller 2; Standard=1 pistol.

**Manuel tilsidesættelse:** Kontrollér denne boks for at give brugere systemkontrol på System Logic Controller. Lad boksen stå uden kryds, hvis alle systemindstillinger styres via en PC, PLC eller anden netværksenhed.

**Vis turbinetryk:** Marker denne boks, så brugerne kan se visningen af turbinetrykket på sprøjteskærmen, når systemet styres til en indstillet hastighed.

# <span id="page-13-0"></span>**Pistolskærm 1**

Anvend denne skærme til at indstille de grundliggende pistolparametre.

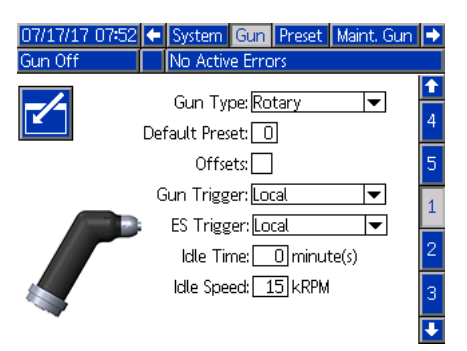

**Pistoltype**: Vælg den pistoltype, der anvendes i systemet. Valg af applikatortype prækonfigurerer systemregulatorerne.

- ProBell (standard): Luftregulering, hastighedsregulering, ES-regulering
- AirPro Auto: Luftregulator
- G40 Auto: Luftregulator
- AirPro EFX: Luftregulator
- Pro Xpc Auto: Luftregulering, ES-regulering

**Standardforvalg**: Anvend nummertastaturet til at indstille det, der er aktivt, når systemet varmer op. Område=0-98; Standard=0.

**Forskydning**: Hvis denne boks markeres, kan brugere ændre de forvalgte mål inden for et begrænset område.

BEMÆRK: Måleenhederne er:

- Psi +/- 9 trykenheder
- Bar +/- 0,62 trykenheder
- MPa +/- 0,062 trykenheder
- Hastighed +/- 9 kRPM
- Spænding +/- 20 kV
- Strøm +/- 9 µA

**Malingtrigger**: Vælg den metode, som pistolen modtager signal til udløsning af maling:

- Deaktiveret triggeren til maling styres af andet udstyr i systemet.
- Lokal (standard) malingstriggeren aktiveres ved at

trykke på funktionstasten Aktiver malingstrigger på System Logic Controller. Dette vises kun, hvis manuel tilsidesættelse er aktiveret.

• Netværk - Logic Controller udløser malingen som svar på et signal modtaget via en PC, PLC eller anden netværksenhed.

- Diskret Logic Controller udløser malingen som svar på et signal modtaget via en direkte, ledningsforbindelse.
- Kun input Logic Controller får besked via en direkte, ledningsforbindelse om at denne anden enhed har udløst malingen.

**ES-aktiveret**: Vælg den metode, hvorved pistolen modtager signalet om at aktivere elektrostatikken.

- Deaktiveret Elektrostatikken styres af andet udstyr i systemet.
- Lokal (standard) Elektrostatikken aktiveres ved at

trykke på den elektrostatiske funktionstast  $\int$  på System Logic Controller. Dette vises kun, hvis manuel tilsidesættelse er aktiveret.

- Netværk Logic Controller udløser elektrostatikken som svar på et signal modtaget via en PC, PLC eller anden netværksenhed.
- Separat Logic Controller aktiverer elektrostatikken som svar på et signal modtaget via en direkte ledningsforbindelse til den elektrostatiske regulator.

**Inaktiv timer**: Anvend nummertastaturet til at indstille det tidsrum, som applikatoren forbliver i Sprøjtetilstand med inaktiv malingstrigger, før systemet automatisk vender tilbage til inaktiv tilstand (tomgang). Område=0-999 minutter; Standard=0 minutter (Deaktiver).

BEMÆRK: Feltet Inaktiv tid deaktiveres, hvis luftregulatoren er deaktiveret. Se **[Pistolskærm 2](#page-14-0), [side 15](#page-14-0)**.

**Inaktiv hastighed**: Anvend nummertastaturet til at indstille den ønskede hastighed, hvormed klokkebægeret drejer rundt, når pistolen er i Inaktiv tilstand. Vælg en hastighed, der er lavere end den ønskede sprøjtehastighed. Område=10-30 k omdr./min.; Standard=15 k omdr./min.

#### <span id="page-14-0"></span>**Pistolskærm 2**

Anvend denne skærm til at aktivere eller deaktivere luftregulering med System Logic Controller og til at indstille parametrene, hvis aktiveret.

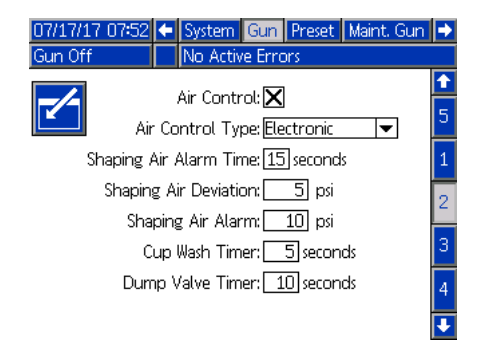

**Luftregulator:** Marker denne boks, hvis systemet anvender en af ProBell-luftregulatorerne.

**Luftkontroltype:** Vælg den type ProBell-luftregulator, der anvendes i systemet.

- Elektronisk (Standard): Anvender spænding til trykregulatorer til at styre formluft.
- Manuel: Anvend manuelle trykregulatorer til at styre formluften.

**Formluft – Alarmtid:** Kun elektronisk luftregulator. Anvend nummertastaturet til at indstille den tidsperiode, som formlufttrykket (indvendigt eller udvendigt) må være uden for området, før der udløses en afvigelse eller en alarm. Område=0-60 sekunder; Standard=0 sekunder (Deaktiveret).

**Formluft – Afvigelse:** Kun elektronisk luftregulator. Dette felt er aktivt, hvis Formluft – Alarmtid: er aktiveret (ikke 0). Indstil dette felt til den mængde tryk over eller under det mål, der udløser en afvigelse (afbryder ikke udstyret). Område=1-99 psi; Standard=5.

**Formluft – Alarm:** Kun elektronisk luftregulator. Dette felt er aktivt, hvis Formluft – Alarmtid: er aktiveret (ikke 0). Indstil dette felt til den mængde tryk over eller under det mål, der udløser en alarm (afbryder udstyret). Område=1-99 psi; Standard=10.

**Bægervask – Timer:** Anvend nummertastaturet til at indstille tiden i sekunder for bægervask. Bægervasken starter, når den udløses, og standser automatisk, når timeren udløber. Den kan standses af brugeren eller gennem en PLC, før timeren løber ud. Område=0-999 sekunder; Standard=0 sekunder (Deaktiveret)

**Afblæsningsventil – Timer:** Anvend nummertastaturet til at indstille tiden i sekunder som afblæsningsventilen skal forblive åben. Afblæsningsventilen åbner, når den udløses, og lukker automatisk, når timeren udløber. Den kan lukkes manuelt, før timeren løber ud. Område=0-999 sekunder; Standard=0 sekunder (Deaktiveret)

#### <span id="page-14-1"></span>**Pistolskærm 3**

Anvend denne skærm til at opstille de ekstra solenoider i luftregulatorboksen. Et X indikerer de driftstilstande, hvor hver enkelt solenoide er aktiv, baseret på menuvalget. Når systemblokeringen f.eks. er valgt for Ekstra 1, er solenoiden aktiv, når tilstandene er Inaktiv, Sprøjt og Rens.

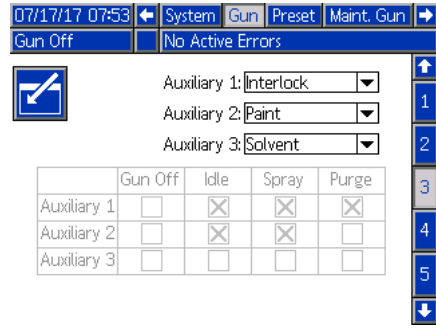

**Deaktiveret:** Der er aldrig tændt for den ekstra solenoid.

**Blokeret:** Den ekstra solenoide aktiveres automatisk i driftstilstandene Inaktiv, Sprøjt og Rens. Denne indstilling kan f.eks. anvendes til at standse

væskegennemstrømningen, hvis systemet genererer en alarm, eller give signal til en netværksenhed om, at systemet ikke er klar til væske.

**Maling:** Den ekstra solenoide aktiveres automatisk i driftstilstandene Inaktiv og Sprøjt. Denne indstilling kan f.eks. anvendes til at åbne en malingventil i en farvestak.

**Opløsningsmiddel:** Den ekstra solenoide kan aktiveres via funktionstast i rensedriftstilstand, som kun vises, hvis den manuelle tilsidesættelse er aktiveret. Denne indstilling kan f.eks. anvendes til at åbne en opløsningsmiddelventil i en farvestak.

**Brugerdefineret:** Brugeren kan vælge de driftstilstande, hvor den ekstra solenoide er slået til. Denne indstilling kan f.eks. anvendes i omvendt logik til at give signal til PLC om at pistolen er slukket.

**PLC:** En netværksenhed styrer alle ekstra output. Ekstra output er slukket i Pistol sluk-tilstand.

## <span id="page-15-0"></span>**Pistolskærm 4**

Anvend denne skærm til at aktivere eller deaktivere turbinehastigheden med System Logic Controller og til at indstille parametre.

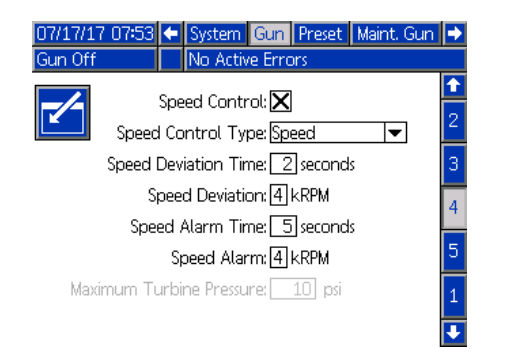

**Hastighedsregulator:** Marker denne boks, hvis systemet anvender ProBell-hastighedsregulatoren.

**Hastighedsregulatortype:** Vælg typen af hastighedsregulator.

- Hastighed Anvender feedback fra klokken til at foretage justeringer af turbinehastigheden.
- Bypass Styrer turbinen med tryk, uden feedback.

#### *BEMÆRKNING*

I bypass-tilstand uden tilbagekobling til regulatoren skal turbinehastigheden overvåges. Drift i højere hastighed end turbinens maks.hastighed beskadiger turbinen.

**Hastighedsafvigelse – Tid:** Anvend nummertastaturet til at indstillen længden af den tid, som turbinehastigheden kan være hurtigere eller langsommere end målet, før der udløses en afvigelse (afbryder ikke udstyret). Område=0-60 sekunder; Standard=0 sekunder (Deaktiveret)

**Hastighedsafvigelse:** Dette felt er aktivt, hvis Hastighedsafvigelse – Tid er aktiveret (ikke 0). Indstil antal omdrejninger over eller under det mål, der udløser en afvigelsesfejl (afbryder ikke udstyret). Område=1-5 k omdr./min.; Standard=1

**Hastighedsalarm – Tid:** Indstil den længde tid, som turbinehastigheden kan være hurtigere eller langsommere end målet, før der udløses en alarm (afbryder udstyret). Område=0-60 sekunder; Standard=0 sekunder (Deaktiveret)

**Hastighedsalarm:** Dette felt er aktivt, hvis Hastighedsalarm – Tid er aktiveret (ikke 0). Indstil antal omdrejninger over eller under det mål, der udløser en alarm (afbryder udstyret). Område=1-5 k omdr./min.; Standard=2.

BEMÆRK: Systemet slukker automatisk, hvis hastigheden overstiger 65.000 omdr./min.

**Maks.tryk for turbine:** Dette felt er kun aktivt, hvis Bypass er valgt til hastighedsregulatortype. Anvend nummertastaturet til at indstille maks.tryk for turbinen. Område=7-80 psi; Standard=10 psi.

# <span id="page-15-1"></span>**Pistolskærm 5**

Anvend denne skærm til at aktivere eller deaktivere styringen af elektrostatikken med System Logic Controller.

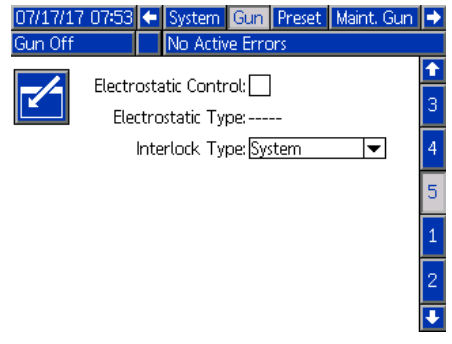

**Elektrostatisk kontrol:** Marker denne boks for at foretage alle elektrostatiske indstillinger og ændringer på System Logic Controller-skærmene i stedet for på den elektrostatiske regulators skærme.

**Elektrostatisk type:** Dette er et felt, der kun viser, om den elektrostatiske regulator er opløsningsmiddelbåren eller vandbåren.

**Systemblokeringstype:** Vælg typen af elektrostatisk systemblokering.

- System Brug systemblokeringen på den elektrostatiske regulator til at blokere al systemdrift. Systemet starter ikke uden at tilfredsstille den elektrostatiske regulators systemblokeringer. Hvis den elektrostatiske regulators systemblokeringer fjernes, lukker systemet ned.
- Elektrostatisk Brug systemblokeringerne på den elektrostatiske regulator til kun at blokere den elektrostatiske drift. Systemet starter uden at tilfredsstille den elektrostatiske regulators systemblokeringer. Systemet lukker ned, hvis elektrostatikken er aktiveret uden at tilfredsstille den elektrostatiske regulators systemblokeringer, eller hvis den elektrostatiske regulators systemblokeringer fjernes, mens elektrostatikken er aktiveret.

# <span id="page-16-0"></span>**Forvalg-skærme**

Anvend Forvalg-skærmene til at konfigurere sprøjteparametre for Forvalg 0 til og med 98. Se applikatorhåndbogen for anvisninger til justering af sprøjtemønstret.

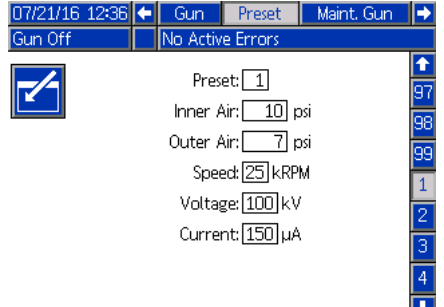

**Forvalg:** Vælg det ønskede Forvalg på én af to måder.

1.) Tryk på  $\sqrt{\ }$  for at gå til skærmen, og indtast dernæst det ønskede forvalgsnummer med nummertastaturet.

2.) Anvend op/ned-pilene til at rulle til det ønskede

forvalg, og tryk dernæst på  $\mathbb{Z}$ 

**Indvendig luft:** Der er kun adgang til dette felt, hvis **Luftregulering** er aktiveret, og **Luftkontroltype** er indstillet til Elektronisk på **[Pistolskærm 2, side 15](#page-14-0)**. Anvend nummertastaturet til at indstille maks.tryk for den indvendige formluft. Område=7-99 psi; Standard=10 psi.

**Udvendig luft:** Der er kun adgang til dette felt, hvis **Luftregulering** er aktiveret, og **Luftkontroltype** er indstillet til Elektronisk på **[Pistolskærm 2, side 15](#page-14-0)**. Anvend nummertastaturet til at indstille det ønskede tryk for den udvendige formluft. Område=7-99 psi; Standard=10 psi.

**Hastighed:** Der er kun adgang til dette felt, hvis **Hastighedsregulator** er aktiveret på **[Pistolskærm 4](#page-15-0), [side 16](#page-15-0)**. Anvend nummertastaturet til at indstille den ønskede turbinerotationshastighed i tilstanden Hastighedsregulator eller det ønskede turbinetryk i tilstanden Bypass. Område=10-60 k omdr./min.; Standard=25 k omdr./min.

**Spænding:** Der er kun adgang til dette felt, hvis **Elektrostatisk kontrol** er aktiveret på **[Pistolskærm 5](#page-15-1), [side 16](#page-15-1)**. Anvend nummertastaturet til at indstille den ønskede sprøjtespænding i kilovolt (kV).

*For opløsningsmiddelbaserede modeller:* Område=0, 10-100 kV; Standard=100 kV.

*For vandbårne modeller:* Område=0 eller 10-60 kV; Standard=60 kV.

**Strøm:** Der er kun adgang til dette felt, hvis **Elektrostatisk kontrol** er aktiveret på **[Pistolskærm 5,](#page-15-1) [side 16](#page-15-1)**. Anvend nummertastaturet til at indstille den ønskede sprøjtestrøm i mikroampere (uA). Område=0-150  $\mu$ A; Standard=150  $\mu$ A

# <span id="page-16-1"></span>**Vedligeholdelsesskærm 1**

Anvend denne skærm til at indstille påmindelser om vedligeholdelse. Når antallet af ventilcyklusser overskrider dette tal, vises det tilhørende vedligeholdelsesvarsel. En indstilling på 0 deaktiverer alle vedligeholdelsesvarsler.

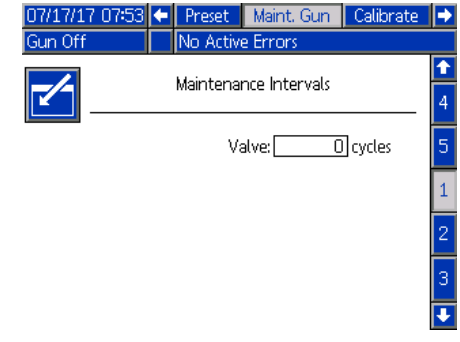

# <span id="page-16-2"></span>**Vedligeholdelsesskærm 2\***

Anvend denne skærm til at vise og nulstille cyklustællere for malingtrigger, afblæsningsventil og opløsningsmiddelventilsolenoider (i en luftregulator). Hvis du vil nulstille cyklustælleren, skal du trykke og holde på den tilhørende brugerdefinerede tast i fem sekunder. Når systemet er i Pistol sluk-tilstand, kan disse solenoider også udløses for at kontrollere funktionaliteten. Denne skærm er kun aktiveret, hvis systemet har luftregulator aktiveret. (**[Pistolskærm 2](#page-14-0)**, **[side 15](#page-14-1)**).

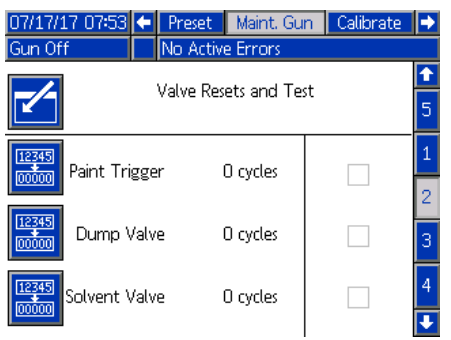

\*Applikatoren skal være i Pistol sluk-tilstand for at udløse en solenoide i vedligeholdelsestilstand. Tryk på  $\lVert \blacktriangleleft \rVert$  for at gå til skærmen. Vælg den ønskede solenoide, og tryk på Enter for at åbne. Der vises et X i den tilsvarende boks. Alle åbne solenoider lukker, når skærmen forlades.

# <span id="page-17-0"></span>**Vedligeholdelsesskærm 3\***

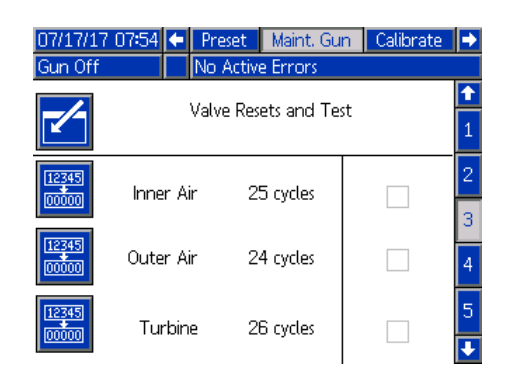

Anvend denne skærm til at vise og nulstille cyklustællere for de indvendige formluft- og udvendige

formluftsolenoider (i en luftregulator). Hvis du vil nulstille cyklustælleren, skal du trykke og holde på den tilhørende brugerdefinerede tast i fem sekunder. Når systemet er i Pistol sluk-tilstand, kan disse solenoider også udløses for at kontrollere funktionaliteten.

Denne skærm er kun aktiveret, hvis systemet har luftregulator aktiveret (**[Pistolskærm 2](#page-14-0)**, **[side 15](#page-14-1)**). For en elektronisk luftregulator er Indvendig luft indstillet til 15 psi, og Udvendig luft er indstillet til 20 psi til denne test.

BEMÆRK: Når systemet er indstillet til at bruge manuel luftregulering (se Opstilling af pistolen, **[Pistolskærm 2,](#page-14-0) [side 15](#page-14-0)** Feltet Luftreguleringstype), vises et felt kaldet Turbine til at spore turbineluftens solenoidecykler og muliggøre aktivering/deaktivering af solenoiden til kontrol af funktionaliteten.1

![](_page_17_Picture_7.jpeg)

## <span id="page-17-1"></span>**Vedligeholdelsesskærm 4\***

Anvend denne skærm til at vise og nulstille cyklustællere for ekstra solenoider (i en luftregulator). Hvis du vil nulstille cyklustælleren, skal du trykke og holde på den tilhørende brugerdefinerede tast i fem sekunder. Når systemet er i Pistol sluk-tilstand, kan disse solenoider også udløses for at kontrollere funktionaliteten.

Denne skærm er kun aktiveret, hvis systemet har luftregulator aktiveret (**[Pistolskærm 2](#page-14-0)**, **[side 15](#page-14-1)**).

![](_page_17_Picture_214.jpeg)

# <span id="page-17-2"></span>**Vedligeholdelsesskærm 5\***

Anvend denne skærm til at vise og nulstille cyklustællere for turbineluft- og luftbremsesolenoider (i hastighedsregulatoren). Hvis du vil nulstille cyklustælleren, skal du trykke og holde på den tilhørende brugerdefinerede tast i fem sekunder. Når systemet er i Pistol sluk-tilstand, kan disse solenoider også udløses for at kontrollere funktionaliteten.

Den aktuelle turbinehastighed vises nederst på skærmen. Hvis turbinehastigheden er større end 30k o/min., deaktiverer systemet automatisk turbinen og bremsesolenoiden.

Brug feltet Fibertest til at bestemme det fiberoptiske signals styrke. Dette felt opdateres, når ProBell går ned til 0 k omdr./min. Systemet viser BESTÅET eller IKKE BESTÅET på grundlag af den sidste hastighed. Hvis IKKE BESTÅET vises, skal du udføre vedligeholdelse på registreringen af den fiberoptiske hastighed. Se håndbog 3A3953 til ProBell-hastighedsregulator for yderligere oplysninger.

Denne skærm er kun aktiveret, hvis systemet har hastighedsregulator aktiveret (**[Pistolskærm 4](#page-15-0), [side 16](#page-15-0)**). Turbinetrykket er indstillet til 7 psi.

![](_page_17_Picture_215.jpeg)

## <span id="page-18-0"></span>**Kalibreringsskærm**

Anvend denne skærm til at kalibrere trykaflæsning for den indvendige og udvendige formluft og turbineluft.

![](_page_18_Picture_186.jpeg)

Hvis systemet ikke har nogen gateway installeret, vises følgende skærm, når Gateway-fanen vælges.

![](_page_18_Picture_187.jpeg)

- 1. Sæt systemet i Pistol sluk-tilstand.
- 2. Systemet må ikke være under tryk. Om nødvendigt følges **Trykaflastningsprocedure** i håndbogen til ProBell-rotationsapplikatoren.
- 3. Hvis du vil kalibrere, skal du trykke på hver brugerdefinerede tast (Kalibrer indvendig luft, Kalibrer udvendig luft og Kalibrer turbineluft). Hvis luftregulering (**[Pistolskærm 2](#page-14-0), [side 15](#page-14-0)**) er deaktiveret, vises ingen funktionstast med Indvendig luft eller Udvendig luft. Hvis hastighedsregulator (**[Pistolskærm 4](#page-15-0), [side 16](#page-15-0)**) er deaktiveret, vises ingen funktionstast med Kalibrer turbineluft.
- 4. Værdien på skærmen opdateres, hvis kalibreringen lykkes.

BEMÆRK: Kalibrering udføres på fabrikken og bør kun være nødvendig, når en luftregulator eller spænding til trykregulator udskiftes eller efter opdatering af software.

#### <span id="page-18-1"></span>**Gateway-skærme**

Konfigurationen af systemet bestemmer hvilke gatewayskærme, der vises. System Logic Controller registrerer automatisk, hvilken Graco-gateway, der er tilsluttet systemet, og viser de tilhørende gatewayskærme i overensstemmelse hermed. Tilgængelige Graco-gateways inkluderer:

- **DeviceNet**
- EtherNet I/P
- Modbus TCP
- PROFINET.

#### **DeviceNet – gateway-skærm 1**

Anvend denne skærm til at indtaste og gemme konfigurationsoplysninger for DeviceNet.

![](_page_18_Picture_188.jpeg)

- Indtast den adresse, der blev brugt til enheden på DeviceNet-netværket (0-63).
- Vælg den ønskede baud-hastighed fra rullemenuen.
	- 125 kbp/s
	- 250 kbp/s
	- 500 kbp/s
- Markér gem-boksen for at anvende indstillingerne for gateway. **Vent** vises på skærmen for at angive, at ændringerne anvendes.

#### **DeviceNet – gateway-skærm 2**

Denne skærm viser hardware-revisionsnummer, systemets serienummer, tilknytnings-ID, navn på tilknytning, kortrevisionstal og kortinstallationsdato.

![](_page_19_Picture_3.jpeg)

#### **EtherNet/IP – gateway-skærm 1**

Anvend denne skærm til at indtaste og gemme konfigurationsoplysninger for EtherNet/IP.

![](_page_19_Picture_108.jpeg)

- Indtast DHCP -adresse, IP-adresse, undernetmaske, gateway-adresse, DNS 1 og DNS 2.
- Markér gem-boksen for at anvende indstillingerne for gateway.

#### **EtherNet/IP – gateway-skærm 2**

Denne skærm viser hardware-revisionsnummer, systemets serienummer, tilknytnings-ID, navn på tilknytning, kortrevisionstal og kortinstallationsdato.

![](_page_19_Picture_109.jpeg)

#### **Modbus TCP – gateway-skærm**

Anvend denne skærm til at indtaste og gemme konfigurationsoplysninger for Modbus TCP.

![](_page_19_Picture_110.jpeg)

- Sørg for, at Aktivér-boksen ikke er markeret.
- Indtast DHCP -adresse, IP-adresse, undernetmaske, gateway-adresse, DNS 1 og DNS 2.
- Markér aktiver-boksen for at anvende indstillingerne for gateway.

#### **PROFINET – gateway-skærm 1**

Anvend denne skærm til at indtaste og gemme konfigurationsoplysninger for PROFINET.

![](_page_20_Picture_71.jpeg)

- Indtast DHCP -adresse, IP-adresse, undernetmaske, gateway-adresse, DNS 1 og DNS 2.
- Markér gem-boksen for at anvende indstillingerne for gateway.

#### **PROFINET – gateway-skærm 2**

Denne skærm viser enhedsadresse, installationsdato, funktionsmærke og systembeskrivelse.

![](_page_20_Picture_8.jpeg)

#### **PROFINET – gateway-skærm 3**

Denne skærm viser hardware-revisionsnummer, systemets serienummer, tilknytnings-ID, navn på tilknytning, kortrevisionstal og kortinstallationsdato.

![](_page_20_Picture_72.jpeg)

### <span id="page-21-0"></span>**PLC-diagnoseskærme**

Brug PLC-diagnoseskærmene til at kontrollere PLC-kommunikation. Disse skærme giver en status i realtid over alle netværksinput og -output.

#### **PLC-diagnoseskærm 1-4**

Disse skærme viser alle ProBell-netværksoutput med tilknyttede register-id, adresse, aktuel værdi og evt. relevant information om tilstand.

![](_page_21_Picture_95.jpeg)

#### **PLC-diagnoseskærm 5-8**

Disse skærme viser alle ProBell-netværksinput med tilknyttede register-id, adresse, aktuel værdi og evt. relevant information om tilstand.

BEMÆRK: Hvis et netværksinput ikke er skrevet, viser det en værdi på 4294967295 (0xFFFFFFFF), og status som ugyldig.

![](_page_21_Picture_96.jpeg)

#### **PLC-diagnoseskærm 9**

Denne skærm sammenfatter alle de registre, der anvendes i Dynamisk kommandostruktur (DCS - Dynamic Command Structure). Argumenter og kommandoregistre vises til venstre. Godkend og Returner-registre vises til højre. Når der sendes en gyldig DCS-kommando, viser returregistrene de relevante data i højre side af skærmen. Dette data kan bruges til at teste og kontrollere DCS-kommandoer med PLC'en.

![](_page_21_Picture_97.jpeg)

### <span id="page-22-0"></span>**Avanceret skærm 1**

Anvend denne skærm til at indstille brugerpræferencer.

![](_page_22_Picture_175.jpeg)

**Sprog:** Vælg det ønskede sprog.

**Datoformat:** Vælg det ønskede datoformat.

**Dato:** Indtast datoen i dag med nummertastaturet.

**Tidspunkt:** Indtast det korrekte, lokale klokkeslæt med nummertastaturet. Vær opmærksom på, at klokkeslættet ikke opdateres automatisk for lokale justeringer, som f.eks. sommertid.

**Adgangskode:** Anvend nummertastaturet til at indstille en adgangskode, hvis ønsket, for at komme ind på opstillingsskærmene. Sæt adgangskoden til 0000 (som er standard), hvis du vil deaktivere adgangskodebeskyttelse.

**Pauseskærm:** Anvend nummertastaturet til at indstille det tidsrum, som skærmen forbliver baggrundsbelyst, hvis der ikke trykkes på nogen tast.

**Uovervåget tilstand:** Marker denne boks, så System Logic Controller ikke bipper, hver gang der trykkes på en tast, eller når hændelser er aktive.

## <span id="page-22-1"></span>**Avanceret skærm 2**

Anvend denne skærm til at vælge trykenheder til formlufttryk og tilstanden Hastighedsbypass.

![](_page_22_Picture_176.jpeg)

#### <span id="page-22-2"></span>**Avanceret skærm 3**

Anvend denne skærm, hvis systemet skal til at sende eller modtage data via USB. Se **[Fejlfinding](#page-60-0), [side 61](#page-60-0)**, for informationer om brug af denne funktion.

![](_page_22_Picture_177.jpeg)

**Aktivér download/upload med USB:** Markér denne boks for at aktivere USB-download/upload af systeminformationer. Downloaddybde-feltet bliver redigerbart.

**Downloaddybde:** Indtast antallet af dage for at hente data. Hvis du f.eks. vil hente data for forrige uge, skal du indtaste 7.

**Log 90 % fuld-varsel aktiveret:** Dette er valgt som standard. Når det er aktiveret, udsteder systemet en varsel, når hukommelsesloggen har nået 90 % af kapaciteten. Udfør en download for at undgå tab af data.

#### <span id="page-22-3"></span>**Avanceret skærm 4**

Denne skærm viser softwaredelnumre og -versioner for systemkomponenter. Henvis til denne skærm, når du opdaterer software, eller når du kontakter en Graco-forhandler for teknisk assistance. Denne skærm kan ikke redigeres.

![](_page_22_Picture_178.jpeg)

# <span id="page-23-0"></span>**Betjening**

# <span id="page-23-1"></span>**Kørselstilstandsskærme**

Hvis systemet er på en opstillingsskærm, trykkes på **fill** for at gå til kørselsskærmene.

Hvis systemet allerede er opstillet, vises Graco-logoskærmen først, når som helst Logic Controller er tændt for at male, (se **[Første opstilling](#page-12-0), [side 13](#page-12-0)**), efterfulgt af skærmen Kør status.

# <span id="page-23-2"></span>**Statusskærm**

Statusskærmen er en kørselstilstandsskærm, der viser vigtige driftsparametre.

![](_page_23_Picture_7.jpeg)

![](_page_23_Picture_256.jpeg)

# **Skema 1: Statusskærmtast**

![](_page_24_Picture_224.jpeg)

# <span id="page-24-0"></span>**Sprøjteskærm**

Fra statusskærmen (eller en anden kørselstilstandsskærm) skal du anvende venstre/højre

piletaster til at navigere til sprøjteskærmen. Tryk på

for at gå til skærmen. Det brugerdefinerede taster på

venstre side af skærmen svarer til driftstilstandene:

Inaktiv **D**, Sprøjt **i Grave Rens D**. Funktionstaster

vises kun i Manuel tilsidesættelse.

Sprøjteskærmen kan vise turbinetrykket, når der styres til en indstillet hastighed. Denne er aktiveret på

**[Systemskærmbillede, side 13](#page-12-4)**. Der er vist et eksempel på denne funktion i **Pistol sluk-tilstand**. Den er ikke vist for de andre driftstilstande.

BEMÆRK: Det indhold, der er tilgængeligt på sprøjteskærmen, varierer, alt afhængigt af driftstilstanden.

#### **Pistol sluk-tilstand**

Denne skærm vises, når sprøjtepistolskærmen bliver vist,

og pistolen er slukket. Tryk på (<sup>I</sup>) for at tænde for applikatoren.

![](_page_24_Picture_225.jpeg)

#### **Inaktiv tilstand**

Når applikatoren er tændt, bringer systemet applikatoren op til den tomgangshastighed, der er indstillet på **[Pistolskærm 1, side 14](#page-13-0)**. Systemet skifter automatisk til Inaktiv tilstand, når tomgangshastigheden nås. I Inaktiv tilstand tændes den indvendige formluft automatisk for at hjælpe med at holde bæger og luftdyseholder ren. Skærmen viser de parametre, der er indstillet for den aktive forudindstilling.

![](_page_24_Picture_226.jpeg)

BEMÆRK: I Forvalg 0 kan den indvendige formluft, den udvendige formluft, hastighed, spænding og strøm ændres fra skærmen Sprøjtepistol. I Forvalg 1-98 er parametrene på forhånd opstillet på **[Forvalg-skærme,](#page-16-0) [side 17](#page-16-0)**.

I feltet Forvalg indtastes et af de forvalg, der er opstillet

og aktiveret på **[Forvalg-skærme, side 17](#page-16-0)**. Tryk på

![](_page_24_Picture_227.jpeg)

for at vælge sprøjtetilstand, eller  $\Box$  for at vælge rensetilstand.

- Aktiver malingstrigger **er der kun adgang til, hvis** Lokal er valgt for malingstrigger på **[Pistolskærm 1,](#page-13-0) [side 14](#page-13-0)**.
- Aktivér formluft (Indvendig)
	-
- Aktivér formluft (Udvendig)
- Aktivér afblæsningsventil

#### **Sprøjtetilstand**

Vælg denne tilstand for at sprøjte. Når sprøjtetilstand er valgt, tændes både Indvendig og Udvendig formluft automatisk for at hjælpe med at holde klokken ren. I sprøjtetilstand accelerer klokken til den forvalgte hastighed.

![](_page_25_Picture_3.jpeg)

BEMÆRK: I Forvalg 0 kan den indvendige formluft, den udvendige formluft, hastighed, spænding og strøm ændres fra skærmen Sprøjtepistol. I Forvalg 1-98 er parametrene på forhånd opstillet på **[Forvalg-skærme](#page-16-0), [side 17.](#page-16-0)**

Når Sprøjt **NJ** er valgt, er der adgang til ekstra brugerdefinerede taster.

Hvis **Luftregulator** er aktiveret på **[Pistolskærm 2,](#page-14-0) [side 15:](#page-14-0)**

- Aktiver malingstrigger **AV** Der er kun adgang til dette valg, hvis Lokal er valgt for malingstrigger på **[Pistolskærm 1](#page-13-0), [side 14](#page-13-0)**.
- Aktivér formluft (Indvendig)
- Aktivér formluft (Udvendig

Hvis **Elektrostatisk kontrol** er aktiveret på **[Pistolskærm](#page-15-1)  [5,](#page-15-1) [side 16](#page-15-1)**:

Aktiver elektrostatikken **4 - Der er kun adgang** til dette valg, hvis Lokal er valgt for ES aktiver på **[Pistolskærm 1](#page-13-0), [side 14](#page-13-0)**.

#### **Rens-tilstand**

Vælg denne tilstand for farveskift eller for at rense pistolen. I Rens-tilstand er elektrostatikken deaktiveret, Indvendig formluft er aktiv. Operatører kan ikke tænde for elektrostatikken i Rens-tilstand. Rens-tilstand anvender de aktive forvalgte sprøjteparametre.

![](_page_25_Picture_267.jpeg)

BEMÆRK: I Forvalg 0 kan den indvendige formluft, den udvendige formluft, hastighed, spænding og strøm ændres fra skærmen Sprøjtepistol. I Forvalg 1-98 er parametrene på forhånd opstillet på **[Forvalg-skærme,](#page-16-0) [side 17](#page-16-0)**.

Når Skyl er valgt, er der adgang til ekstra brugerdefinerede taster.

Hvis Luftregulator er aktiveret på **[Pistolskærm 2](#page-14-0), [side 15](#page-14-0)**:

Aktiver malingstrigger **ALI** – Der er kun adgang til dette valg, hvis Lokal er valgt for malingstrigger på **[Pistolskærm 1, side 14](#page-13-0)**.

BEMÆRK: Funktionstasten Malingstrigger er ikke tilgængelig, før den elektrostatiske afladede timer er udløbet.

- Aktiver afblæsningsventil
- Aktiver ventilen til bægervask **Di** Dette valg er ikke tilgængeligt, før den elektrostatiske afladede timer er udløbet.

BEMÆRK: Funktionstasten Bægervaskventil er ikke tilgængelig, før den elektrostatiske afladede timer er udløbet.

• Aktiver opløsningsmiddelventil – Dette valg er kun tilgængeligt, hvis en af de ekstra solenoider er konfigureret til opløsningsmiddel på **[Pistolskærm 3,](#page-14-1) [side 15](#page-14-1)**.

# <span id="page-26-0"></span>**Fejllogskærm**

Systemet logger op til 200 fejl (20 sider). Ved hver fejl viser skærmen dato, klokkeslæt, fejlkode og en kort beskrivelse. Anvend OP-og NED-piletasterne til at skifte mellem fejlskærmene.

![](_page_26_Picture_46.jpeg)

# <span id="page-26-1"></span>**Hændelseslogs**

Systemet logger op til 200 hændelser (20 sider). Ved hver hændelse viser skærmen dato, klokkeslæt, hændelseskode og en kort beskrivelse. Anvend OPog NED-piletasterne til at skifte mellem hændelsesskærmene.

![](_page_26_Picture_47.jpeg)

# <span id="page-27-0"></span>**Netværkskommunikation og separat I/O**

ProBell bruger netværkskommunikation og har valgfri separate I/O-funktioner til at drive systemet på fjernbasis.

Visse automatiseringskontrolelementer i ProBell kan drives af en lokal funktionstast, netværkskommunikation eller separate input. Disse indstillinger skal konfigureres på System Logic Controller (se **[Pistolskærm 1](#page-13-0), [side 14](#page-13-0)**). Malingstriggeren kan indstilles til: 'Lokal', 'Netværk', 'Separat' eller 'Kun input'. ES-aktiver kan indstilles til: 'Lokal', 'Netværk' eller 'Separat'.

*Malingstrigger* – En metode til signalering til System Logic Controller om at aktivere malingstriggeren. *ES-aktiver* – En metode til signalering til System Logic Controller om at aktivere elektrostatikken.

BEMÆRK: Med den manuelle tilsidesættelsesfunktion kan en bruger betjene systemet, inden automatiseringen (PLC) bliver tilgængelig. Manuel tilsidesættelse kan bruges til at køre alle funktioner i systemet, hvis der gives et korrekt pistoltriggersignal. Det er ikke hensigten, at det skal være hovedkontrolmetoden. Deaktiver Manuel tilsidesættelse under normal drift for at undgå at drive systemet på en måde, som strider mod automatiseringssekvensen.

# <span id="page-27-1"></span>**Kommunikationsgatewaymodul**

Installer et Kommunikationsgatewaymodul (CGM - Communication Gateway Module) for at få en kontrolforbindelse mellem ProBell-systemet og en udvalgt feltbus. Denne forbindelse giver en metode til fjernovervågning og kontrol fra eksterne automatiseringssystemer.

ProBell-systemet understøtter Modbus TCP, EtherNet/IP, DeviceNet og PROFINET. Én gateway kan understøtte to ProBells. Systemet kræver et ProBell System CGM-installationssæt og en gateway. Se nedenstående skemaer.

![](_page_27_Picture_261.jpeg)

![](_page_27_Picture_262.jpeg)

# <span id="page-27-2"></span>**Separat I/O**

ProBell-systemet leverer ikke strøm til Separat I/O. Eventuelle separate I/O-forbindelser er oplistet efter modul.

BEMÆRK: Hastigheds- og luftregulatorer tilvejebringer optokoblere til at isolere separate I/O-signaler. Den elektrostatiske regulator kræver ekstern strøm for at betjene separat I/O-grænseflade.

# <span id="page-27-3"></span>**Digitale indgange**

• Hastighedsregulator

*Systemblokeringsinput:* Denne normalt åbne kontakt slukker applikatoren, når den aktiveres. Hvis ProBell-hastighedsregulatoren læser inputtet som LUKKET, afbryder den systemets drift og sætter pistolen i Pistol sluk-tilstand. Hvis input læses som ÅBEN, fungerer systemet normalt. Installer sæt 24Z226 i hastighedsregulatoren for at bruge det valgfri systemblokeringsinput.

• Luftregulator

*Systemblokeringsinput:* Denne normalt åbne kontakt slukker applikatoren, når den aktiveres. Hvis ProBell-luftregulatoren læser inputtet som LUKKET, afbryder den systemets drift og sætter pistolen i Pistol sluk-tilstand. Hvis input læses som ÅBEN, fungerer systemet normalt. Installer sæt 24Z226 i luftregulatoren for at bruge det valgfri systemblokeringsinput.

*Malingstrigger:* Denne normalt åbne (vedligeholdte) kontakt leverer et signal til systemet for at angive, hvorvidt sprøjteanordningen skal udløses eller er udløst (Kun input). Hvis inputtet er ÅBENT, deaktiverer systemet malingstriggersolenoiden. Inputtet skal bevares LUKKET for at aktivere malingstriggersolenoiden.

BEMÆRK: Det separate malingstriggerinput skal aktiveres via **[Pistolskærm 1](#page-13-0), [side 14](#page-13-0)** på System Logic Controller. Hvis den er indstillet til 'Lokal' eller 'Netværk', ignoreres det separate input, og sprøjteanordningens triggersignal håndteres via netværkskommunikationen eller manuelt.

• Elektrostatisk regulator

*Elektrostatisk trigger:* Bruges til at aktivere elektrostatikken.

- 0: Elektrostatikken ikke aktiv.
- 1: Aktiver elektrostatikken. Alle andre betingelser for aktivering af elektrostatik skal være opfyldt.

*Sikker position, systemblokering:* Systemblokeringen SIKKER POSITION og alle andre systemblokeringsinput skal tilfredsstilles, inden elektrostatikken kan aktiveres. Se *ProBell elektrostatisk regulator*-håndbog 3A3657 for yderligere oplysninger.

- 0: Blokering ikke opfyldt: Hvis elektrostatikken er slukket, er elektrostatikken ikke tilgængelig. Hvis elektrostatikken er tændt, så er der ingen ændring på elektrostatikken.
- 1: Blokering opfyldt; Aktivering af elektrostatik ikke låst af dette input.

BEMÆRK: Skift fra 1 til 0 deaktiverer ikke elektrostatikken. Symbol A10 på displayskærmen viser, at dette signal er tilfredsstillet. Se *Skærmområder* i *ProBell elektrostatisk regulator*-håndbog 3A3657 for yderligere oplysninger.

*24 V DC systemblokering*: Systemblokeringen 24 V DC og alle andre systemblokeringsinput skal tilfredsstilles, inden elektrostatikken kan aktiveres. Se *ProBell elektrostatisk regulator*-håndbog 3A3657 for yderligere oplysninger.

- 0: Blokering ikke opfyldt; elektrostatikken ikke tilgængelig.
- 1: Blokering opfyldt; Aktivering af elektrostatik ikke låst af dette input. Symbol A9 på displayskærmen viser, at dette signal er tilfredsstillet. Se *Skærmområder* i *ProBell elektrostatisk regulator*-håndbog 3A3657 for yderligere oplysninger.

# <span id="page-28-0"></span>**Digitale output**

• Hastighedsregulator

*Systemstatusoutput:* Bruges til at angive, at turbinen er aktiv og snurrer rundt i øjeblikket.

- 0: Turbinen er ikke aktiv og snurrer ikke rundt.
- 1: Turbinen er aktiv og snurrer rundt i øjeblikket.
- Luftregulator ingen
- Elektrostatisk regulator

BEMÆRK: Spændingsniveauet for et digitalt output afhænger af typen af output, der er valgt på *Opstillingsskærm 5 (Digital outputtype vælg)* i *ProBell elektrostatisk regulator*-håndbog 3A3657 for yderligere oplysninger.

*Output til sikker flytning:* Indikerer, om applikatoren kan flyttes ud af SIKKER POSITION for at påbegynde malingsopgaven. Dette output er bundet til indstillingen af slukningstid for registrering af buedannelse på Opstillingsskærm 9 for den elektrostatiske regulator. Slukningstimeren begynder nedtælling, når elektrostatikken aktiveres. Når timeren har nået nul, skifter Udgang til sikker flytning fra 0 til 1.

- 0: Applikatoren må ikke flyttes ud af SIKKER POSITION, da bueregistrering er slukket, og elektrostatikken er aktiv.
- 1: Applikatoren må godt flyttes ud af SIKKER POSITION, da bueregistrering er aktiv, eller elektrostatikken ikke er aktiv. Se *Sikker position-tilstand* i *ProBell elektrostatisk regulator*-håndbog 3A3657 for yderligere oplysninger.

BEMÆRK: Spændingsniveauet for et digitalt output afhænger af typen af output, der er valgt på *Opstillingsskærm 5 (Digital outputtype vælg)*  i *ProBell elektrostatisk regulator*-håndbog 3A3657 for yderligere oplysninger.

*Fejloutput:* Anvendes til at signalere registrering af et elektrostatisk fejlforhold.

- 0: Intet elektrostatisk fejlforhold registreret.
- 1: Der er registreret og rapporteret et elektrostatisk fejlforhold.

BEMÆRK: Nulstil med Nulstilling af fejl eller ved lokal bekræftelse.

*Elektrostatisk afladningsoutput:* Anvendes til at indikere, når elektrostatikken er fuldt afladet. Indstil tiden for elektrostatisk afladning på Opstillingsskærm 10 (konfiguration C2). Afladningstimeren begynder nedtælling, når elektrostatikken er blevet deaktiveret. Når timeren er nået nul, skifter Elektrostatisk udgangsafladning fra lav (0) til høj (1).

0: Elektrostatisk spænding ikke afladet.

1: Tid for elektrostatisk afladning af spænding er forløbet.

#### <span id="page-29-0"></span>**Analoge indgange**

- Hastighedsregulator ingen
- Luftregulator ingen
- Elektrostatisk regulator Analoge input er ikke tilgængelige i CAN-tilstand.

### <span id="page-29-1"></span>**Analoge output**

- Hastighedsregulator ingen
- Luftregulator ingen
- Elektrostatisk regulator

*Faktisk sprøjtespændingsoutput:* Anvendes til angive den aktuelle sprøjtespænding (0– maks. kV\*). Denne funktion er tilgængelig, når der sættes 24 VDC til stift 16. Det spændings- eller strømsignal, der er på stiften, er proportionelt med sprøjtespændingen på den elektrostatiske strømforsyning. Jo større den indtastede værdi på stiften er, jo højere er udgangsspændingen på pistolen.

- 0 maks. kV\* (pistoloutput)  $\rightarrow$  0 10 V eller 4 20 mA (stiftoutput)
	- $*$  maks. kV = 100 kV (opløsningsmiddelbårent) eller 60 kV (vandbårent)

Typen af output vælges på *Opstillingsskærm 4 (Analog outputtype vælg)* i *ProBell elektrostatisk regulator*-håndbog 3A3657 for yderligere oplysninger.

*Aktuelt sprøjtestrømoutput:* Anvendes til indikere den aktuelle sprøjtestrøm (0 – 150 µA). Denne funktion er tilgængelig, når der sættes 24 VDC til stift 16. Det spændings- eller strømsignal, der er på stiften, er proportionel med sprøjtestrømmen på den elektrostatiske strømforsyning. Jo større den indtastede værdi på stiften er, jo højere er udgangsstrømmen på pistolen.

 $0 - 150$  uA (pistoloutput)  $\rightarrow 0 - 10V$  eller  $4 - 20$  mA (stiftoutput)

Typen af output vælges på *Opstillingsskærm 4 (Analog outputtype vælg)* i *ProBell elektrostatisk regulator*-håndbog 3A3657 for yderligere oplysninger.

# <span id="page-30-0"></span>**Netværkskommunikation I/O datakort**

# <span id="page-30-1"></span>**Applikatornetværksoutput**

Applikatornetværksoutputtene er læsetilstand og skal behandles som input til PLC'en eller anden netværksanordning. Disse registre leverer statusmålinger for diverse system- og komponenter samt indstillingsværdier.

# <span id="page-30-2"></span>**Applikator 1**

# <span id="page-30-3"></span>**Outputregister 00: Nuværende applikatortilstand**

Det nuværende Pistol 1-tilstandsregister indeholder et tal, som angiver applikator 1's nuværende driftstilstand.

![](_page_30_Picture_166.jpeg)

# <span id="page-30-4"></span>**Outputregister 01: Aktiv forvalgt**

Det aktive forvalg-register indeholder nummeret for det aktive forvalg (0 - 98) for applikator 1.

BEMÆRK: Forvalg 0 kaldes det dynamiske forvalg. Når forvalg nul er aktivt, kan alle værdier ændres uafhængigt af hinanden.

Forvalg er tilknyttet følgende parametre:

- Indvendig luft
- Udvendig luft
- Spænding
- Strøm

### <span id="page-31-0"></span>**Outputregister 02: Status for luftregulatorsolenoide**

Statusregistret for luftregulatorsolenoiden indeholder den aktuelle status for afblæsningsventilen, bægervask, formluft 1, formluft 2, ekstra 1, ekstra 2 og ekstra 3 solenoider. Disse statusbit er angivet i binært format.

![](_page_31_Picture_301.jpeg)

• Afblæsning - angiver status for afblæsningsventil Denne værdi skal ignoreres for traditionelle og elektrostatiske pistoler.

Værdien er 0, hvis inputtet er ÅBENT (afblæsningsventilen lukket eller ikke aktiv). Værdien er 1, hvis inputtet er LUKKET (afblæsningsventilen åben eller aktiv).

• Bægervask - angiver status for bægervaskventilen. Denne værdi skal ignoreres for traditionelle og elektrostatiske pistoler.

Værdien er 0, hvis inputtet er ÅBENT (bægervaskventilen lukket eller ikke aktiv). Værdien er 1, hvis inputtet er LUKKET (bægervaskventilen åben eller aktiv).

• Formluft 1 (indvendig luft) - angiver status for formluft 1-solenoiden. For en rotationsforstøver er dette til den indvendige formluft. Dette er til forstøverluften for traditionelle og elektrostatiske pistoler.

Værdien er 0, hvis inputtet er ÅBENT (formluft 1-solenoiden lukket eller ikke aktiv). Værdien er 1, hvis inputtet er LUKKET (formluft 1-solenoiden åben eller aktiv).

• Formluft 2 (udvendig luft) - angiver status for formluft 1-solenoiden. For en rotationsforstøver er dette til den udvendige formluft. Dette er for ventilatorluften for traditionelle og elektrostatiske pistoler.

Værdien er 0, hvis inputtet er ÅBENT (formluft 1-solenoiden lukket eller ikke aktiv). Værdien er 1, hvis inputtet er LUKKET (formluft 1-solenoiden åben eller aktiv).

• Ekstra 1 - angiver status for ekstra 1 solenoiden. Denne solenoide kan konfigureres til flere formål. Se **[Pistolskærm 3, side 15](#page-14-1),** for valgmuligheder.

Værdien er 0, hvis inputtet er ÅBENT (ekstra 1-solenoiden lukket eller ikke aktiv). Værdien er 1, hvis inputtet er LUKKET (ekstra 1-solenoiden åben eller aktiv).

• Ekstra 2 - angiver status for ekstra 2 solenoiden. Denne solenoide kan konfigureres til flere formål. Se **[Pistolskærm 3, side 15](#page-14-1)**, for valgmuligheder.

Værdien er 0, hvis inputtet er ÅBENT (ekstra 2-solenoiden lukket eller ikke aktiv). Værdien er 1, hvis inputtet er LUKKET (ekstra 2-solenoiden åben eller aktiv).

• Ekstra 3 - angiver status for ekstra 3 solenoiden. Denne solenoide kan konfigureres til flere formål. Se **[Pistolskærm 3, side 15](#page-14-1)**, for valgmuligheder.

Værdien er 0, hvis inputtet er ÅBENT (ekstra 3-solenoiden lukket eller ikke aktiv). Værdien er 1, hvis inputtet er LUKKET (ekstra 3-solenoiden åben eller aktiv).

# <span id="page-31-1"></span>**Outputregister 03: Målformluft et**

Målformluft 1-registret indeholder indstillingsværdien for den aktuelle pistolformluft 1. Målet justeres af forskydningsværdien, når forskydninger er aktiveret. Dette register repræsenterer den indvendige luft for en rotationsforstøver eller forstøvningsluft for traditionelle og elektrostatiske pistoler. Værdien går fra 7 – 99 psi.

# <span id="page-31-2"></span>**Outputregister 04: Målformluft to**

Målformluft 2-registret indeholder den aktuelle indstillingsværdi for formluft 2. Målet justeres af forskydningsværdien, når forskydninger er aktiveret. Dette register repræsenterer den udvendige luft for en rotationsforstøver eller ventilatorluft for traditionelle og elektrostatiske pistoler. Værdien går fra 7 – 99 psi.

# <span id="page-31-3"></span>**Outputregister 05: Målturbinehastighed**

Registret for målturbinehastighed indeholder den aktuelle indstillingsværdi for turbinehastighed. Målet justeres af forskydningsværdien, når forskydninger er aktiveret. Dette register bruges kun til applikatorer med rotationsforstøvning. Værdien går fra 10 – 60 k omdr./min.

# <span id="page-32-0"></span>**Outputregister 06: Elektrostatisk målspænding**

Registret for elektrostatisk målspænding indeholder indstillingsværdien for elektrostatisk spænding. Målet justeres af forskydningsværdien, når forskydninger er aktiveret. Dette register bruges kun til rotationsforstøver og elektrostatiske applikatorer. Værdien går fra 0, 10 – 100 kV for opløsningsmiddelbårent og 60 kV for vandbårent.

# <span id="page-32-1"></span>**Outputregister 07: Elektrostatisk målstrøm**

Registret for elektrostatisk målstrøm indeholder indstillingsværdien for elektrostatisk strøm. Målet justeres af forskydningsværdien, når forskydninger er aktiveret. Dette register bruges kun til rotationsforstøver og elektrostatiske applikatorer. Værdien går fra 0 – 150 µA.

# <span id="page-32-2"></span>**Outputregister 08: Faktisk formluft 1**

Registret for den faktiske formluft 1 indeholder den faktiske formluft 1 i PSI ved udløbet af luftregulator V2P. Dette register repræsenterer den indvendige luft for en rotationsforstøver eller forstøvningsluft for traditionelle og elektrostatiske pistoler. Værdien går fra 0 – 99 psi.

# <span id="page-32-3"></span>**Outputregister 09: Faktisk formluft 2**

Registret for den faktiske formluft 2 indeholder den faktiske formluft 2 i PSI ved udløbet af luftregulator V2P. Dette register repræsenterer den udvendige luft for en rotationsforstøver eller ventilatorluft for traditionelle og elektrostatiske pistoler. Værdien går fra 0 – 99 psi.

# <span id="page-32-4"></span>**Outputregister 10: Faktisk turbinehastighed**

Registret for den faktiske turbinehastighed indeholder den faktiske turbinehastighed i 1000 omdrejninger pr. minut (k omdr./min.). Dette register bruges kun til applikatorer med rotationsforstøvning. Værdien går fra  $0 - 60$  k omdr./min.

### <span id="page-32-5"></span>**Outputregister 11: Faktisk elektrostatisk spænding**

Registret for den faktiske elektrostatiske spænding indeholder den faktiske elektrostatiske spænding i kilovolt (kV). Dette register bruges kun til rotationsforstøver og elektrostatiske applikatorer. Værdien går fra 0 – 100 kV for opløsningsmiddelbårent og 60 kV for vandbårent.

### <span id="page-32-6"></span>**Outputregister 12: Faktisk elektrostatisk strøm**

Registret for den faktiske elektrostatiske strøm indeholder den faktiske elektrostatiske strøm i mikroampere (µA). Dette register bruges kun til rotationsforstøver og elektrostatiske applikatorer. Værdien går fra 0 – 150 µA.

# <span id="page-32-7"></span>**Outputregister 13: Status for malingstrigger**

Statusregistret for malingstrigger indeholder status for malingstriggerventilen.

Værdien er 0, hvis inputtet er ÅBENT (malingen ikke udløst eller ventilen ikke aktiv). Værdien er 1, hvis inputtet er LUKKET (malingen udløst eller ventilen aktiv).

### <span id="page-32-8"></span>**Outputregister 14: Status for elektrostatisk trigger**

Registret for status for elektrostatisk trigger indeholder status for den elektrostatiske trigger.

Værdien er 0, hvis inputtet er ÅBENT (elektrostatikken slukket eller ikke aktiv). Værdien er 1, hvis inputtet er LUKKET (elektrostatikken tændt eller aktiv).

# <span id="page-32-9"></span>**Outputregister 15: Systemstatus**

Registret for systemstatus indeholder systemstatus. Se nedenstående skema for en beskrivelse af registerbitfeltet.

![](_page_32_Picture_272.jpeg)

![](_page_33_Picture_334.jpeg)

![](_page_33_Picture_335.jpeg)

![](_page_33_Picture_336.jpeg)

- Bit 0 Blokeringssystem for hastighedsregulator: Fejlkode "EBP1"
- Bit 1 Blokeringssystem for luftregulator: Fejlkode "EBD1"
- Bit 2 ES-systemblokering: Fejlkode "V801"
- Bit 3 ES 24 V DC systemblokering: Fejlkode "V811"
- Bit 4 ES-systemblokering til sikker flytning: Fejlkode "V821"
- Bit 5 Alarmbit for hastighedsregulator er aktiv, når en af følgende fejlkoder er til stede:

![](_page_33_Picture_337.jpeg)

Bit 6 – Alarmbit for luftregulator er aktiv, når en af følgende fejlkoder er til stede:

![](_page_33_Picture_338.jpeg)

Bit 7 – Alarmbit for ES-regulering er aktiv, når en af følgende fejlkoder er til stede:

![](_page_33_Picture_339.jpeg)

- Bit 8 Turbine ved hastighed: Den faktiske turbinehastighed er inden for 1 k omdr./min. fra målet.
- Bit 9 ES-afladning udløbet: Anvendes til at indikere, når elektrostatikken er fuldt afladet. Indstil tiden for elektrostatisk afladning på Opstillingsskærm 10 (konfiguration C2). Afladningstimeren begynder nedtælling, når elektrostatikken er blevet deaktiveret. Når timeren er nået nul, skifter Elektrostatisk udgangsafladning fra lav (0) til høj (1).
	- 0: Elektrostatisk spænding ikke afladet
	- 1: Tid for elektrostatisk afladning af spænding er forløbet.
- Bit 10 Turbine omdr./min. feedback: Fejlkode "K8D1"
- Bit 11 Turbine omdr./min. lav afvigelse: Fejlkode "K2D1"
- Bit 12 Turbine omdr./min. lav alarm: Fejlkode "K1D1"
- Bit 13 Turbine omdr./min. høj afvigelse: Fejlkode "K3D1"
- Bit 14 Turbine omdr./min. høj alarm: Fejlkode "K4D1"
- Bit 15 Turbine omdr./min. ustabil: Fejlkode "K6D1"
- Bit 16 Formluft 1 lav afvigelse: Fejlkode "P211"
- Bit 17 Formluft 1 lav alarm: Fejlkode "P111"
- Bit 18 Formluft 1 høj afvigelse: Fejlkode "P311"
- Bit 19 Formluft 1 høj alarm: Fejlkode "P411"
- Bit 20 Formluft 2 lav afvigelse: Fejlkode "P221"
- Bit 21 Formluft 2 lav alarm: Fejlkode "P121"
- Bit 22 Formluft 2 høj afvigelse: Fejlkode "P321"
- Bit 23 Formluft 2 høj alarm: Fejlkode "P421"
- Bit 24 Statisk grænse for buedannelse: Fejlkode "H151"
- Bit 25 Dynamisk grænse for buedannelse: Fejlkode "H161"
- Bit 26 Inaktiv trykafbryder: Fejlkode "K9P1"

# <span id="page-34-0"></span>**Applikator 2**

### <span id="page-34-1"></span>**Outputregister 16: Nuværende applikatortilstand**

Registret for den nuværende applikatortilstand indeholder et tal, som angiver den nuværende driftstilstand

![](_page_34_Picture_152.jpeg)

## <span id="page-35-0"></span>**Outputregister 17: Aktiv forvalgt**

Det aktive forvalg-register indeholder nummeret for det aktive forvalg (0 - 98) for applikator 1.

Forvalg er tilknyttet følgende parametre:

- Indvendig
- Udvendig
- Spænding
- Strøm

BEMÆRK: Forvalg 0 kaldes det dynamiske forvalg. Når forvalg nul er aktivt, kan alle værdier ændres uafhængigt af hinanden.

#### <span id="page-35-1"></span>**Outputregister 18: Status for luftregulatorsolenoide**

Statusregistret for luftregulatorsolenoiden indeholder den aktuelle status for afblæsningsventilen, bægervask, formluft 1, formluft 2, ekstra 1, ekstra 2 og ekstra 3 solenoider. Disse statusbit er angivet i binært format.

![](_page_35_Picture_295.jpeg)

• Afblæsning - angiver status for afblæsningsværdi. Denne værdi skal ignoreres for traditionelle og elektrostatiske pistoler.

Værdien er 0, hvis inputtet er ÅBENT (afblæsningsventilen lukket eller ikke aktiv). Værdien er 1, hvis inputtet er LUKKET (afblæsningsventilen åben eller aktiv).

• Bægervask - angiver status for bægervaskventilen. Denne værdi skal ignoreres for traditionelle og elektrostatiske pistoler.

Værdien er 0, hvis inputtet er ÅBENT (bægervaskventilen lukket eller ikke aktiv). Værdien er 1, hvis inputtet er LUKKET (bægervaskventilen åben eller aktiv).

• Formluft 1 (indvendig luft) - angiver status for formluft 1-solenoiden. For en rotationsforstøver er dette til den indvendige formluft. Dette er til forstøverluften for traditionelle og elektrostatiske pistoler.

Værdien er 0, hvis inputtet er ÅBENT (formluft 1-solenoiden lukket eller ikke aktiv). Værdien er 1, hvis inputtet er LUKKET (formluft 1-solenoiden åben eller aktiv).

• Formluft 2 (udvendig luft) - angiver status for formluft 1-solenoiden. For en rotationsforstøver er dette til den udvendige formluft. Dette er for ventilatorluften for traditionelle og elektrostatiske pistoler.

Værdien er 0, hvis inputtet er ÅBENT (formluft 1-solenoiden lukket eller ikke aktiv). Værdien er 1, hvis inputtet er LUKKET (formluft 1-solenoiden åben eller aktiv).

• Ekstra 1 - angiver status for ekstra 1 solenoiden. Denne solenoide kan konfigureres til flere formål. Se **[Pistolskærm 3, side 15](#page-14-1)**, for valgmuligheder.

Værdien er 0, hvis inputtet er ÅBENT (ekstra 1-solenoiden lukket eller ikke aktiv). Værdien er 1, hvis inputtet er LUKKET (ekstra 1-solenoiden åben eller aktiv).

• Ekstra 2 - angiver status for ekstra 2 solenoiden. Denne solenoide kan konfigureres til flere formål. Se **[Pistolskærm 3, side 15](#page-14-1)**, for valgmuligheder.

Værdien er 0, hvis inputtet er ÅBENT (ekstra 2-solenoiden lukket eller ikke aktiv). Værdien er 1, hvis inputtet er LUKKET (ekstra 2-solenoiden åben eller aktiv).

• Ekstra 3 - angiver status for ekstra 3 solenoiden. Denne solenoide kan konfigureres til flere formål. Se **[Pistolskærm 3, side 15](#page-14-1)**, for valgmuligheder.

Værdien er 0, hvis inputtet er ÅBENT (ekstra 3-solenoiden lukket eller ikke aktiv).

Værdien er 1, hvis inputtet er LUKKET (ekstra 3-solenoiden åben eller aktiv).
### **Outputregister 19: Målformluft et (indvendig)**

Målformluft 1-registret indeholder indstillingsværdien for den aktuelle pistolformluft 1. Målet justeres af forskydningsværdien, når forskydninger er aktiveret. Dette register repræsenterer den indvendige luft for en rotationsforstøver eller forstøvningsluft for traditionelle og elektrostatiske pistoler. Værdien går fra 7 – 99 psi.

## **Outputregister 20: Målformluft to (udvendig)**

Målformluft 2-registret indeholder den aktuelle indstillingsværdi for formluft 2. Målet justeres af forskydningsværdien, når forskydninger er aktiveret. Dette register repræsenterer den udvendige luft for en rotationsforstøver eller ventilatorluft for traditionelle og elektrostatiske pistoler. Værdien går fra 7 – 99 psi.

### **Outputregister 21: Målturbinehastighed**

Registret for målturbinehastighed indeholder den aktuelle indstillingsværdi for turbinehastighed. Målet justeres af forskydningsværdien, når forskydninger er aktiveret. Dette register bruges kun til applikatorer med rotationsforstøvning. Værdien går fra 10 – 60 k omdr./min.

#### **Outputregister 22: Elektrostatisk målspænding**

Registret for elektrostatisk målspænding indeholder indstillingsværdien for elektrostatisk spænding. Målet justeres af forskydningsværdien, når forskydninger er aktiveret. Dette register bruges kun til rotationsforstøver og elektrostatiske applikatorer. Værdien går fra 0, 10 – 100 kV for opløsningsmiddelbårent og 10-60 kV for vandbårent.

### **Outputregister 23: Elektrostatisk målstrøm**

Registret for elektrostatisk målstrøm indeholder indstillingsværdien for elektrostatisk strøm. Målet justeres af forskydningsværdien, når forskydninger er aktiveret. Dette register bruges kun til rotationsforstøver og elektrostatiske applikatorer. Værdien går fra 0 – 150 µA.

## **Outputregister 24: Faktisk formluft 1**

Registret for den faktiske formluft 1 indeholder den faktiske formluft 1 i PSI ved udløbet af V2P. Dette register repræsenterer den indvendige luft for en rotationsforstøver eller forstøvningsluft for traditionelle og elektrostatiske pistoler. Værdien går fra 0 – 99 psi.

## **Outputregister 25: Faktisk formluft 2**

Registret for den faktiske formluft 2 indeholder den faktiske formluft 2 i PSI ved udløbet af V2P. Dette register repræsenterer den udvendige luft for en rotationsforstøver eller ventilatorluft for traditionelle og elektrostatiske pistoler. Værdien går fra 0 – 99 psi.

## **Outputregister 26: Faktisk turbinehastighed**

Registret for den faktiske turbinehastighed indeholder den faktiske turbinehastighed i 1000 omdrejninger pr. minut (k omdr./min.). Dette register bruges kun til applikatorer med rotationsforstøvning. Værdien går fra  $0 - 60$  k omdr./min.

#### **Outputregister 27: Faktisk elektrostatisk spænding**

Registret for den faktiske elektrostatiske spænding indeholder den faktiske elektrostatiske spænding i kilovolt (kV). Dette register bruges kun til rotationsforstøver og elektrostatiske applikatorer. Værdien går fra 0, 10 – 100 kV for opløsningsmiddelbårent og 10-60 kV for vandbårent.

### **Outputregister 28: Faktisk elektrostatisk strøm**

Registret for den faktiske elektrostatiske strøm indeholder den faktiske elektrostatiske strøm i mikroampere (µA). Dette register bruges kun til rotationsforstøver og elektrostatiske applikatorer. Værdien går fra 0 – 150 µA.

## **Outputregister 29: Status for malingstrigger**

Statusregistret for malingstrigger indeholder status for malingstriggerventilen.

- Værdien er 0, hvis inputtet er ÅBENT (malingen ikke udløst eller ventilen ikke aktiv).
- Værdien er 1, hvis inputtet er LUKKET (malingen udløst eller ventilen aktiv).

#### **Outputregister 30: Status for elektrostatisk trigger**

Registret for status for elektrostatisk trigger indeholder status for den elektrostatiske trigger.

- Værdien er 0, hvis inputtet er ÅBENT (elektrostatikken slukket eller ikke aktiv).
- Værdien er 1, hvis inputtet er LUKKET (elektrostatikken tændt eller aktiv).

#### **Outputregister 32: Systemstatus**

Registret for systemstatus indeholder systemstatus. Se nedenstående skema for en beskrivelse af registerbitfeltet.

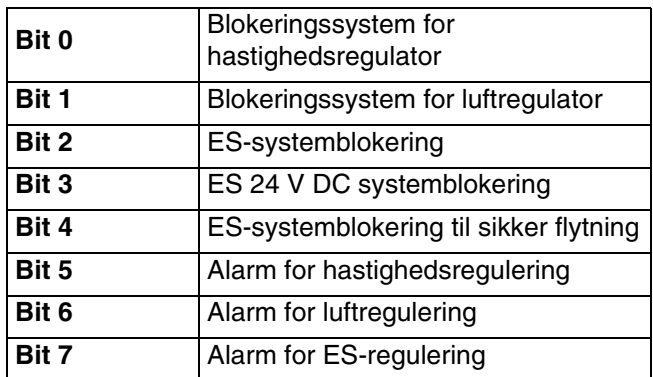

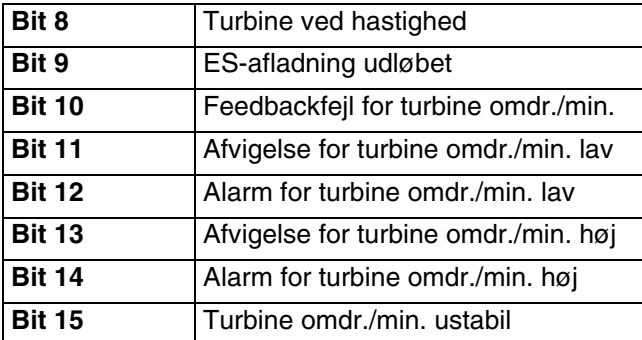

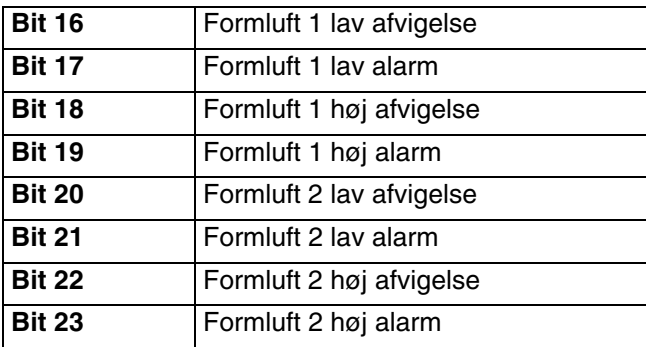

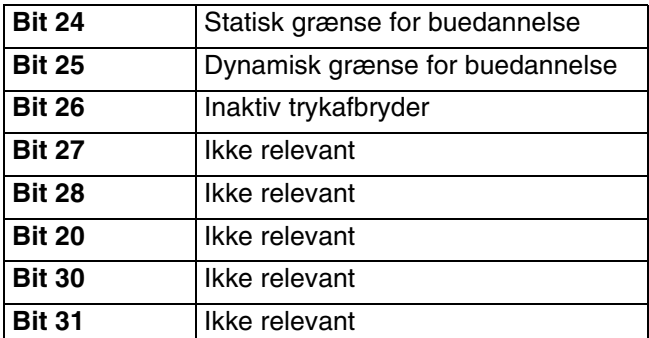

Bit 0 - Blokeringssystem for hastighedsregulator: Fejlkode "EBP2"

- Bit 1 Blokeringssystem for luftregulator: Fejlkode "EBD2"
- Bit 2 ES-systemblokering: Fejlkode "V802"
- Bit 3 ES 24 V DC systemblokering: Fejlkode "V812"
- Bit 4 ES-systemblokering til sikker flytning: Fejlkode "V822"
- Bit 5 Alarmbit for hastighedsregulator er aktiv, når en af følgende fejlkoder er til stede:

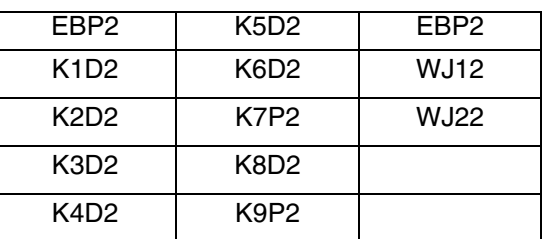

Bit 6 – Alarmbit for luftregulator er aktiv, når en af følgende fejlkoder er til stede:

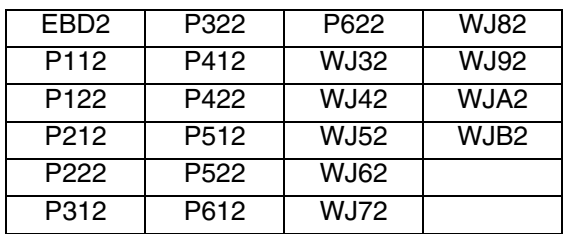

Bit 7 – Alarm for ES-regulering er aktiv, når en af følgende fejlkoder er til stede:

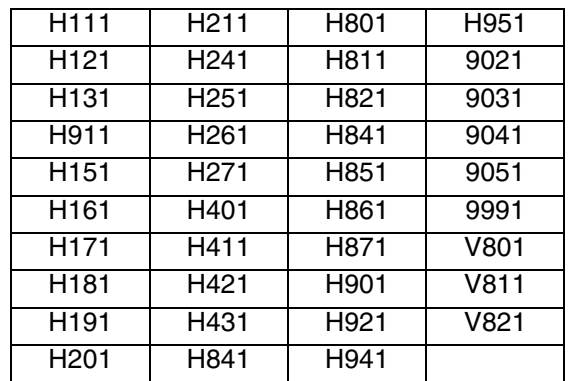

- Bit 8 Turbine ved hastighed: Den faktiske turbinehastighed er inden for 1 k omdr./min. fra målet.
- Bit 9 ES-afladning udløbet: Anvendes til at angive, når elektrostatikken er fuldt afladet. Indstil tiden for elektrostatisk afladning på Opstillingsskærm 10 (konfiguration C2). Afladningstimeren begynder nedtælling, når elektrostatikken er blevet deaktiveret. Når timeren er nået nul, skifter Elektrostatisk udgangsafladning fra lav (0) til høj (1).
	- 0: Elektrostatisk spænding ikke afladet
	- 1: Tid for elektrostatisk afladning af spænding er forløbet.
- Bit 10 Turbine omdr./min. feedbackfejl Fejlkode "K8D2"
- Bit 11 Turbine omdr./min. lav afvigelse Fejlkode "K2D2"
- Bit 12 Turbine omdr./min. lav alarm Fejlkode "K1D2"
- Bit 13 Turbine omdr./min. høj afvigelse Fejlkode "K3D2"
- Bit 14 Turbine omdr./min. høj alarm Fejlkode "K4D2"
- Bit 15 Turbine omdr./min. ustabil Fejlkode "K6D2"
- Bit 16 Formluft 1 lav afvigelse Fejlkode "P212"
- Bit 17 Formluft 1 lav alarm Fejlkode "P112"
- Bit 18 Formluft 1 høj afvigelse Fejlkode "P312"

#### Bit 19 – Formluft 1 høj alarm Fejlkode "P412"

- Bit 20 Formluft 2 lav afvigelse Fejlkode "P222"
- Bit 21 Formluft 2 lav alarm Fejlkode "P122"
- Bit 22 Formluft 2 høj afvigelse Fejlkode "P322"
- Bit 23 Formluft 2 høj alarm Fejlkode "P422"
- Bit 24 Statisk grænse for buedannelse Fejlkode "H152"
- Bit 25 Dynamisk grænse for buedannelse Fejlkode "H162"
- Bit 25 Inaktiv trykafbryder Fejlkode "K9P2"

#### **OUTPUTREGISTRE 32 – 35: DCS-kommandostruktur**

#### Se **[Dynamisk kommandobeskrivelse, side 49](#page-48-0).**

#### <span id="page-38-0"></span>**Datakort over netværksoutput (læsetilstand)**

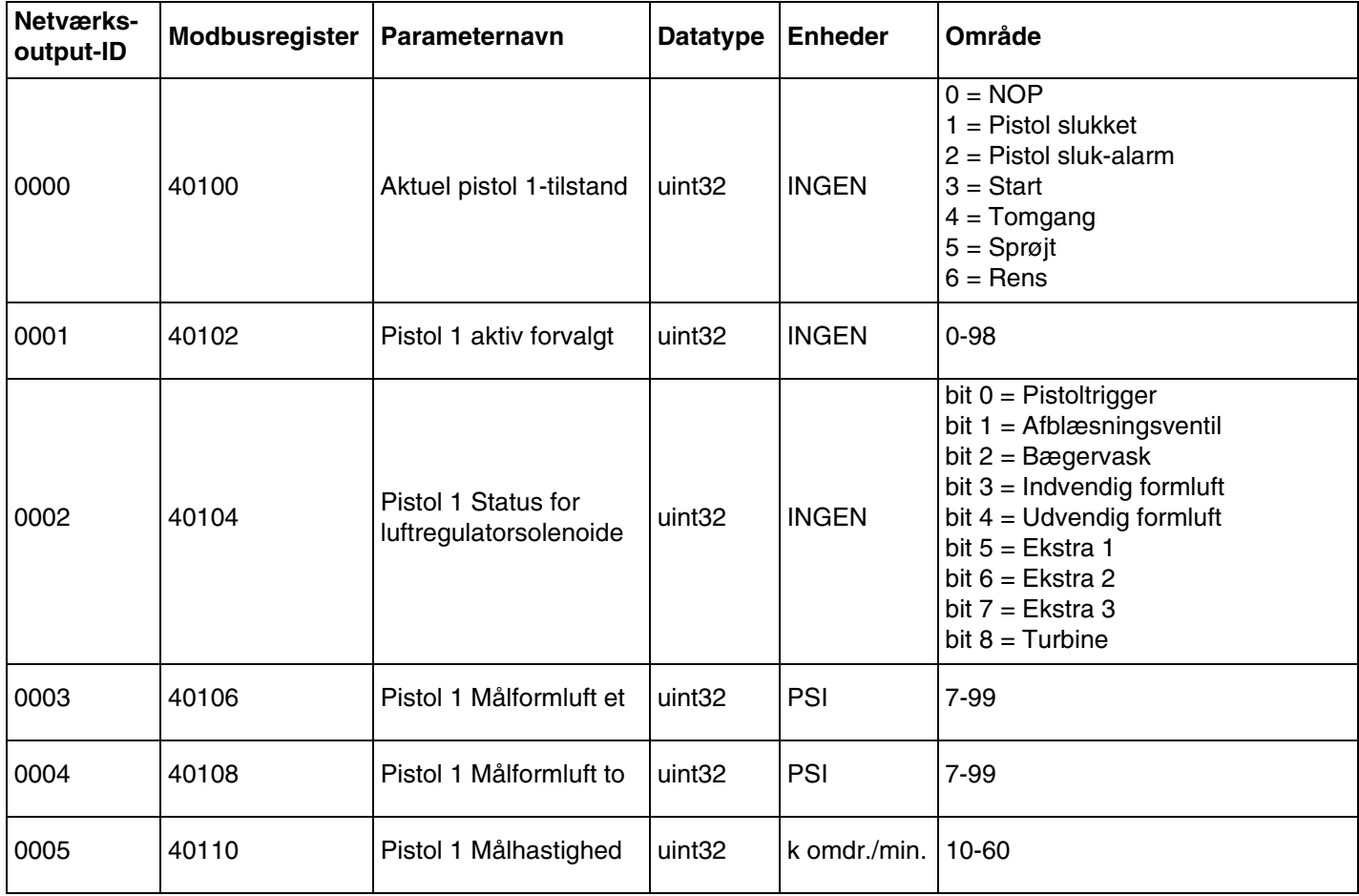

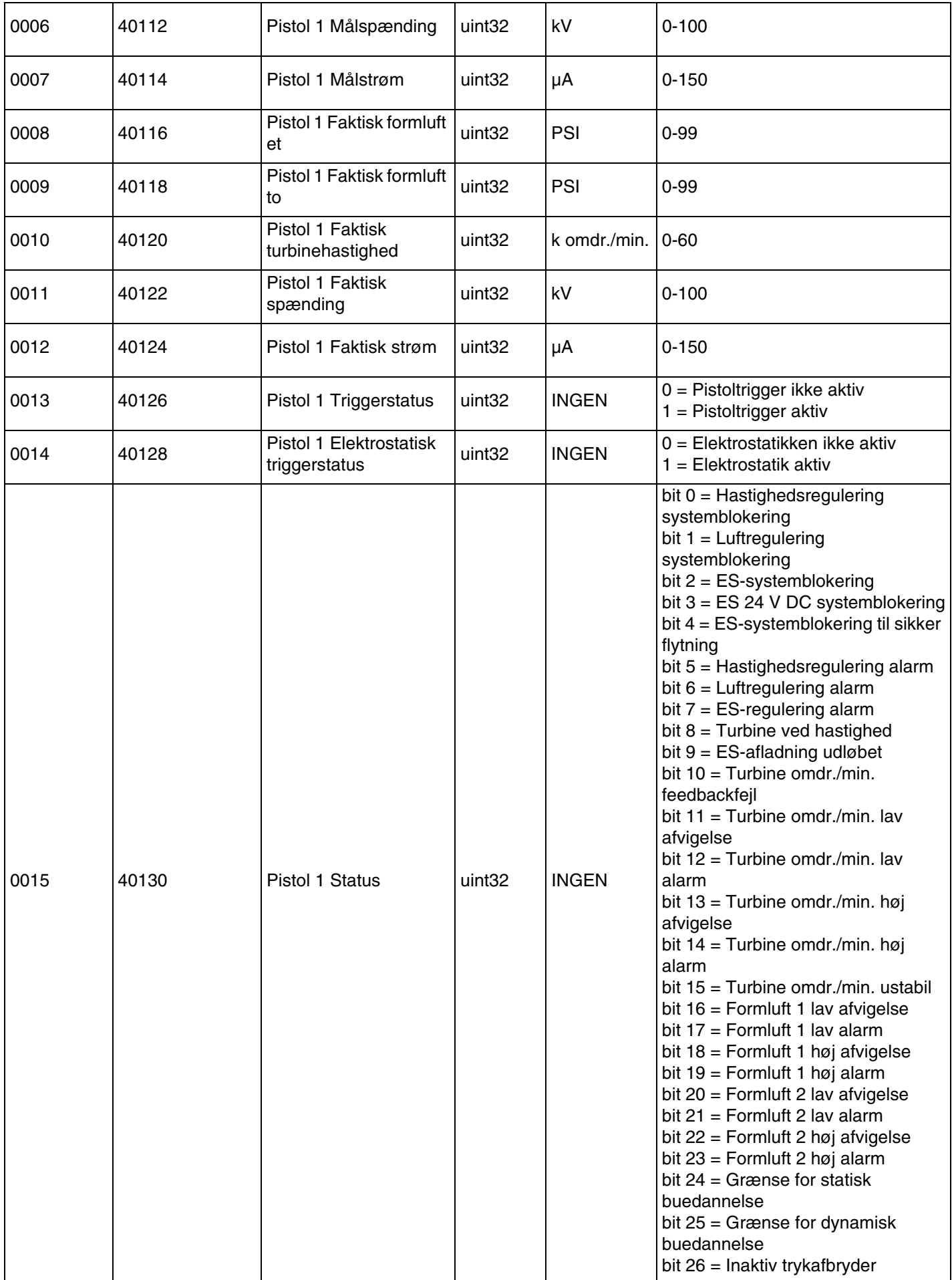

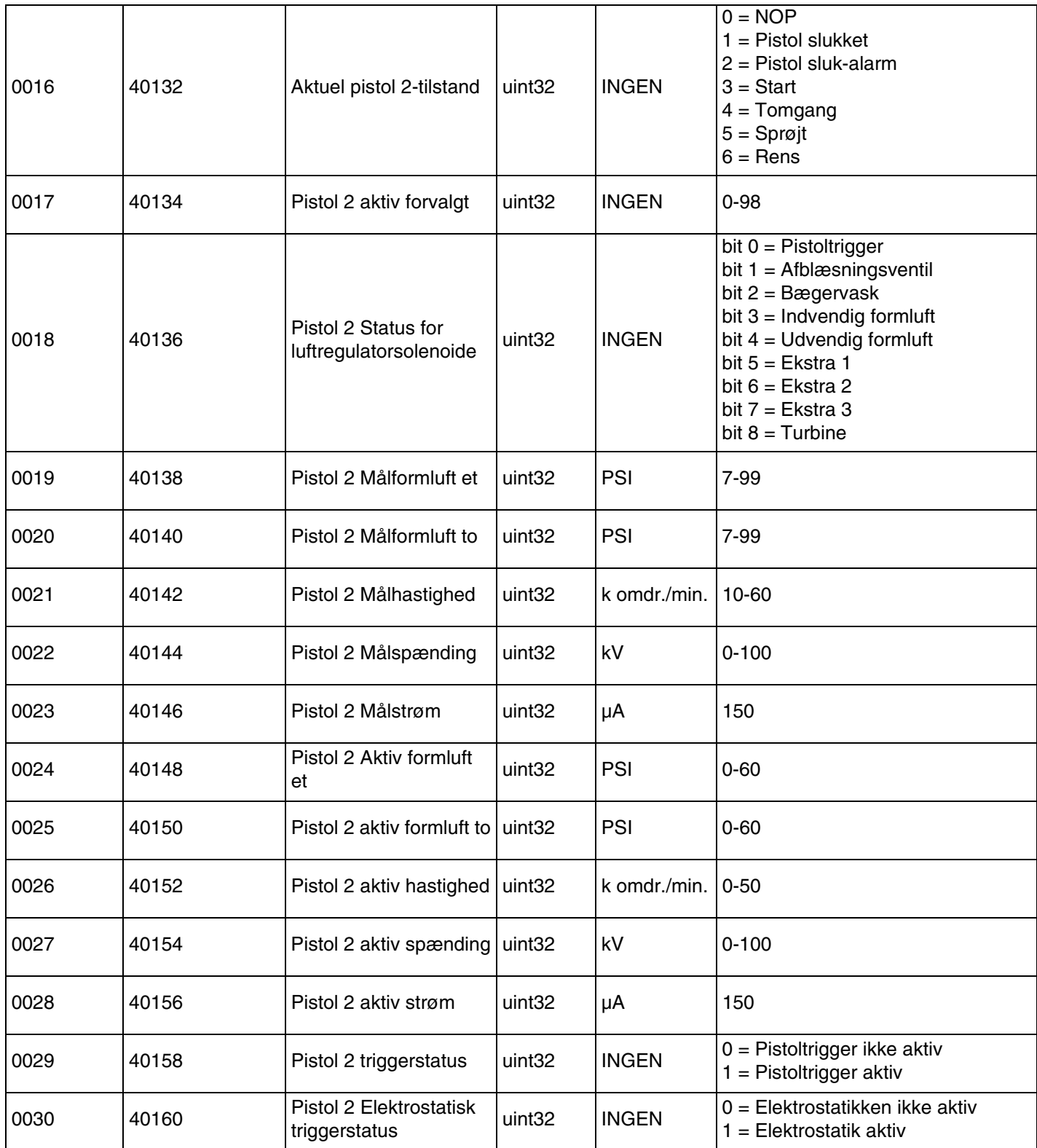

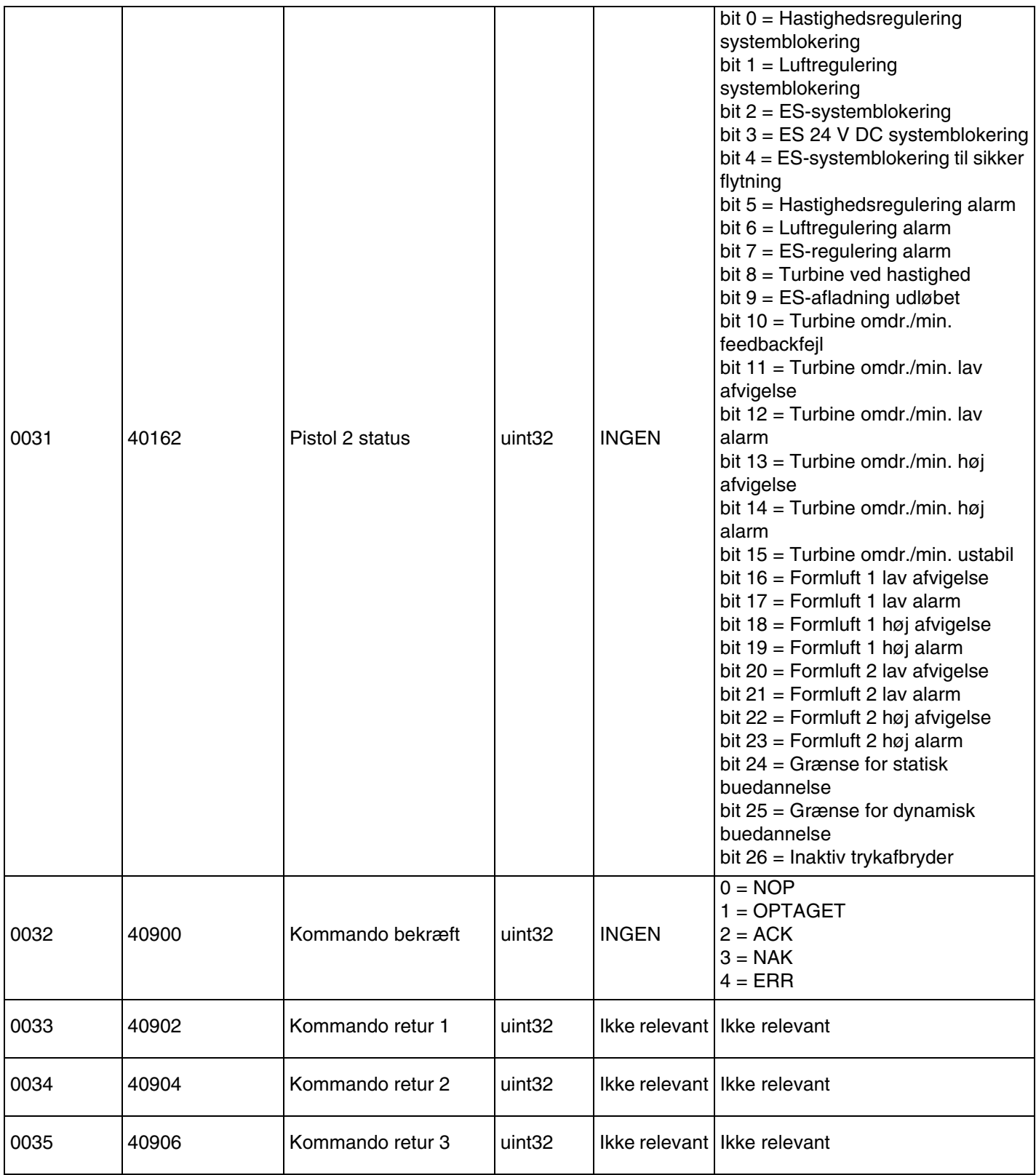

# **Applikatornetværksinput**

Applikatornetværksinputtene kan sættes i læsetilstand, men skal behandles som output fra en PLC eller anden netværksanordning. Med disse registre kan brugeren styre systemets drift og konfigurere systemindstillinger på fjernbasis. Ugyldige værdier (dvs. uden for de tilladte grænser eller ikke i overensstemmelse med systemkonfigurationen) ignoreres af applikatoren. Alle værdier skal skrives som heltal. Flydende pointtal understøttes ikke. Henhold dig ikke til disse registre for læsestatus undtagen for at bekræfte data, som er skrevet og accepteret.

BEMÆRK: Applikatorsystemet genopfrisker ikke værdierne for disse registre. Når systemet starter op, initialiseres alle registre til ugyldige værdier.

# **Applikator 1**

#### **Inputregister 00: Kommandoen Systemtilstand**

Registret for kommandoen pistoltilstand accepterer et tal, som udgør en kommando til pistolen om at indlede en bestemt operation. Visse driftstilstande kan kun startes under visse betingelser.

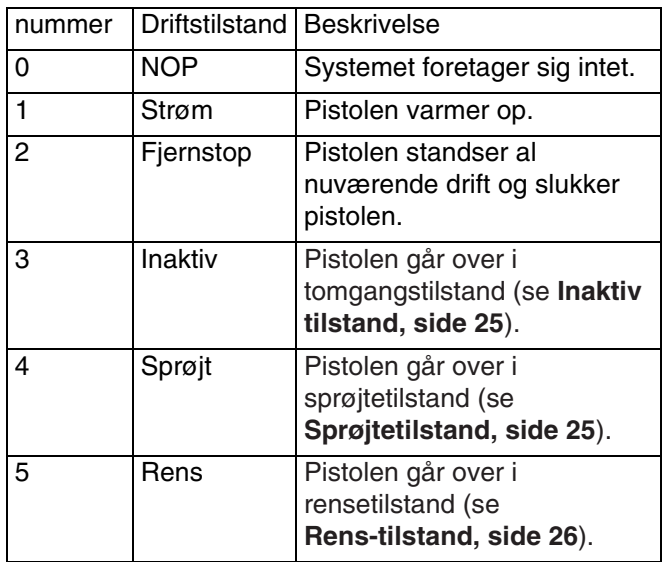

### **Inputregister 01: Gåtil forvalgt**

Registret Gåtil forvalgt bruges til at ændre de aktuelle sprøjteparametre. Der kan skrives et tal mellem 0 og 98 til dette register. Forvalgte værdier indeholder indstillingsværdier for indvendig luft, udvendig luft, turbinehastighed, elektrostatisk spænding og elektrostatisk strøm. Disse værdier opdateres automatisk på grundlag af den modtagne forvalgte værdi. Hvis den dynamiske forvalgte værdi '0' modtages, fastholder systemet de aktuelle sprøjteparametre, og så kan indstillingsværdierne ændres uafhængigt (referenceinputregistre 03 - 07).

#### **Inputregister 02: Luftreguleringssolenoider**

Registret for luftreguleringssolenoider anvendes til at aktivere luftreguleringssolenoiderne. Disse bit til luftreguleringssolenoider anvender binært format til at styre registret.

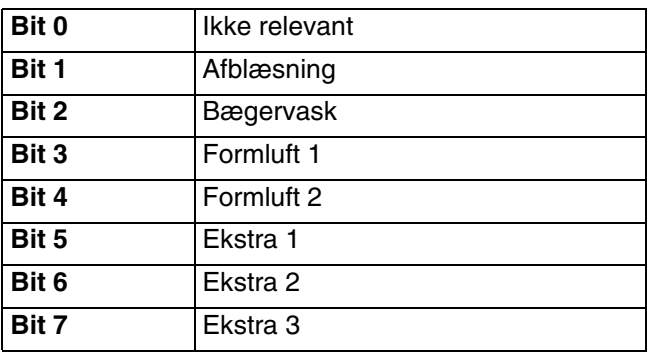

- Afblæsningsventil aktiverer afblæsningsventilen, som bruges til at skylle maling gennem rotationsforstøveren. Dette ignoreres for traditionelle og elektrostatiske pistoler.
- Ventil til bægervask aktiverer bægervaskventilen, som bruges til rengøring af de indvendige og udvendige dele af bægeret med opløsningsmiddel. Dette ignoreres for traditionelle og elektrostatiske pistoler.
- Formluft 1 (indvendig luft) aktiverer formluft 1. For en rotationsforstøver er dette til den indvendige formluft. Dette er til forstøverluften for traditionelle og elektrostatiske pistoler.
- Formluft 2 (udvendig luft) aktiverer formluft 2. For en rotationsforstøver er dette til den udvendige formluft. Dette er for ventilatorluften for traditionelle og elektrostatiske pistoler.
- Ekstra 1 aktiverer ekstra 1 solenoiden. Ekstra solenoide skal konfigureres som "PLC" ved opstillingen **[Pistolskærm 3, side 15](#page-14-0)**.

• Ekstra 2 - aktiverer ekstra 2 solenoiden. Ekstra solenoide skal konfigureres som "PLC" ved opstillingen **[Pistolskærm 3](#page-14-0), [side 15](#page-14-0)**.

• Ekstra 3 - aktiverer ekstra 3 solenoiden. Ekstra solenoide skal konfigureres som "PLC" ved opstillingen **[Pistolskærm 3](#page-14-0), [side 15](#page-14-0)**.

#### **Inputregister 03: Dynamisk formluft 1 indstillingsværdi (indvendig)**

Registret for indstillingsværdien for dynamisk formluft 1 anvendes til at indstille indstillingsværdien for formluft 1. Der kan skrives et tal mellem 7 og 99 PSI til dette register. Det kan ændres når som helst, og systemet tilpasser sig omgående til den nye indstillingsværdi.

BEMÆRK: Aktiv forvalgt skal være lig med dynamisk forvalgt 0, for at værdien kan få virkning.

#### **Inputregister 04: Dynamisk formluft 2 indstillingsværdi (udvendig)**

Registret for indstillingsværdien for dynamisk formluft 2 anvendes til at indstille indstillingsværdien for formluft 2. Der kan skrives et tal mellem 7 og 99 PSI til dette register. Det kan ændres når som helst, og systemet tilpasser sig omgående til den nye indstillingsværdi.

BEMÆRK: Aktiv forvalgt skal være lig med dynamisk forvalgt 0, for at værdien kan få virkning.

#### **Inputregister 05: Indstillingsværdi for dynamisk turbinehastighed**

Registret for indstillingsværdien for dynamisk turbineluft anvendes til at indstille indstillingsværdien for turbinehastighed. Der kan skrives et tal mellem 0 og 60 k omdr./min. til dette register. Værdien accepteres kun, hvis det aktuelle forvalg er lig med 0 (dynamisk forvalg).

BEMÆRK: Aktiv forvalgt skal være lig med dynamisk forvalgt 0, for at værdien kan få virkning.

#### **Inputregister 06: Indstillingsværdi for dynamisk elektrostatisk spænding**

Registret for indstillingsværdien for dynamisk elektrostatisk spænding anvendes til at opdatere indstillingsværdien for den elektrostatiske målspænding. Det kan ændres når som helst, og systemet tilpasser sig omgående til den nye indstillingsværdi. Der kan skrives et tal mellem 0 og 100 til dette register (værdier 1-9 standard til 10). Enheder i dette register er kV.

BEMÆRK: Aktiv forvalgt skal være lig med dynamisk forvalgt 0, for at værdien kan få virkning.

#### **Inputregister 07: Indstillingsværdi for dynamisk elektrostatisk strøm**

Registret for indstillingsværdien for dynamisk elektrostatisk strøm anvendes til at opdatere indstillingsværdien for den elektrostatiske målstrøm. Det kan ændres når som helst, og systemet tilpasser sig omgående til den nye indstillingsværdi. Der kan skrives et tal mellem 0 og 150 til dette register. Enheder i dette register er µA.

BEMÆRK: Aktiv forvalgt skal være lig med dynamisk forvalgt 0, for at værdien kan få virkning.

#### **Inputregister 08: Ryd aktiv alarm**

Registret for ryd aktiv alarm anvendes til at godkende en alarm på fjernbasis, så systemet kan genoptage driften. Sørg for, at alarmtilstanden er blevet lettet. Skriv et 1 til dette register for at godkende den seneste aktive alarm. Hvis mere end én alarm er aktiv i øjeblikket, godkendes kun den seneste alarm. En gentaget skrivning skal udføres for at rydde evt. tilbageværende aktive alarmer.

BEMÆRK: Dette register tjekkes ikke af applikatoren. En alarm ryddes kun, når der skrives en værdi på 1 til dette register. Det anbefales, at automatiseringen nulstiller dette register ved at skrive et 0 til det på alle andre tidspunkter for at undgå, at en alarm ryddes utilsigtet.

#### **Inputregister 09: Malingtrigger**

Malingstriggerregistret anvendes til at signalere til ProBell-systemet om at aktivere malingstriggerventilen.

- Skriv en værdi på '1' for at aktivere malingsventilen.
- Skriv en værdi på '0' for at deaktivere malingsventilen.

#### **Inputregister 10: Elektrostatisk trigger**

Registret for den elektrostatiske trigger anvendes til at signalere til ProBell-systemet om at aktivere elektrostatikken.

BEMÆRK: Robotten skal være i en sikker position for at aktivere elektrostatikken. Registrering af buedannelse er ikke aktiveret, før slukningstiden er gået.

- Skriv en værdi på '1' for at aktivere elektrostatikken.
- Skriv en værdi på '0' for at deaktivere elektrostatikken.

BEMÆRK: Dette register anvendes kun, hvis Elektrostatik aktiver er indstillet til 'Netværk' via **[Pistolskærm 1](#page-13-0), [side 14](#page-13-0)**, på System Logic Controller. Hvis den er indstillet til 'Separat' eller 'Lokal', ignoreres dette register, og pistoltriggeren håndteres via det separate input eller indtastning via funktionstast.

## **Applikator 2**

#### **Inputregister 11: Kommandoen Systemtilstand**

Registret for kommandoen pistoltilstand accepterer et tal, som udgør en kommando til pistolen om at indlede en bestemt operation. Visse driftstilstande kan kun startes under visse betingelser.

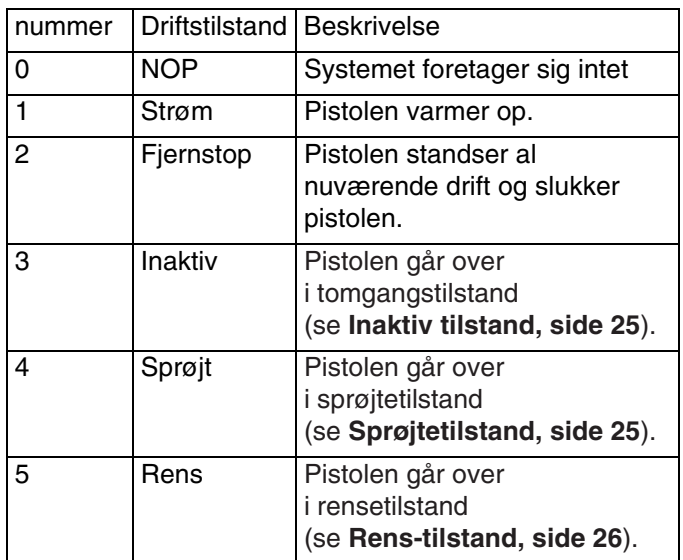

### **Inputregister 12: Gåtil forvalgt**

Registret Gåtil forvalgt bruges til at ændre de aktuelle sprøjteparametre. Der kan skrives et tal mellem 0 og 98 til dette register. Forvalgte værdier indeholder indstillingsværdier for indvendig luft, udvendig luft, turbinehastighed, elektrostatisk spænding og elektrostatisk strøm. Disse værdier opdateres automatisk på grundlag af den modtagne forvalgte værdi. Hvis den dynamiske forvalgte værdi '0' modtages, fastholder systemet de aktuelle sprøjteparametre, og så kan indstillingsværdierne ændres uafhængigt (referenceinputregistre 14 -18).

#### **Inputregister 13: Luftreguleringssolenoider**

Registret for luftreguleringssolenoider anvendes til at aktivere luftreguleringssolenoiderne. Disse bit til luftreguleringssolenoider anvender binært format til at styre registret.

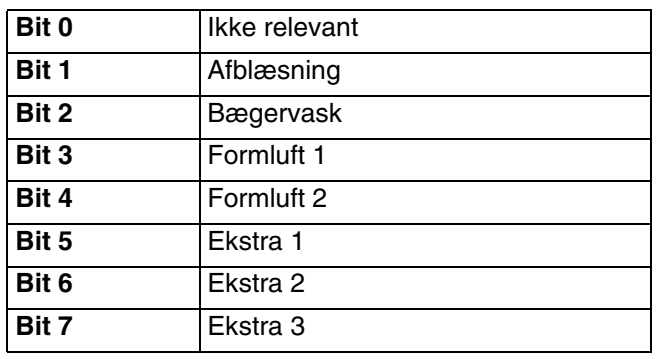

- Afblæsningsventil aktiverer afblæsningsventilen, som bruges til at skylle maling gennem rotationsforstøveren. Dette ignoreres for traditionelle og elektrostatiske pistoler.
- Ventil til bægervask aktiverer bægervaskventilen, som bruges til rengøring af de indvendige og udvendige dele af bægeret med opløsningsmiddel. Dette ignoreres for traditionelle og elektrostatiske pistoler.
- Formluft 1 (indvendig luft) aktiverer formluft 1. For en rotationsforstøver er dette til den indvendige formluft. Dette er til forstøverluften for traditionelle og elektrostatiske pistoler.
- Formluft 2 (udvendig luft) aktiverer formluft 2. For en rotationsforstøver er dette til den udvendige formluft. Dette er for ventilatorluften for traditionelle og elektrostatiske pistoler.
- Ekstra 1 aktiverer ekstra 1 solenoiden. Ekstra solenoide skal konfigureres som "PLC" ved opstillingen **[Pistolskærm 3](#page-14-0), [side 15](#page-14-0)**.
- Ekstra 2 aktiverer ekstra 2 solenoiden. Ekstra solenoide skal konfigureres som "PLC" ved opstillingen **[Pistolskærm 3](#page-14-0), [side 15](#page-14-0)**.
- Ekstra 3 aktiverer ekstra 3 solenoiden. Ekstra solenoide skal konfigureres som "PLC" ved opstillingen **[Pistolskærm 3](#page-14-0), [side 15](#page-14-0)**.

#### **Inputregister 14: Dynamisk formluft 1 indstillingsværdi (indvendig)**

Registret for indstillingsværdien for dynamisk formluft 1 anvendes til at indstille indstillingsværdien for formluft 1. Der kan skrives et tal mellem 7 og 99 PSI til dette register. Det kan ændres når som helst, og systemet tilpasser sig omgående til den nye indstillingsværdi.

BEMÆRK: Aktiv forvalgt skal være lig med dynamisk forvalgt 0, for at værdien kan få virkning.

#### **Inputregister 15: Dynamisk formluft 2 indstillingsværdi (udvendig)**

Registret for indstillingsværdien for dynamisk formluft 2 anvendes til at indstille indstillingsværdien for formluft 2. Der kan skrives et tal mellem 7 og 99 PSI til dette register. Det kan ændres når som helst, og systemet tilpasser sig omgående til den nye indstillingsværdi.

BEMÆRK: Aktiv forvalgt skal være lig med dynamisk forvalgt 0, for at værdien kan få virkning.

#### **Inputregister 16: Indstillingsværdi for dynamisk turbinehastighed**

Registret for indstillingsværdien for dynamisk turbineluft anvendes til at indstille indstillingsværdien for turbinehastighed. Der kan skrives et tal mellem 10 og 60 k omdr./min. til dette register. Værdien accepteres kun, hvis det aktuelle forvalg er lig med 0 (dynamisk forvalg).

BEMÆRK: Aktiv forvalgt skal være lig med dynamisk forvalgt 0, for at værdien kan få virkning.

### **Inputregister 17: Indstillingsværdi for dynamisk elektrostatisk spænding**

Registret for indstillingsværdien for dynamisk elektrostatisk spænding anvendes til at opdatere indstillingsværdien for den elektrostatiske målspænding. Det kan ændres når som helst, og systemet tilpasser sig omgående til den nye indstillingsværdi. Der kan skrives et tal mellem 0 og 100 til dette register (værdier 1-9 standard til 10). Enheder i dette register er kV.

BEMÆRK: Aktiv forvalgt skal være lig med dynamisk forvalgt 0, for at værdien kan få virkning.

#### **Inputregister 18: Indstillingsværdi for dynamisk elektrostatisk strøm**

Registret for indstillingsværdien for dynamisk elektrostatisk strøm anvendes til at opdatere indstillingsværdien for den elektrostatiske målstrøm. Det kan ændres når som helst, og systemet tilpasser sig omgående til den nye indstillingsværdi. Der kan skrives et tal mellem 0 og 150 til dette register. Enheder i dette register er µA.

BEMÆRK: Aktiv forvalgt skal være lig med dynamisk forvalgt 0, for at værdien kan få virkning.

### **Inputregister 19: Ryd aktiv alarm**

Registret for ryd aktiv alarm anvendes til at godkende en alarm på fjernbasis, så systemet kan genoptage driften. Sørg for, at alarmtilstanden er blevet lettet. Skriv et 1 til dette register for at godkende den seneste aktive alarm. Hvis mere end én alarm er aktiv i øjeblikket, godkendes kun den seneste alarm. En gentaget skrivning skal udføres for at rydde evt. tilbageværende aktive alarmer.

BEMÆRK: Dette register tjekkes ikke af applikatoren. En alarm ryddes kun, når der skrives en værdi på '1' til dette register. Det anbefales, at automatiseringen nulstiller dette register ved at skrive et 0 til det på alle andre tidspunkter for at undgå, at en alarm ryddes utilsigtet.

## **Inputregister 20: Malingtrigger**

Malingstriggerregistret anvendes til at signalere til ProBell-systemet om at aktivere malingsventilen.

- Skriv en værdi på '1' for at aktivere malingsventilen.
- Skriv en værdi på '0' for at deaktivere malingsventilen.

### **Inputregister 21: Elektrostatisk trigger**

Registret for den elektrostatiske trigger anvendes til at signalere til ProBell-systemet om at aktivere elektrostatikken.

BEMÆRK: Robotten skal være i en sikker position for at aktivere elektrostatikken. Registrering af buedannelse er ikke aktiveret, før slukningstiden er gået.

- Skriv en værdi på '1' for at aktivere elektrostatikken.
- Skriv en værdi på '0' for at deaktivere elektrostatikken.

BEMÆRK: Dette register anvendes kun, hvis Elektrostatik aktiver er indstillet til 'Netværk' via Pistolskærm 1 på System Logic Controller. Hvis den er indstillet til 'Separat' eller 'Lokal', ignoreres dette register, og pistoltriggeren håndteres via det separate input eller indtastning via funktionstast.

#### **INTPUTREGISTRE 22 – 25: DCS-kommandostruktur**

Se **[Dynamisk kommandobeskrivelse, side 49](#page-48-0)**.

#### <span id="page-47-0"></span>**Kort over netværksinputdata (skriv/læs)**

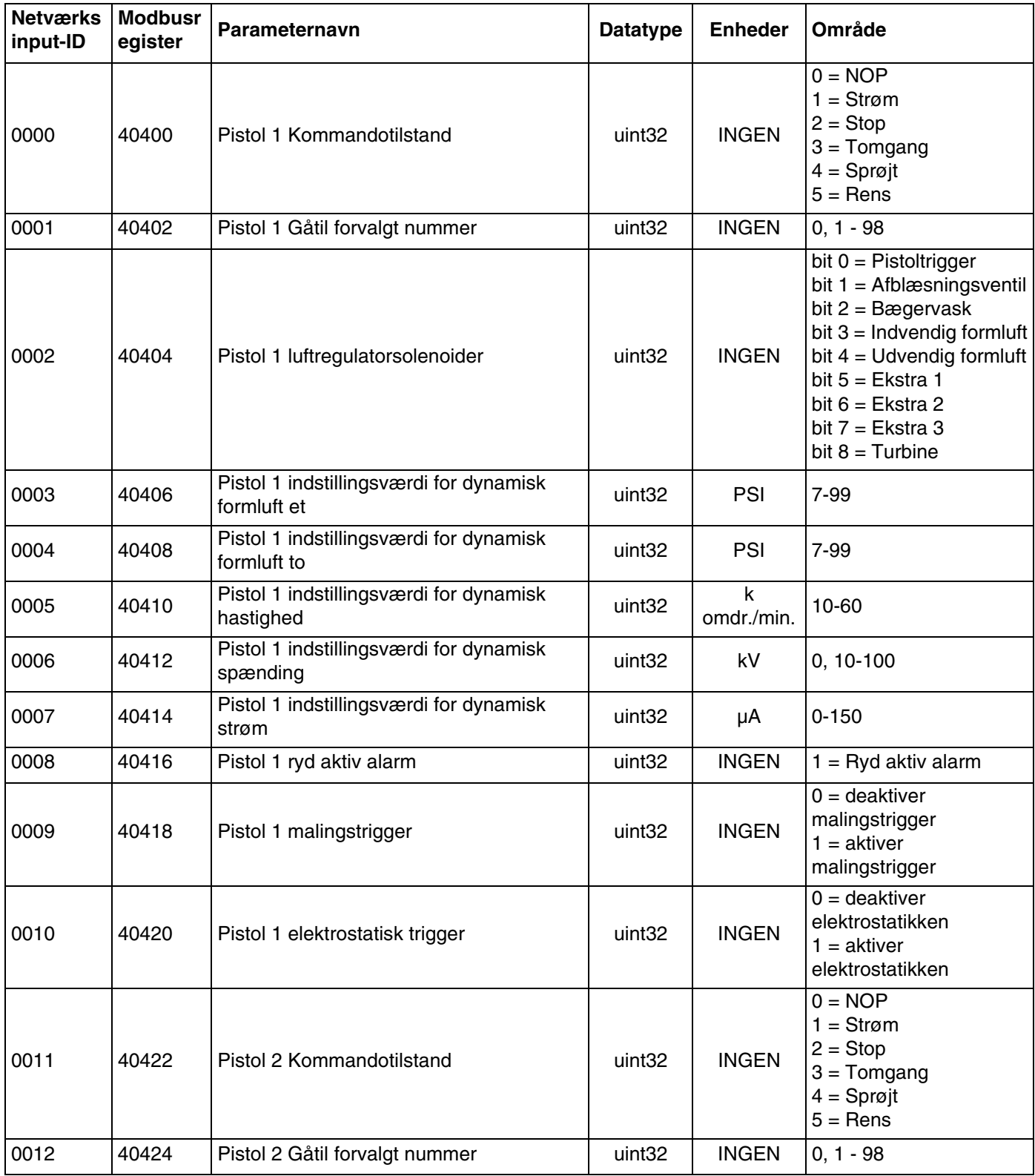

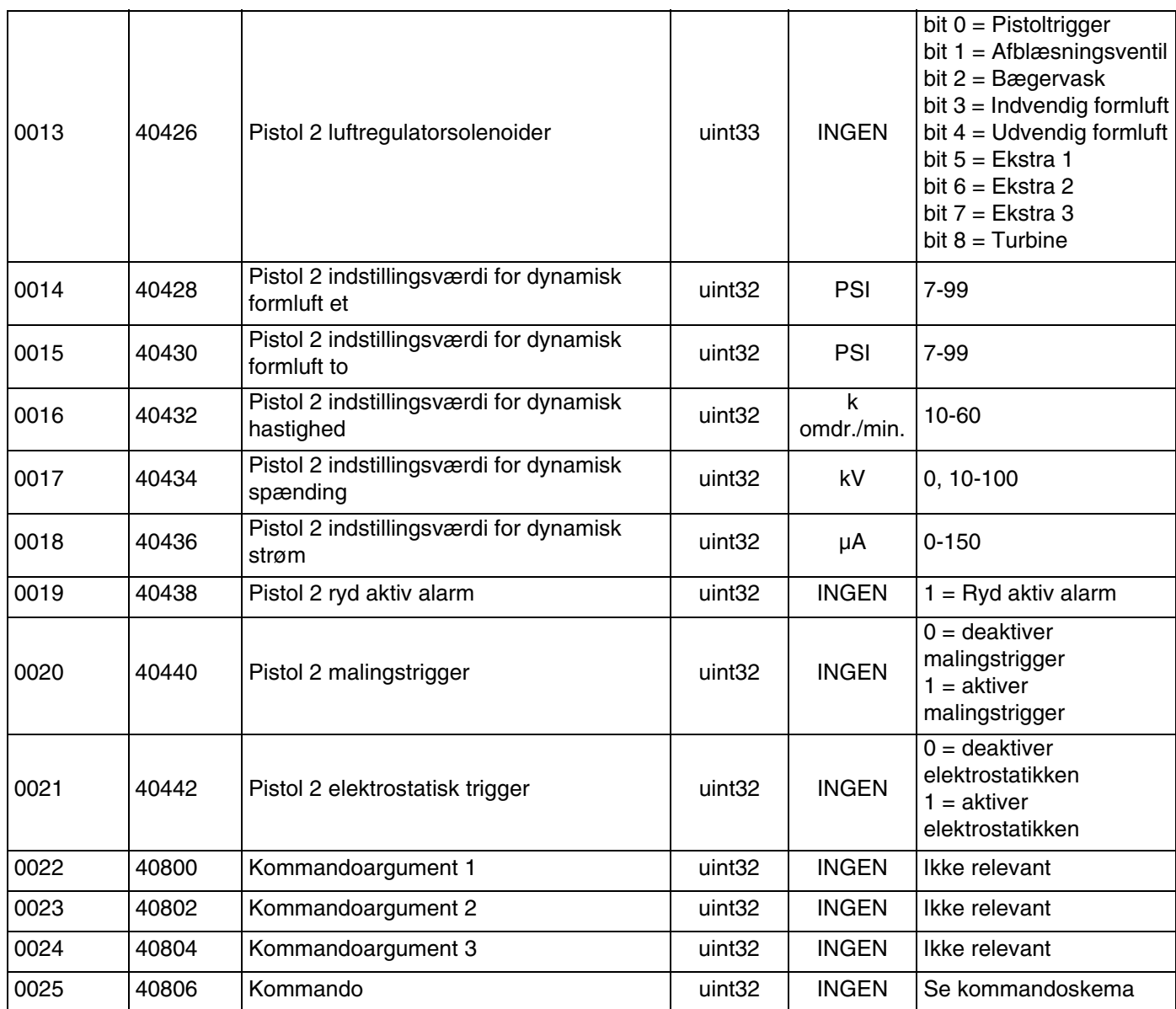

#### **Netværkskommunikation - dynamisk kommandostruktur (DCS)**

#### <span id="page-48-0"></span>**Dynamisk kommandobeskrivelse**

Den dynamiske kommandostruktur (DCS) anvendes til at få adgang til data, som kræver en vis form for argument(er), eller konsolidere data, som kræver flere registre. DCS anvender et statisk sæt

netværkskommunikations- input- og -outputregistre (se **[Datakort over netværksoutput \(læsetilstand\)](#page-38-0), [side 39](#page-38-0)** og **[Kort over netværksinputdata \(skriv/læs\)](#page-47-0), [side 48.](#page-47-0)**

Brug følgende sekvens til DCS.

- 1. Skriv de relevante kommandoargumenter til INPUTREGISTRE 22 – 24. Disse kommandoer kan skrives sekventielt eller sendes alle på én gang.
- 2. Når alle argumenter er bestået, skal kommandoen ID skrives til INPUTREGISTER 25.
- 3. ProBell reagerer på en gyldig kommando ved at skrive et 2 (Godkend) til OUTPUTREGISTER 32.
- 4. ProBell skriver relevante returværdier til OUTPUTREGISTRE 33 – 35.

## **Billede Schall-input (PLC-output)**

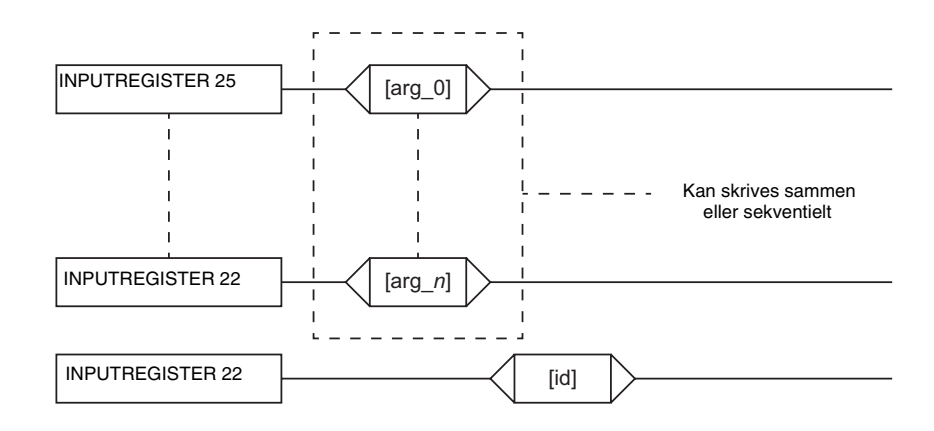

## ProBell-output (PLC-input)

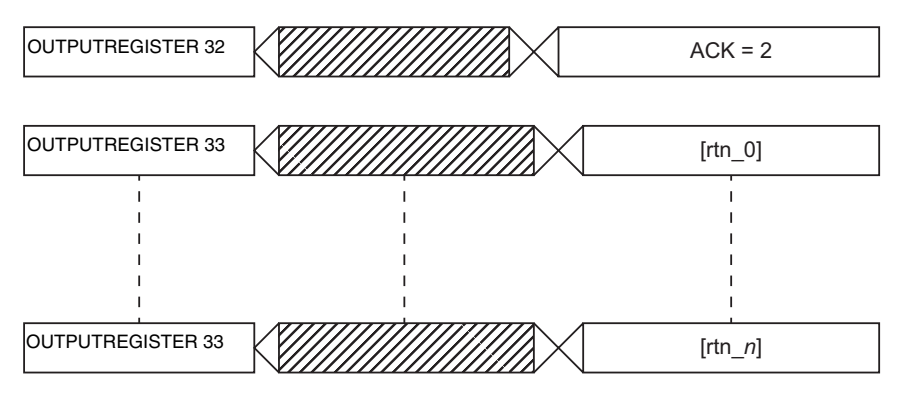

#### **FIG. 2: Timing for dynamisk kommandostruktur**

#### **Lister over DCS-kommandoer**

Skema 6 Dynamiske kommandoer med kommando-ID.

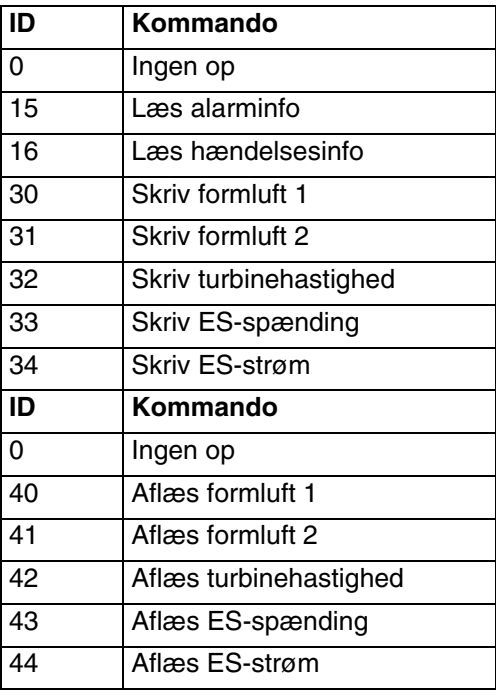

#### **Læs alarminfo**

Kommandoen Læs alarminfo giver mulighed for fjernadgang til enhver af de sidste 200 alarmer, som er logget af ProBell-systemet. Argumentet er det kronologiske indeks for alarmloggen, hvor 0 er den seneste alarm, og 199 er den 200. seneste. Datoen sendes tilbage som en fire-byte pakke, hvor hver byte har en tocifret værdi for (fra MSB til LSB) år, måned, dag og ugedag (Mandag = 01). Klokkeslættet sendes tilbage som en tre-byte pakke, hvor hver byte har en tocifret værdi. Med MSB som udgangspunkt kan den første byte ignoreres, dernæst time, minut og sekund. Alarmkoden er en lille endian ASCII-streng på fire tegn.

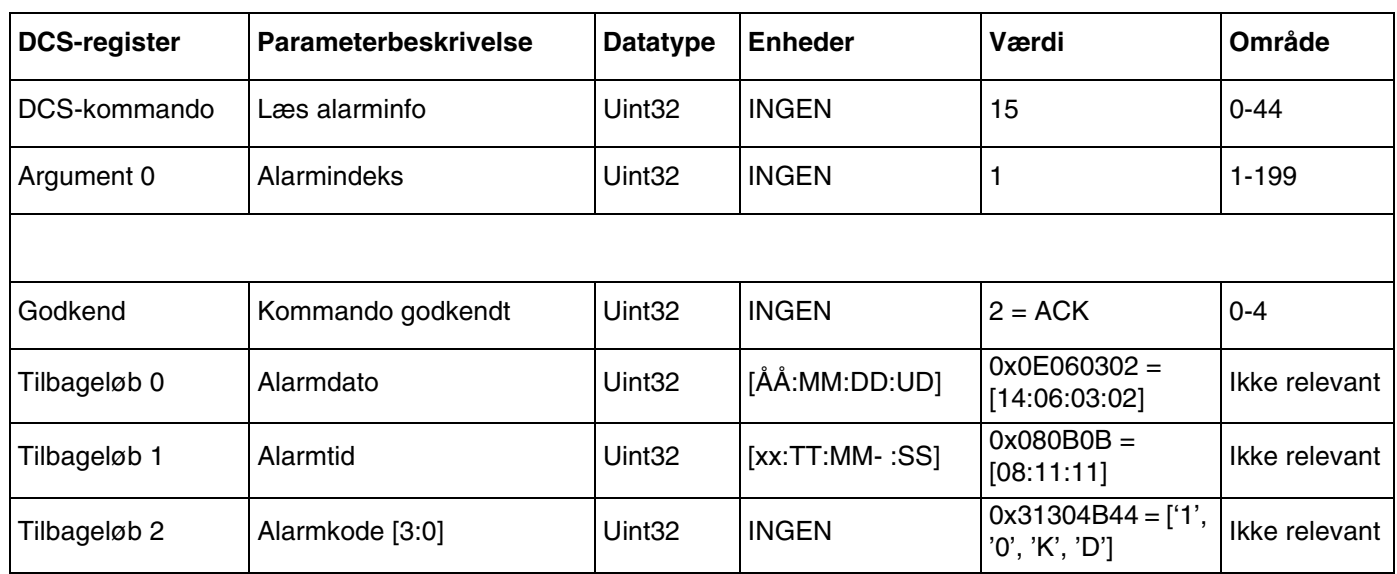

#### **Læs hændelsesinfo**

Kommandoen Læs hændelsesinfo giver mulighed for fjernadgang til enhver af de sidste 200 hændelser, som er logget af ProBell-systemet. Argumentet er det kronologiske indeks for hændelsesloggen, hvor 0 er den seneste hændelse, og 199 er den 200. seneste. Datoen sendes tilbage som en fire-byte pakke, hvor hver byte har en tocifret værdi for (fra MSB til LSB) år, måned, dag og ugedag (Mandag = 01). Klokkeslættet sendes tilbage som en tre-byte pakke, hvor hver byte har en tocifret værdi. Med MSB som udgangspunkt kan den første byte ignoreres, dernæst time, minut og sekund. Hændelseskoden er en lille endian ASCII-streng på fire tegn.

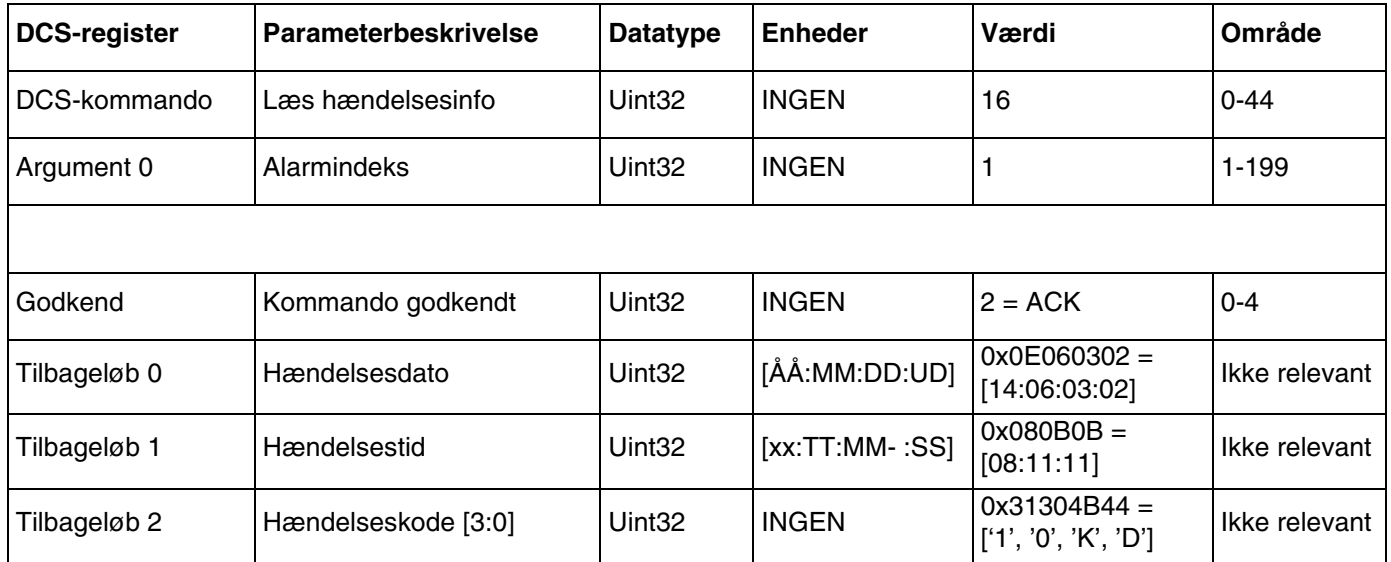

## **Skriv formluft 1 (indvendig)**

Kommandoen Skriv formluft 1 giver brugerne mulighed for at konfigurere indstillingsværdien for den forvalgte formluft 1 på fjernbasis. Tilbageløbsregistrene sender en kopi tilbage af de modtagne argumenter.

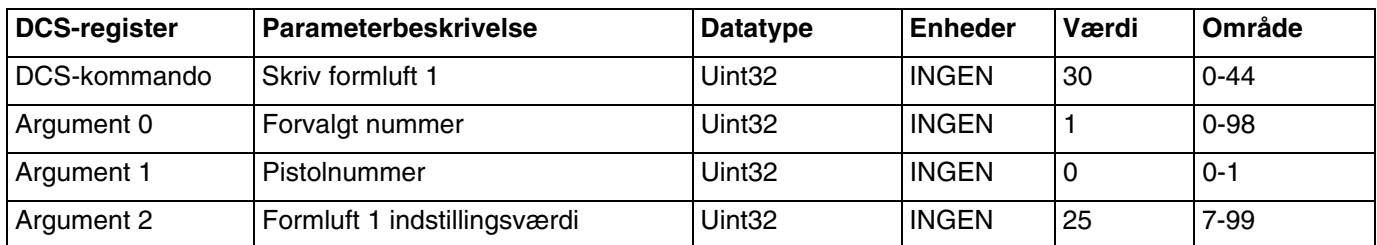

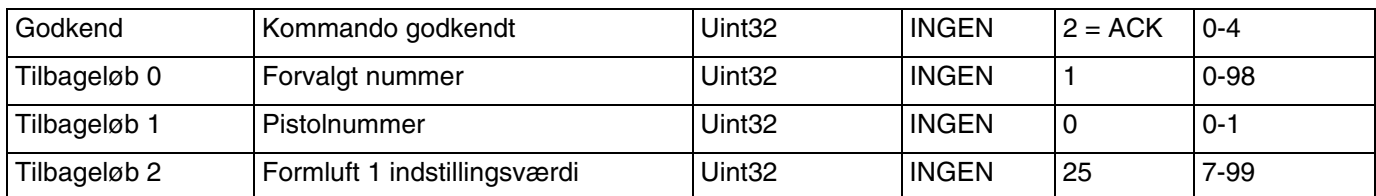

### **Skriv formluft 2 (udvendig)**

Kommandoen Skriv formluft 2 giver brugerne mulighed for at konfigurere indstillingsværdien for den forvalgte formluft 2 på fjernbasis. Tilbageløbsregistrene sender en kopi tilbage af de modtagne argumenter.

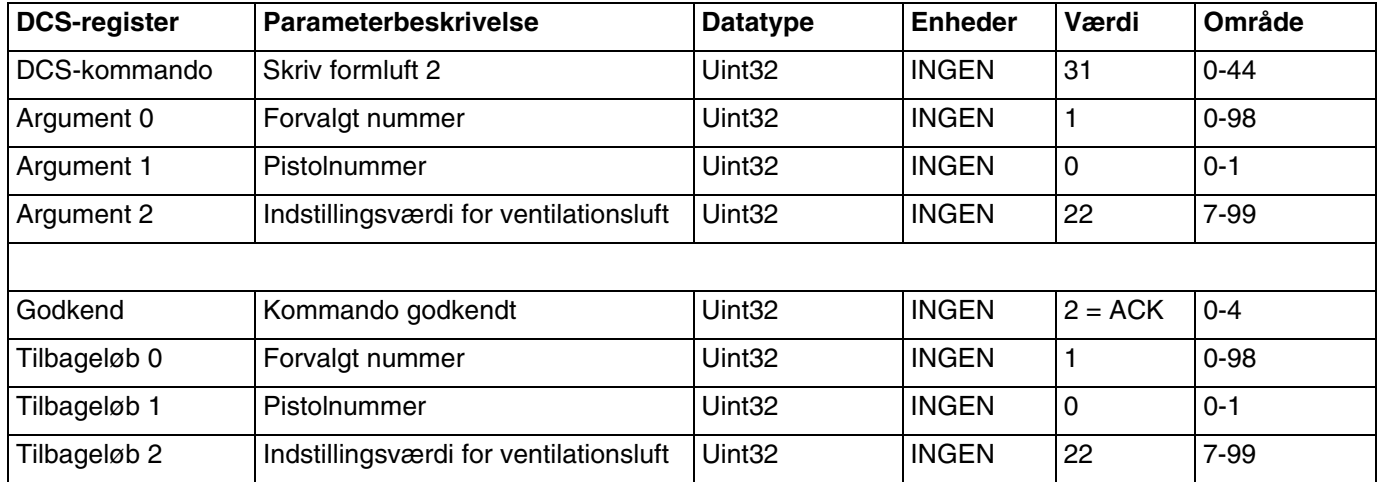

#### **Skriv turbinehastighed**

Kommandoen Skriv turbinehastighed giver brugerne mulighed for at konfigurere indstillingsværdien for den forvalgte turbinehastighed på fjernbasis. Tilbageløbsregistrene sender en kopi tilbage af de modtagne argumenter.

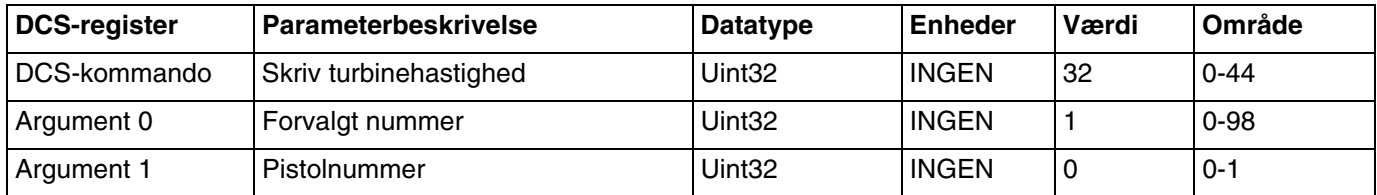

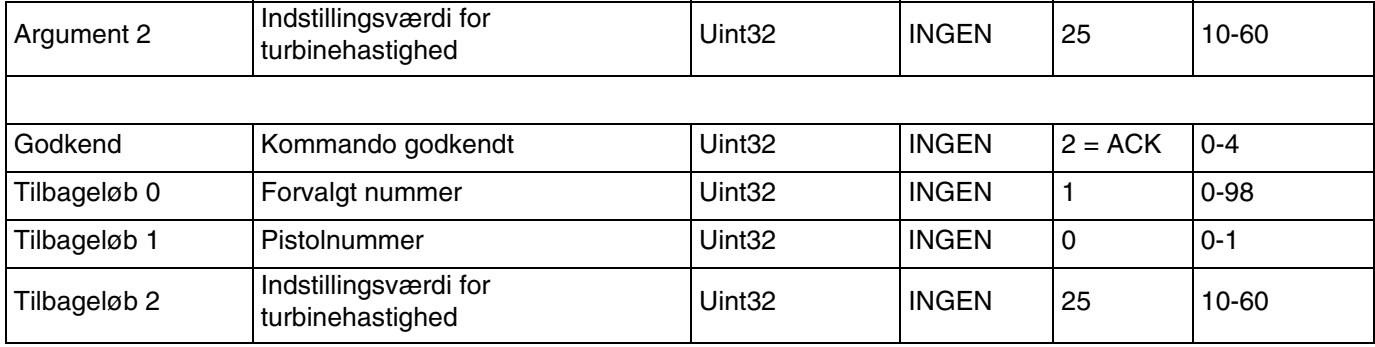

#### **Skriv elektrostatisk spænding**

Kommandoen Skriv elektrostatisk spænding giver brugerne mulighed for at konfigurere indstillingsværdien for den forvalgte elektrostatiske spænding på fjernbasis. Tilbageløbsregistrene sender en kopi tilbage af de modtagne argumenter.

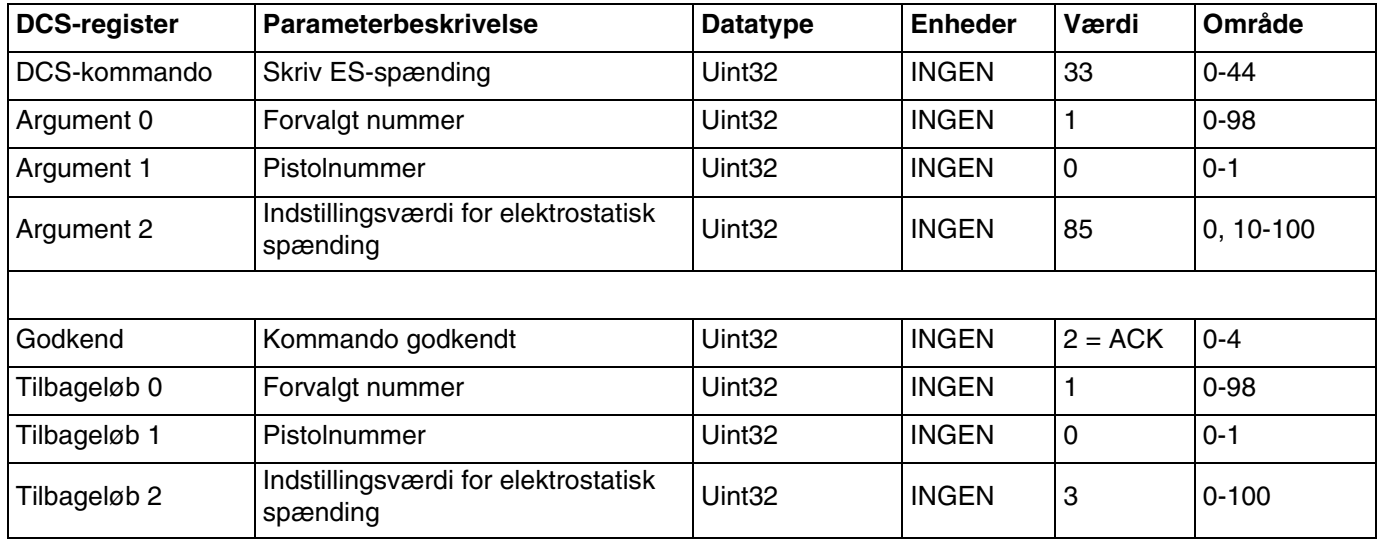

#### **Skriv elektrostatisk strøm**

Kommandoen Skriv elektrostatisk strøm giver brugerne mulighed for at konfigurere indstillingsværdien for den forvalgte elektrostatiske strøm på fjernbasis. Tilbageløbsregistrene sender en kopi tilbage af de modtagne argumenter.

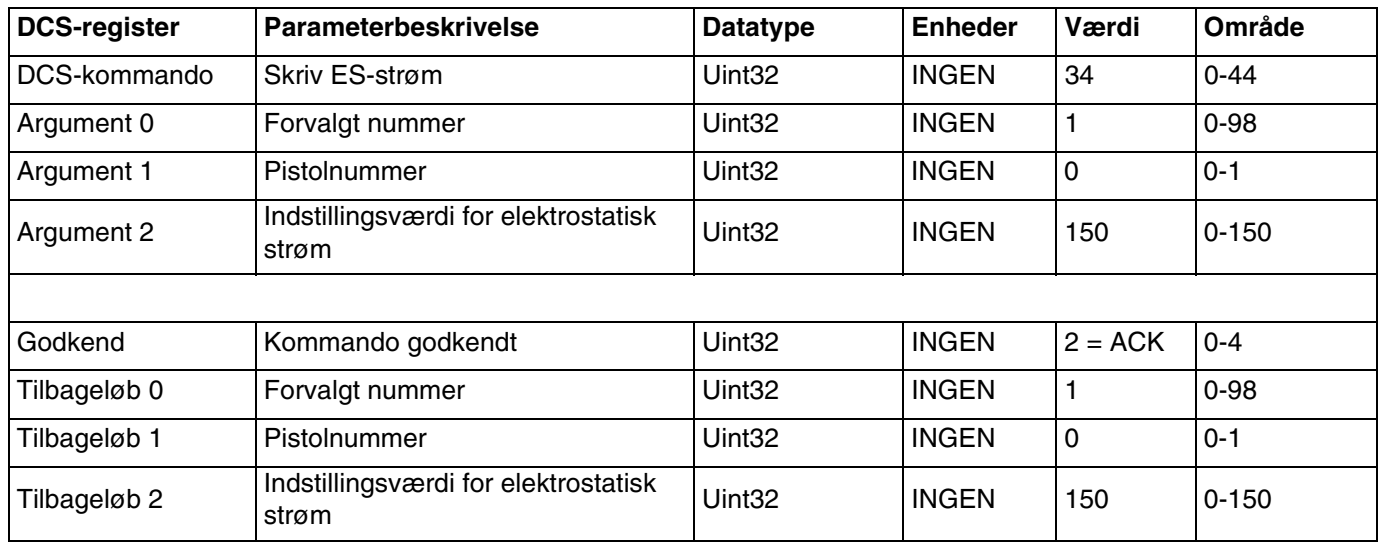

## **Aflæs formluft 1 (indvendig)**

Kommandoen Aflæs formluft 1 returnerer alle konfigurerede forvalgte parametre til et ønsket forvalgt nummer. Nummeret for de forvalgte, der skal aflæses, er det eneste argument.

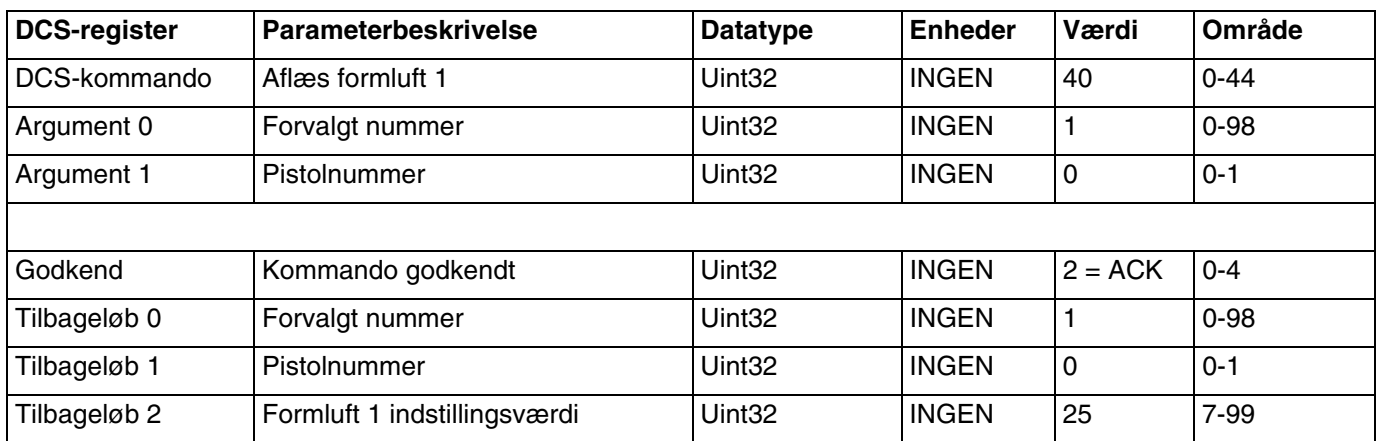

### **Aflæs formluft 2 (udvendig)**

Kommandoen Aflæs formluft 2 returnerer alle konfigurerede forvalgte parametre til et ønsket forvalgt nummer. Nummeret for de forvalgte, der skal aflæses, er det eneste argument.

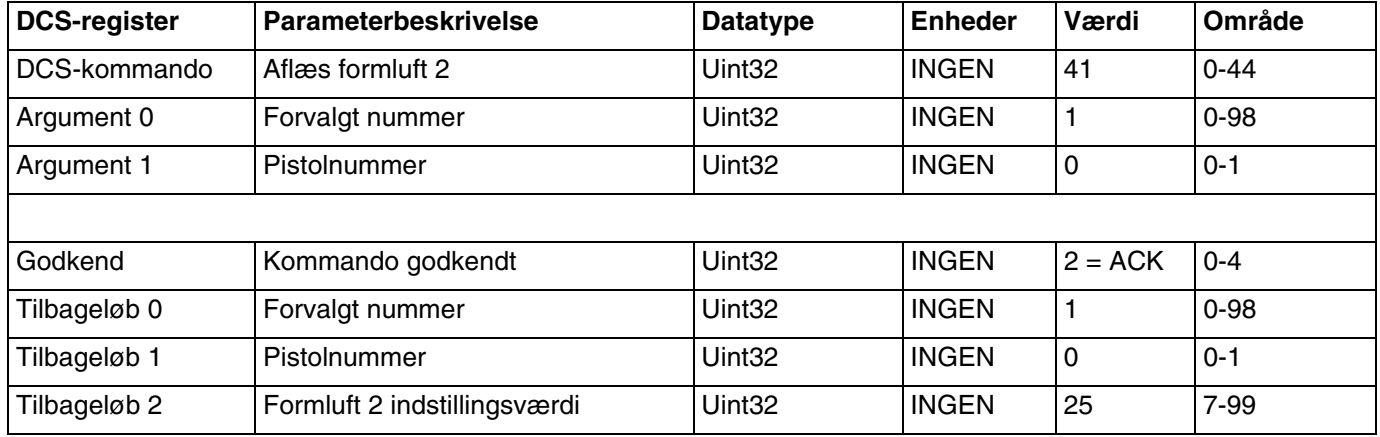

#### **Aflæs turbinehastighed**

Kommandoen Aflæs turbinehastighed returnerer alle konfigurerede forvalgte parametre til et ønsket forvalgt nummer. Nummeret for de forvalgte, der skal aflæses, er det eneste argument.

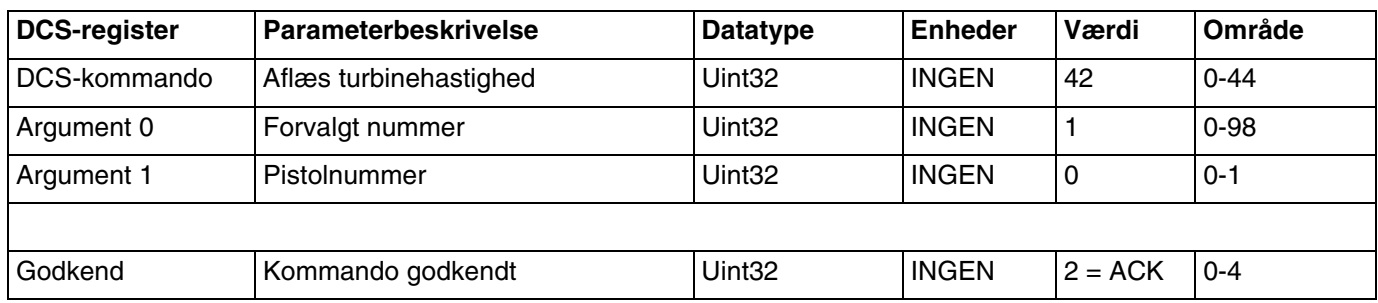

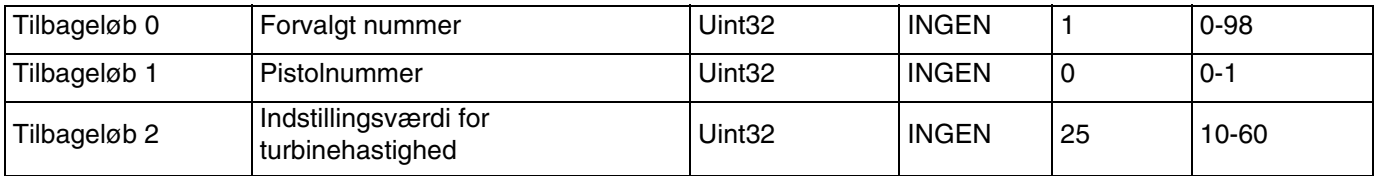

#### **Aflæs elektrostatisk spænding**

Kommandoen Aflæs elektrostatisk spænding returnerer alle konfigurerede forvalgte parametre til et ønsket forvalgt nummer. Nummeret for de forvalgte, der skal aflæses, er det eneste argument.

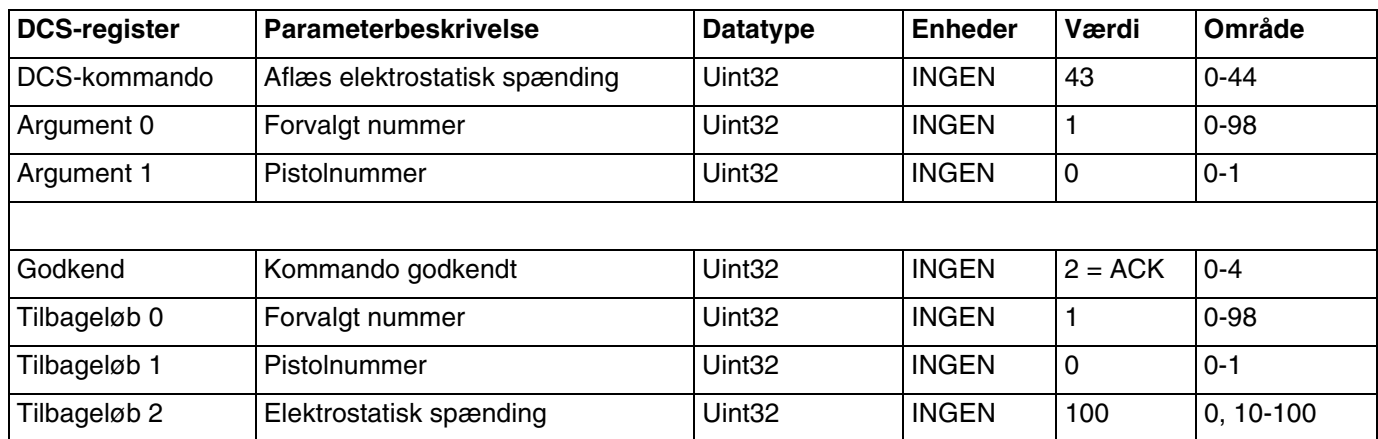

#### **Aflæs elektrostatisk strøm**

Kommandoen Aflæs elektrostatisk strøm returnerer alle konfigurerede forvalgte parametre til et ønsket forvalgt nummer. Nummeret for de forvalgte, der skal aflæses, er det eneste argument.

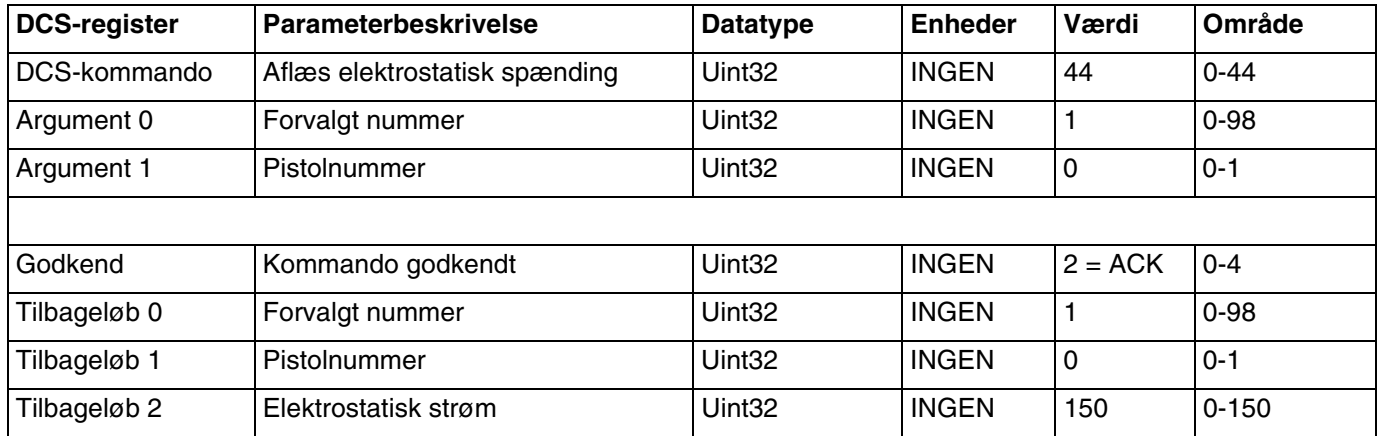

# <span id="page-55-0"></span>**USB-data**

Hvis systemet er konfigureret med USB, skal du sikre, at **Aktiver download/upload med USB** er markeret på **[Avanceret skærm 3](#page-22-0), [side 23](#page-22-0)**. Alle filer, der er downloaded fra USB lægges i en DOWNLOAD-mappe på drevet. For eksempel: "E:\GRACO\12345678\DOWNLOAD\"

Det 8-cifrede numeriske mappenavn matcher det 8-cifrede System Logic Controller-serienummer. Når der downloades fra mange System Logic Controllere, er der én undermappe i GRACO-mappen for hver System Logic Controller.

## **USB-logs**

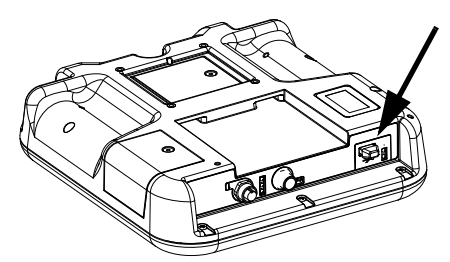

**FIG. 3: System Logic Controller USB-port**

Under drift lagrer ProBell system- og ydelsesrelaterede informationer i hukommelsen i form af logfiler. ProBell vedligeholder to typer logfiler: en hændelseslog og systemlogs. Følg **[Download-procedure](#page-56-0), [side 57](#page-56-0)**, for at hente logfiler.

### **Hændelseslog**

Hændelseslogfilnavnet er 1-EVENT.CSV og den lagres i DOWNLOAD-mappen.

Hændelsesloggen vedligeholder poster med de seneste 1.000 hændelser. Hver hændelsespost i logfilen indeholder den dato og det klokkeslæt hændelsen skete, hændelsestype, hændelseskode og beskrivelse af hændelsen.

## **Systemlog**

Systemlogfilnavnet er 2-SYSTEM.CSV, og det lagres i DOWNLOAD-mappen.

Systemloggen vedligeholder moduler, der er tilsluttet systemet. Hver eneste post i logfilen indeholder dato, klokkeslæt, softwaredelnummer og softwareversion.

## **Indstillingsfil til systemkonfiguration**

Indstillingsfilnavnet til systemkonfiguration er SETTINGS.TXT, og det lagres i DOWNLOAD-mappen.

Der downloades en indstillingsfil til konfiguration automatisk, hver gang et USB-flash-drev isættes. Anvend denne fil til at lave backup af systemindstillingerne til fremtidig gendannelse eller let gentagelse af indstillingerne i mange ProBell-systemer. Se **[Upload-procedure, side 57](#page-56-1)**, en vejledning i, hvordan filen anvendes.

Hent SETTINGS.TXT-filen, efter alle systemindstillinger er indstillet som ønsket. Lagr filen til fremtidig brug som en backup, hvis de indstillinger, der er ændret hurtigt skal skiftes tilbage til den ønskede opstilling.

BEMÆRK: Systemindstillingerne er måske ikke kompatible mellem forskellige versioner ProBell-software.

BEMÆRK: Du må ikke ændre indholdet på filen.

# **Brugerdefineret sprogfil**

Det brugerdefinerede filnavn er DISPTEXT.TXT, og det lagres i DOWNLOAD-mappen.

Der downloades en brugerdefineret sprogfil, hver gang der isættes et USB flash-drev. Om ønsket kan du anvende denne fil til at oprette et brugerdefineret sæt med brugerdefinerede sprogstrenge, der skal vises i System Logic Controller.

ProBell-systemet kan vise følgende Unicode-tegn. For tegn, der er uden for dette sæt, viser systemet Unicode-erstatningstegnet, der vises som et hvidt spørgsmålstegn inde i en sort ruder.

- U+0020 U+007E (Basic Latin)
- U+00A1 U+00FF (Latin-1 Supplement)
- U+0100 U+017F (Latin Extended-A)
- U+0386 U+03CE (Greek)
- U+0400 U+045F (Cyrillic)

#### **Opret brugerdefinerede sprogstrenge**

Den brugerdefinerede sprogfil er en tabulatorsepareret tekstfil med to kolonner. Den første kolonne består af en liste med strenge i det sprog, der var valgt på download-tidspunktet. Den anden kolonne kan bruges til at indtaste de brugerdefinerede sprogstrenge. Hvis der tidligere var installeret et brugerdefineret sprog, indeholder denne kolonne de brugerdefinerede strenge, ellers er den anden kolonne tom.

Ændr den anden kolonne på den brugerdefinerede sprogfil efter behov, og følg **[Upload-procedure](#page-56-1), [side 57](#page-56-1)**, for at installere filen.

Formatet på den brugerdefinerede sprogfil er vigtig. De følgende regler skal følges for at installationsprocessen kan gennemføres.

- Filnavnet skal være DISPTEXT.TXT.
- Filformatet skal være en tabulatorsepareret tekst med Unicode (UTF-16)-tegnafbildning.
- Filen må kun indeholde to kolonner, adskilt med et enkelt tabulatortegn.
- Tilføj, eller fjern rækker på filen.
- Ændre ikke rækkefølgen af rækkerne.
- Definer en brugerdefineret streng for hver enkelt række i den anden kolonne.

## <span id="page-56-0"></span>**Download-procedure**

- 1. Indsæt USB-flashdrevet i USB-porten. Se FIG. 3: på side 56.
- 2. Menulinjen og USB-indikatorlysene indikerer, at USB er ved at downloade filer. Vent til USB-aktiviteten er fuldført. Der er en pop-op til stede, indtil overførslen er gennemført, hvis den ikke godkendes.
- 3. Fjern USB-flashdrevet fra USB-porten (BL).
- 4. Indsæt USB-flashdrevet i computerens USB-port.
- 5. USB-flashdrev-vinduet åbner automatisk. Hvis ikke, så åbn USB-flashdrevet inde fra Windows® Explorer.
- 6. Åbn Graco-mappen.
- 7. Åbn systemmappen. Hvis du downloader data fra mere end ét system, er der mere end én mappe. Hver enkelt mappe mærkes med det tilsvarende serienummer i System Logic Controller (Serienummeret er på bagsiden af System Logic Controller).
- 8. Åbn DOWNLOAD-mappen.
- 9. Åbn LOGFIL-mappen, der er mærket med det højeste tal. Det højeste tal angiver den nyeste data-download.
- 10. Åbn logfilen. Logfiler åbner i Microsoft® Excel® som standard, når programmet er installeret. Men de kan også åbnes i et hvilket som helst tekstredigeringsprogram eller i Microsoft Word.

**BEMÆRK:** Alle USB-logs lagres i Unicode (UTF-16)-format. Hvis du åbner logfilen i Microsoft Word, skal du vælge Unicode-kodning.

## <span id="page-56-1"></span>**Upload-procedure**

Anvend denne procedure til at installere en systemkonfigurationsfil og/eller en brugerdefineret sprogfil.

- 1. Om nødvendigt, så følg **[Download-procedure, side](#page-56-0)  [57](#page-56-0)**, for automatisk at skabe den korrekte mappestruktur på USB-flashdrevet.
- 2. Indsæt USB-flashdrevet i computerens USB-port.
- 3. USB-flashdrev-vinduet åbner automatisk. Hvis ikke, så åbn USB-flashdrevet inde fra Windows Explorer.
- 4. Åbn Graco-mappen.
- 5. Åbn systemmappen. Hvis du arbejder med mere end ét system, er der mere end én mappe i Graco-mappen. Hver enkelt mappe mærkes med det tilsvarende serienummer på System Logic Controller. (Serienummeret sidder på bagsiden af modulet.)
- 6. Hvis du installerer indstillingsfilen til systemkonfiguration, skal du placere SETTINGS.TXT-filen i UPLOAD-mappen.
- 7. Hvis du installerer den brugerdefinerede sprogfil, skal du placere DISPTEXT.TXT -filen i UPLOAD-mappen.
- 8. Fiern USB-flashdrevet fra computeren.
- 9. Installer USB-flashdrevet i ProBell-systemets USB-port.

#### *USB-data*

- 10. Menulinjen og USB-indikatorlysene indikerer, at USB er ved at downloade filer. Vent til USB-aktiviteten er fuldført.
- 11. Fjern USB-flashdrevet fra USB-porten.

BEMÆRK: Hvis den brugerdefinerede sprogfil er installeret, kan brugerne nu vælge det nye sprog fra sprog-rullemenuen på den avancerede opstillingsskærm 1.

# **Vedligeholdelse**

# **Udskift batteriet**

Et litium-batteri opretholder uret, når strømmen ikke er tilsluttet.

Sådan udskiftes batteriet:

- 1. Afbryd strømmen til System Logic Controller.
- 2. Fiern det bageste adgangspanel.

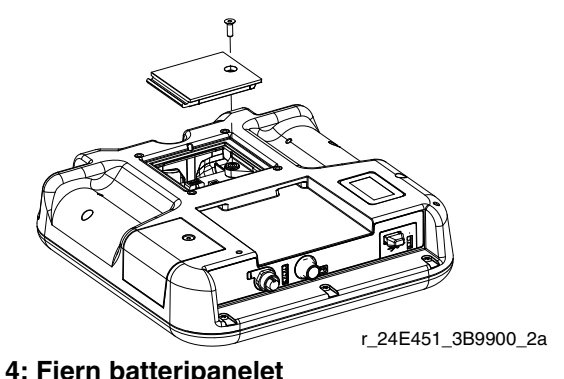

**FIG. 4: Fjern batteripanelet**

- 3. Tag det gamle batteri ud, og erstat med et nyt CR2032-batteri.
- 4. Sæt det bageste adgangspanel på igen.

## **Opgrader software**

BEMÆRK: Lav backup af den brugerdefinerede sprogfil (hvis installeret), før du opgraderer softwaren. Se **[USB-data, side 56](#page-55-0)**, for yderligere oplysninger.

Hvis du vil opgradere systemsoftwaren, skal du købe Software Upgrade Token 17M465. Avanceret skærm 4 viser softwaredelnumre og -versioner for systemkomponenter. Du kan se de seneste softwareoplysninger på www.graco.com.

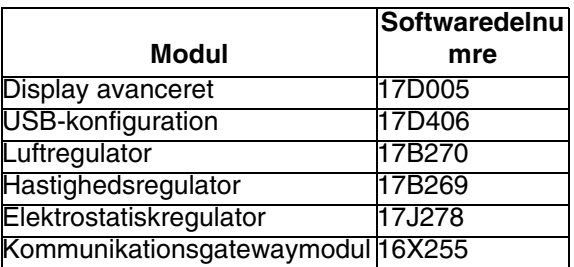

Software-opgraderingstoken opgraderer ikke softwaren på ProBell Electrostatic Controller. Hvis du vil opgradere denne software, skal du bruge et MicroSD-kort, og du kan finde de tilgængelige filer til download på www.graco.com.

- 1. Afbryd strømmen til systemet.
- 2. Fjern token-adgangspanelet.

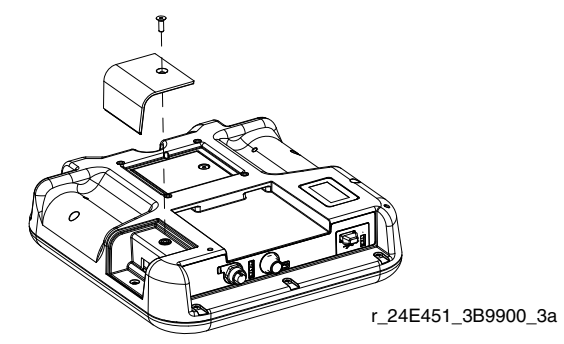

**FIG. 5: Fjern adgangspanel**

3. Indsæt og tryk på software-token (T), så den kommer til at sidde godt fast i rillen.

BEMÆRK: Der er ikke nogen bestemt retning for token.

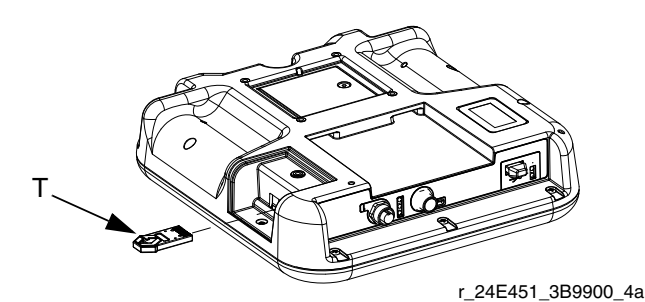

#### **FIG. 6: Isæt token**

- 4. Tænd for strømmen til systemet. Det røde indikatorlys (L) blinker, indtil den nye software er helt indlæst.
- 5. Hvis du bliver bedt om det, skal du matche Speed Controller-software til Speed Controller-kontrolmodulets serienummer og Air Controller-softwaren til Air Controller-kontrolmodulets serienummer.
- 6. Når det røde indikatorlys går ud, skal du slukke for strømmen til systemet.
- 7. Fjern software-token.
- 8. Sæt token-adgangspanelet på igen.

BEMÆRK: Opdater al systemsoftware samtidig af hensyn til systemkompatibilitet. Se *GCA Softwaretokensæt*-håndbog 3A1244 for yderligere oplysninger om al systemsoftware.

## **Rengøring**

Anvend et spritbaseret rengøringsmiddel fra husholdningen, som f.eks. vinduesrens, til at rengøre System Logic Controller.

# **Fejlfinding**

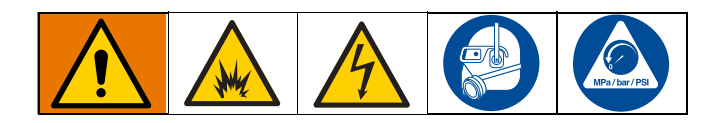

## <span id="page-60-0"></span>**LED-indikatorlys til diagnostisk information**

De følgende LED-signaler, diagnoser og løsninger anvendes på System Logic Controller, kontrolmodulet og gateway-modulet (hvis der er installere et til PLC-integration).

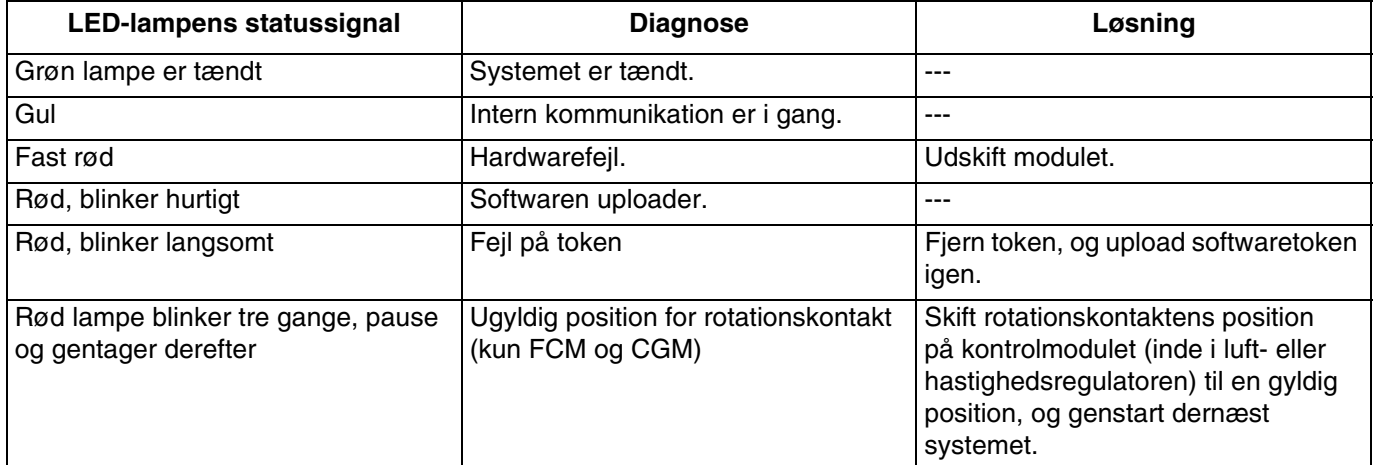

## **Fejlfinding**

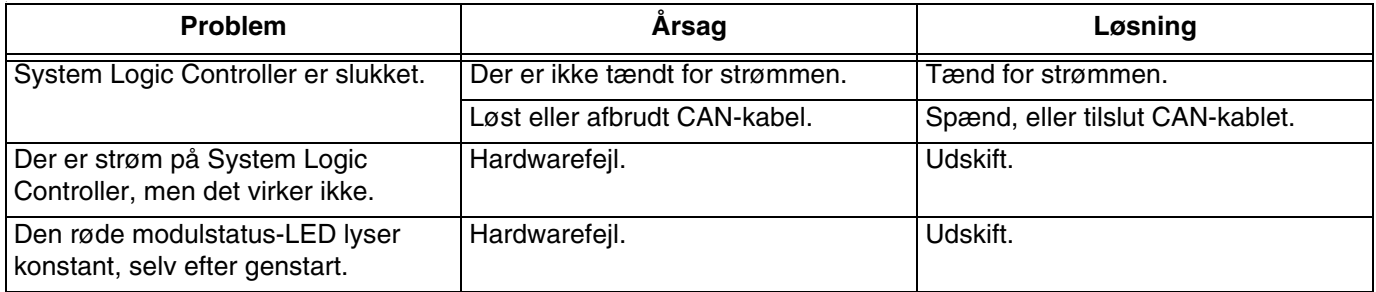

# **Fejlkoder**

Systemfejl alarmerer operatøren, hvis der er et problem i systemet. Når der opstår en fejl:

- Der lyder fejlsummer (medmindre der køres i uovervåget tilstand).
- Fejl-popop-skærmen viser den aktive fejlkode.
- Statuslinjen viser den aktive fejlkode.

Fejlen lagres i fejl- eller hændelsesloggen.

Der er fire fejltyper: Alarm, Afvigelse, Varsel og Registrering.

Hvis der opstår en **Alarm**, stopper driften, og der registreres en fejl i systemet.

En **Afvigelse** registrerer en fejl i systemet, men lukker ikke udstyret ned. Afvigelsen skal godkendes af brugeren.

Et **Varsel** registrerer en hændelse i systemet, og sletter sig selv efter 60 sekunder.

En **Registrering** lagrer relevante systemhændelser i baggrunden. Disse oplysninger kan ses på fejllogskærmen.

## **Sådan ryddes fejl og genstartes**

Når der opstår en afvigelse eller en alarm, skal du fastslå fejlkoden, før den nulstilles. Gå til **[Fejllogskærm,](#page-26-0) [side 27](#page-26-0)** for at vise de seneste 200 fejl, med dato- og tidsstempler.

Hvis der er opstået en alarm, så ret den, før du genoptager driften.

Hvis du vil godkende en afvigelse eller rydde en alarm,

skal du trykke på

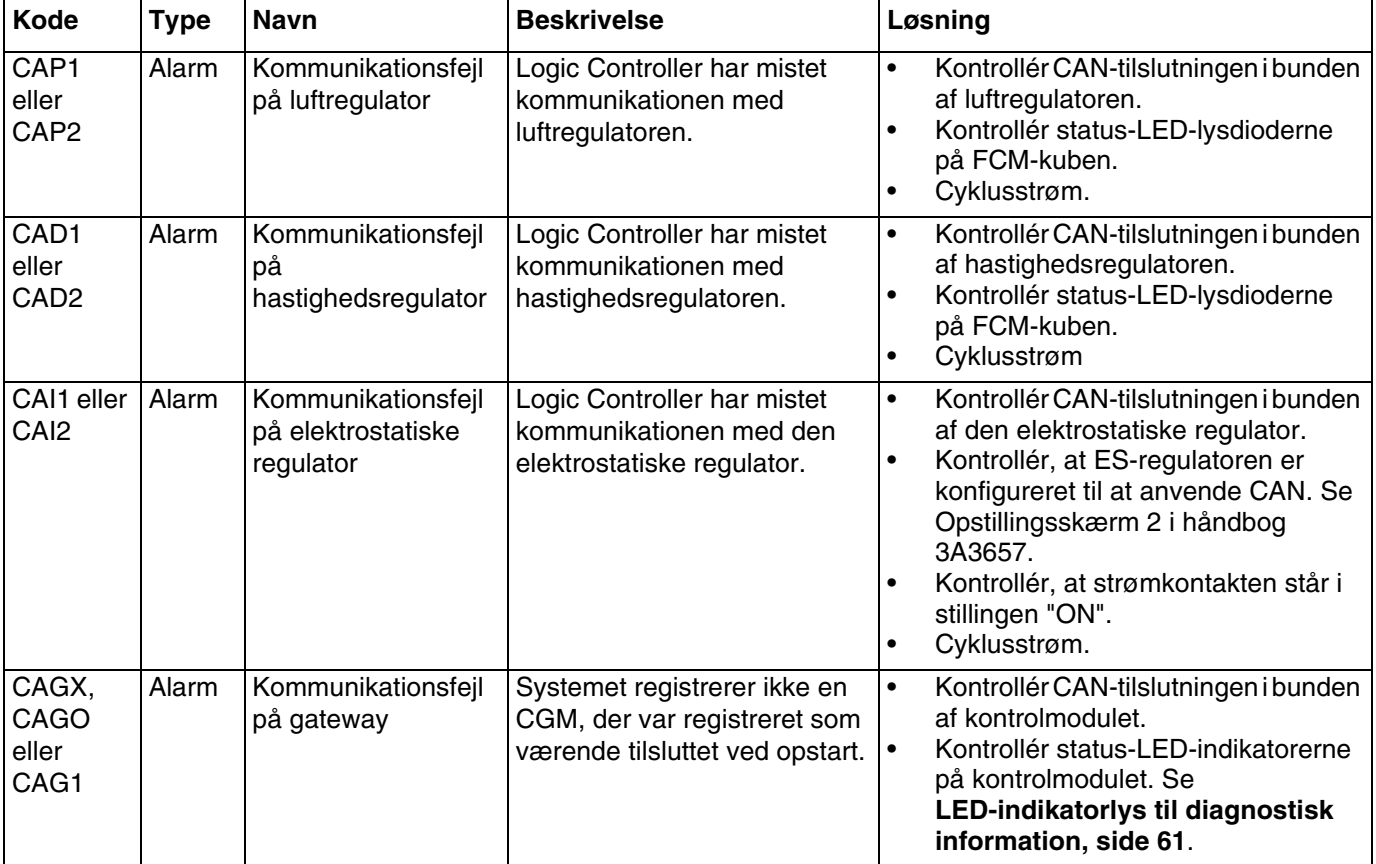

## **Kommunikationsfejl**

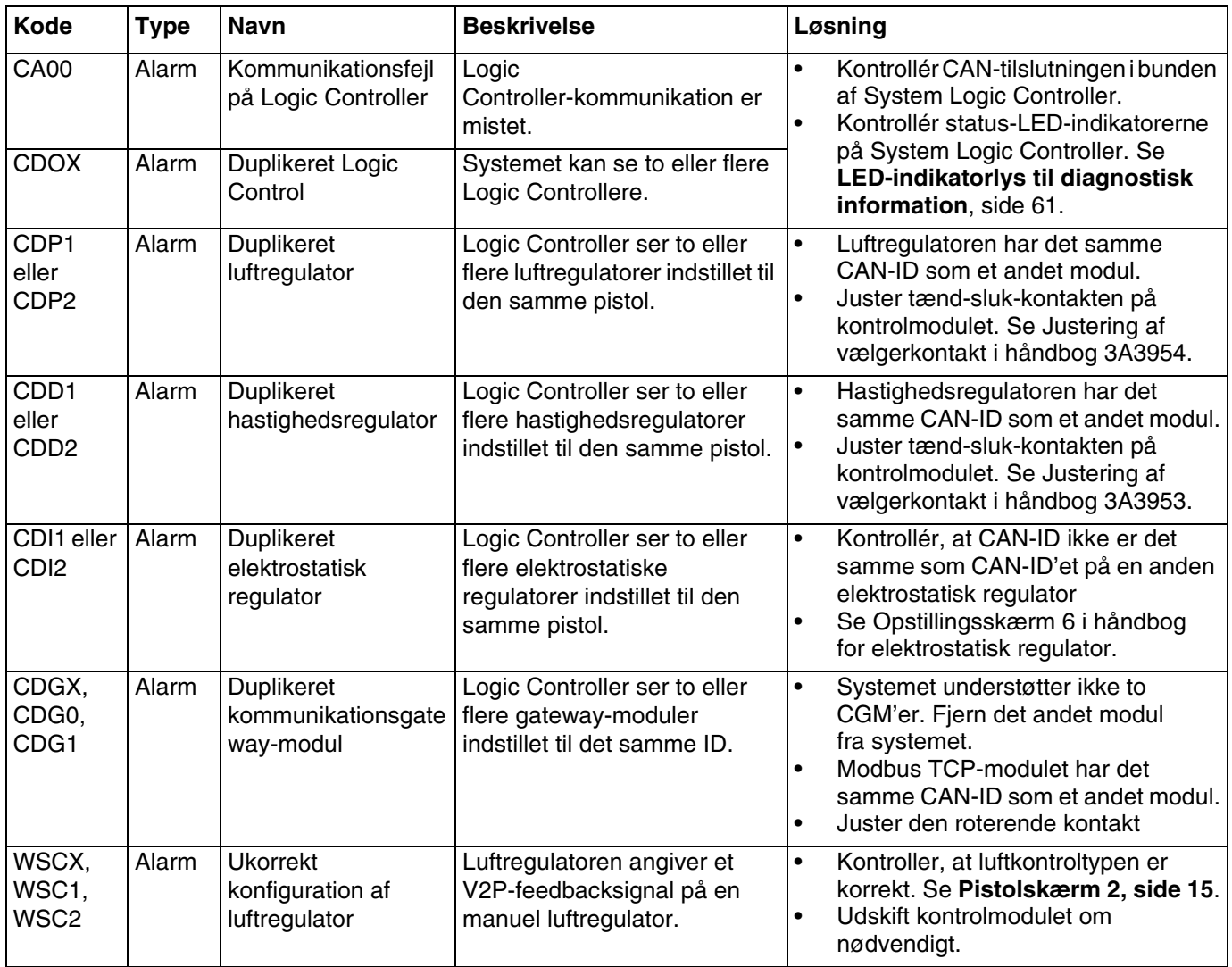

# **Elektrostatisk regulator – Fejl**

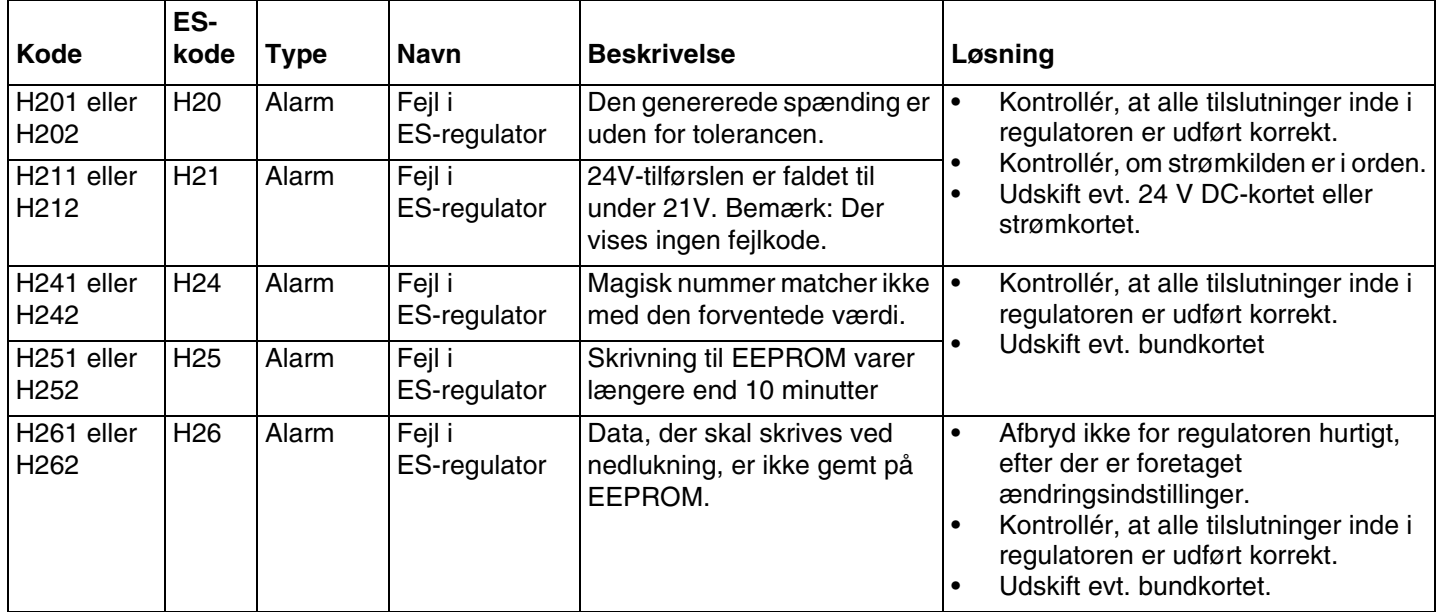

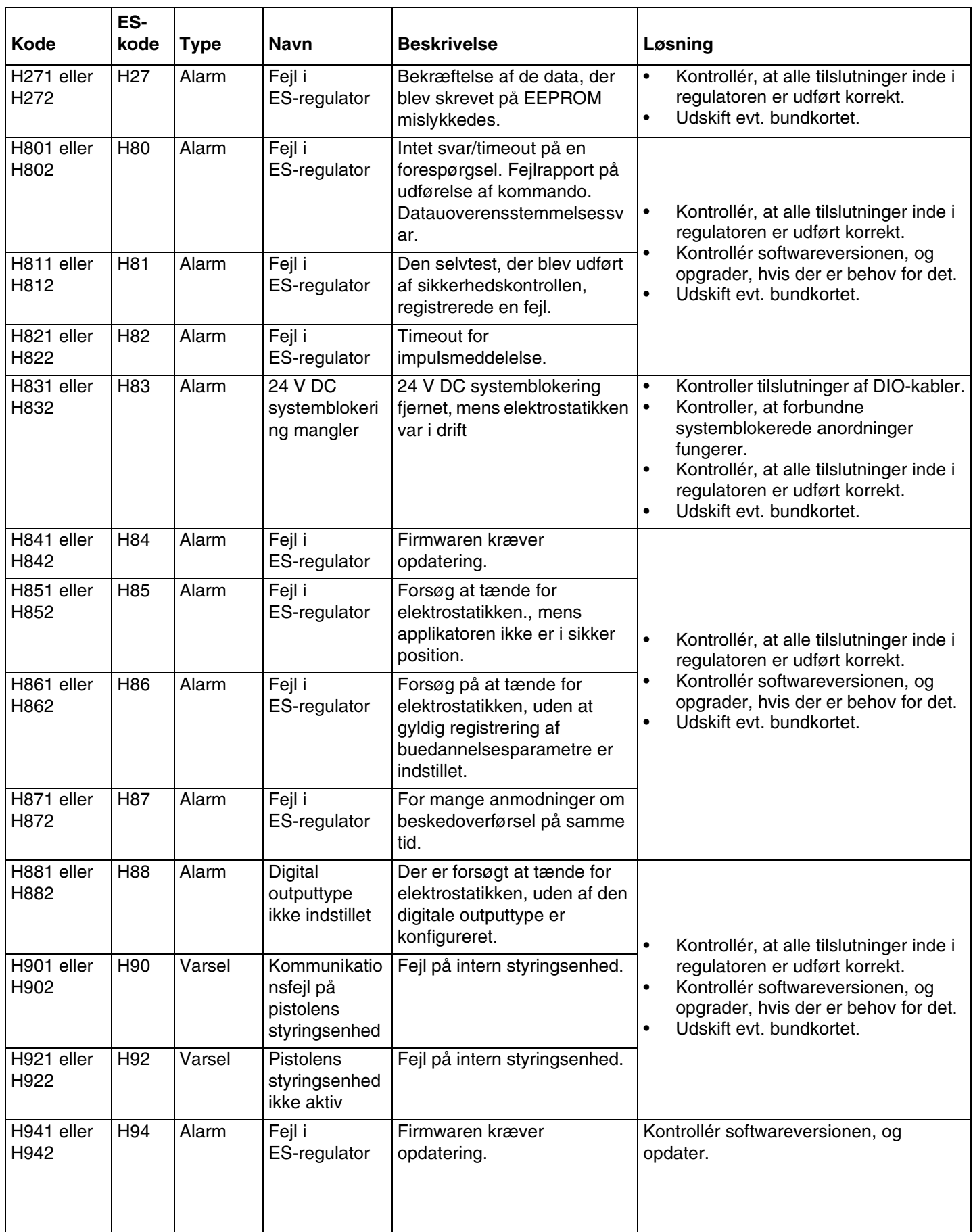

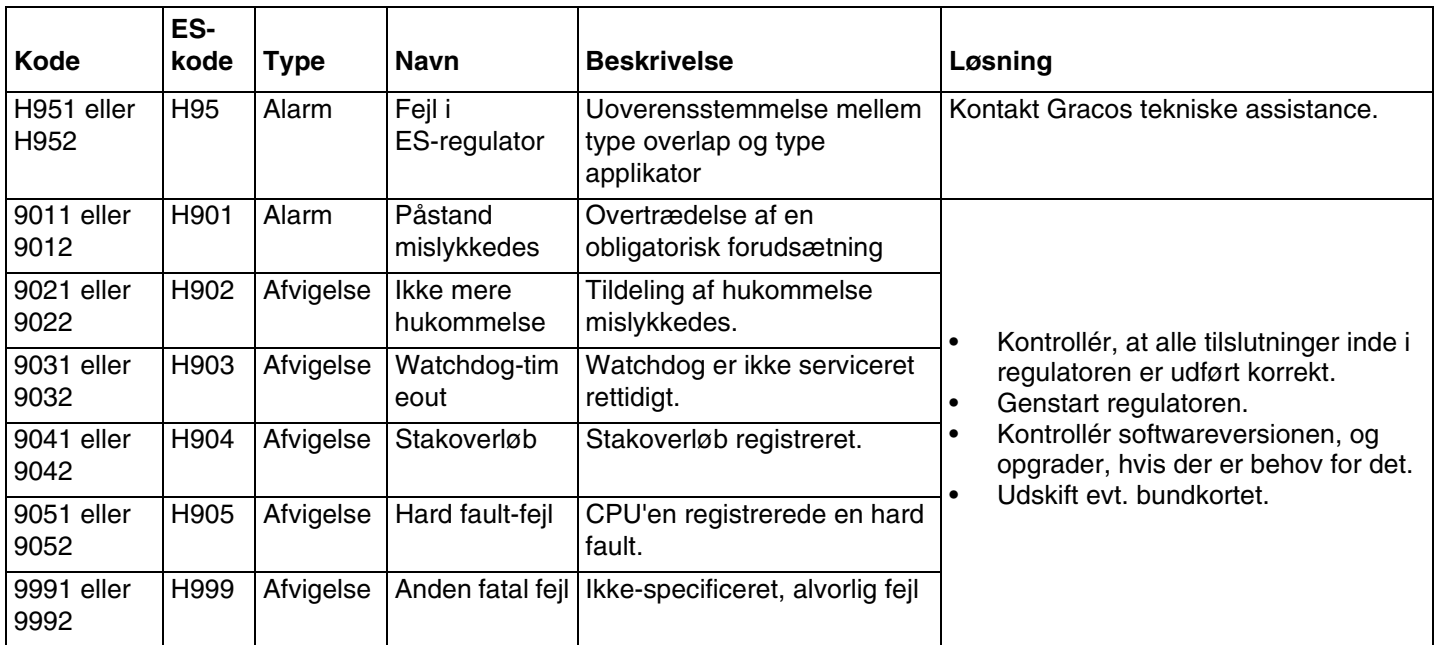

# **Elektrostatisk regulator fejl**

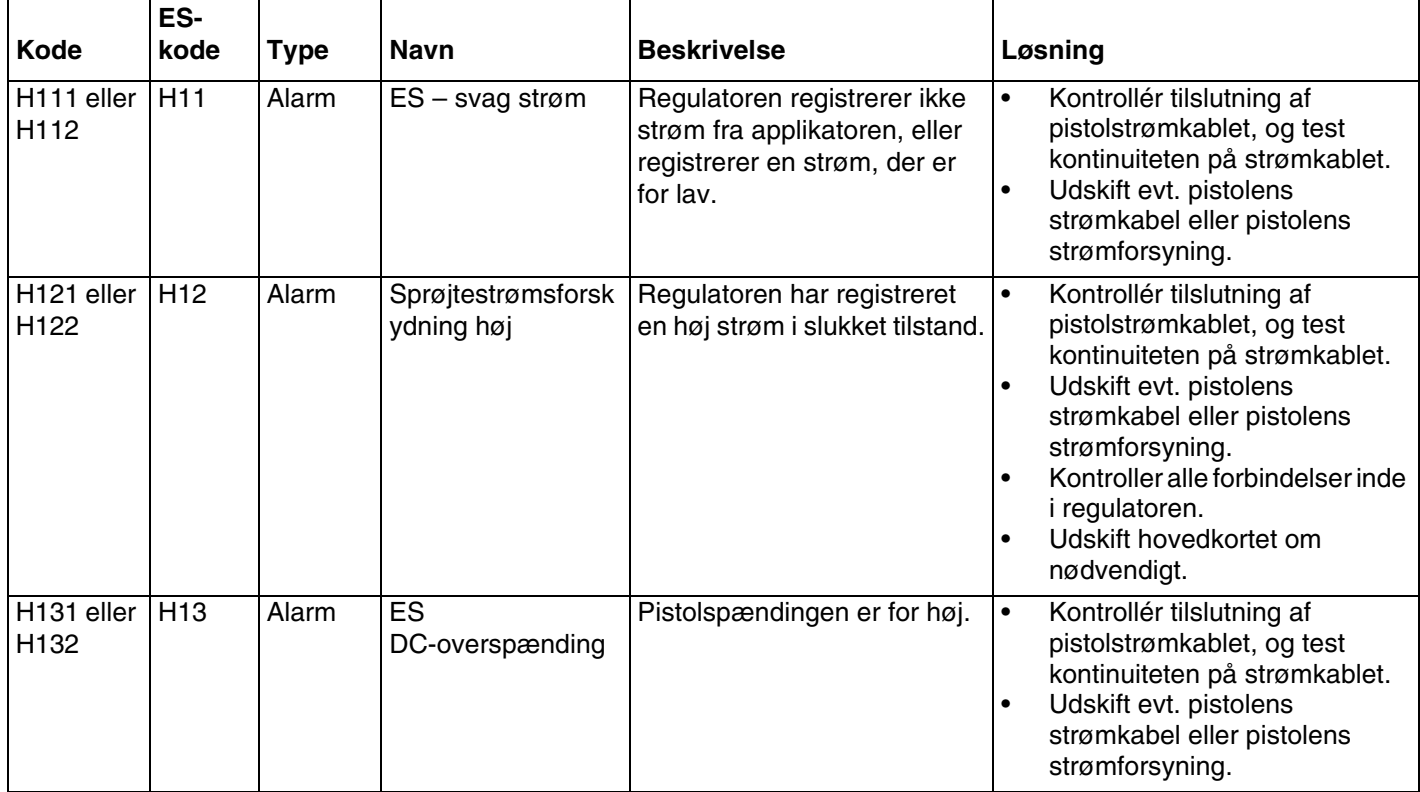

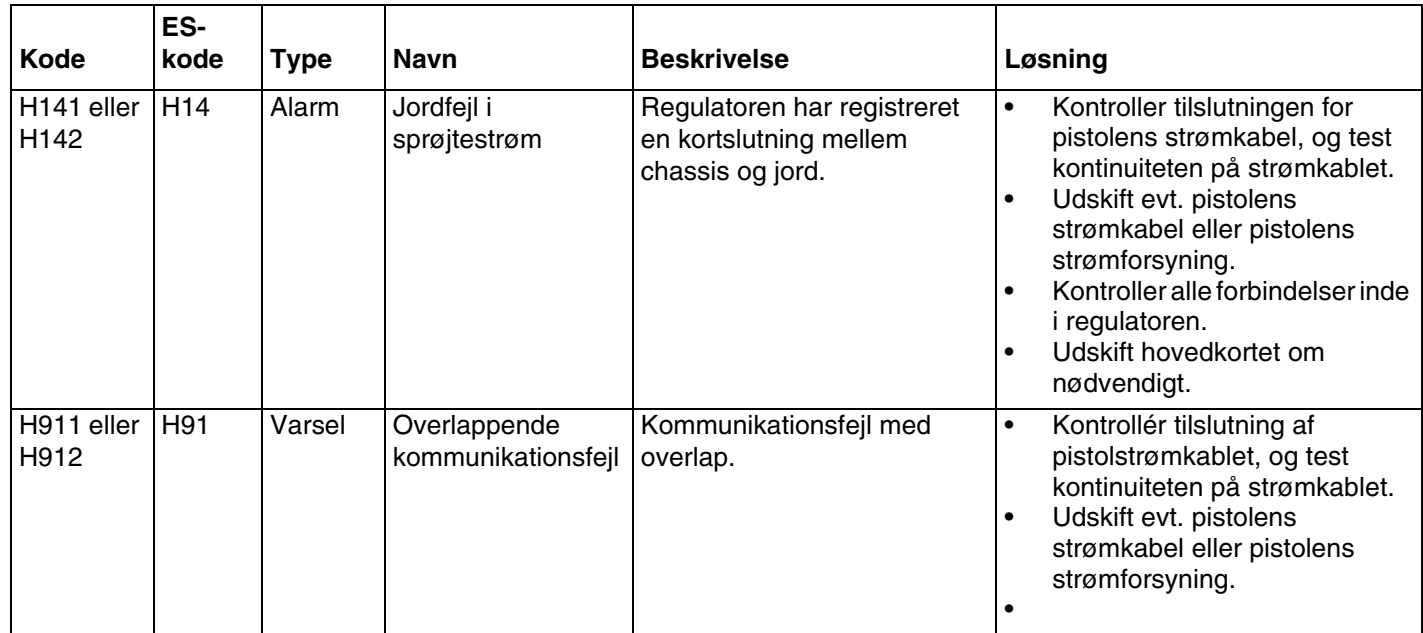

# **Elektrostatisk regulator – Fejl ved registrering af buedannelse**

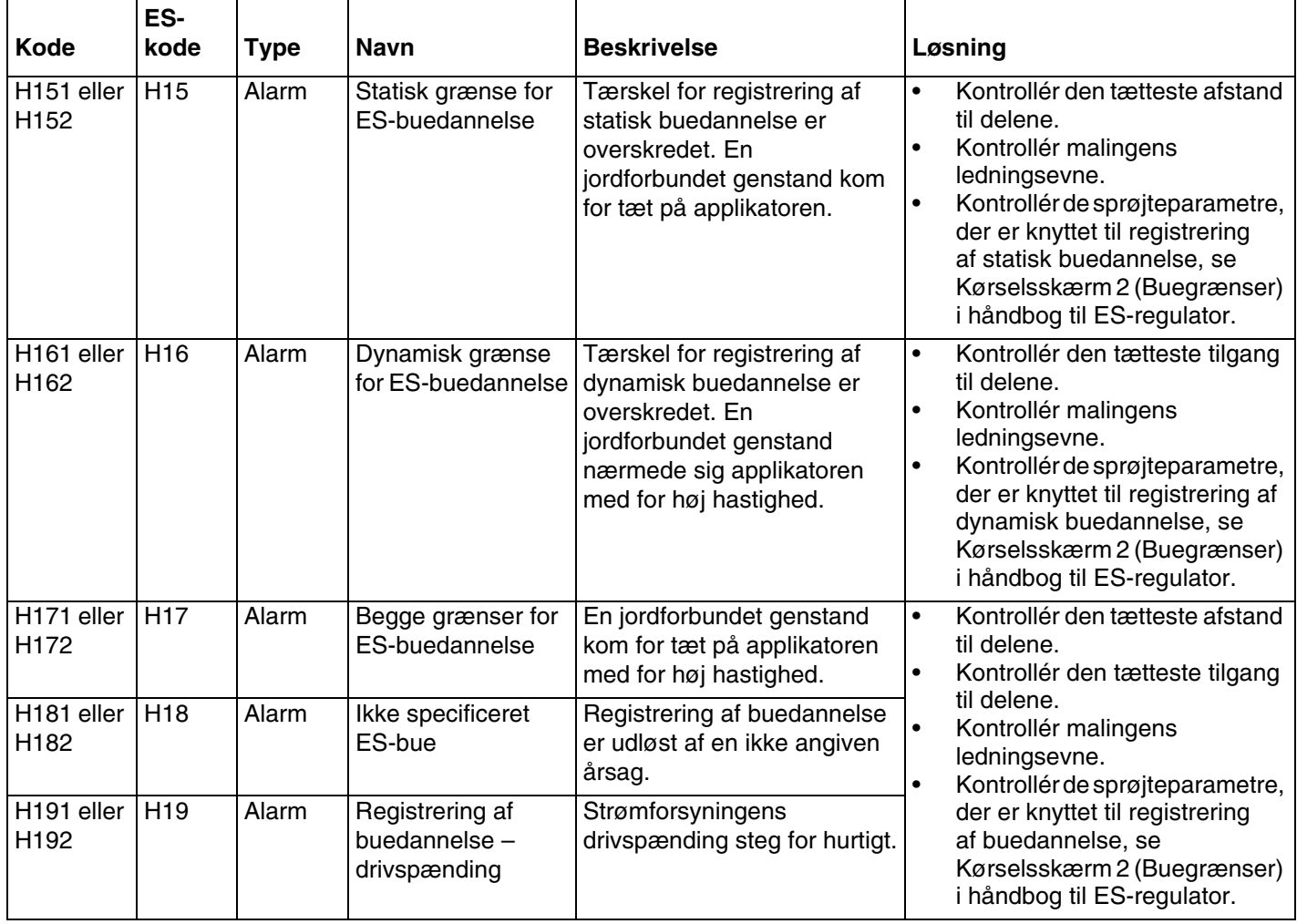

# **Elektrostatisk regulator – Fejl ved CAN-bus**

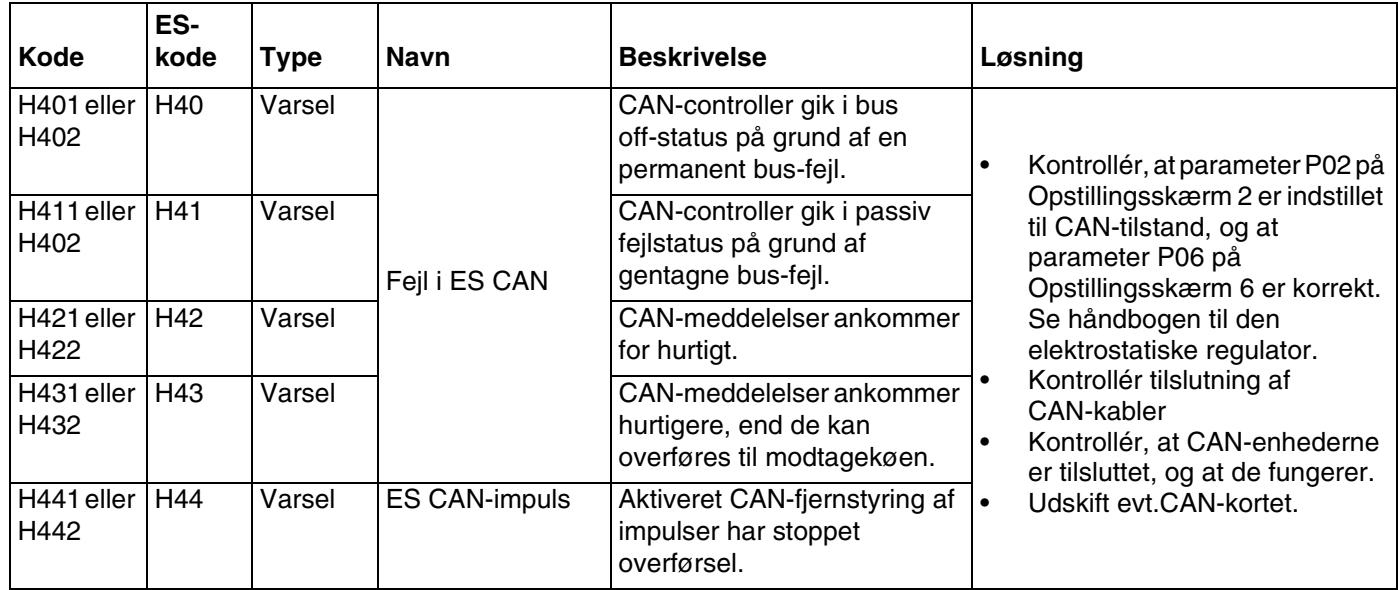

## **Blokeringsfejl**

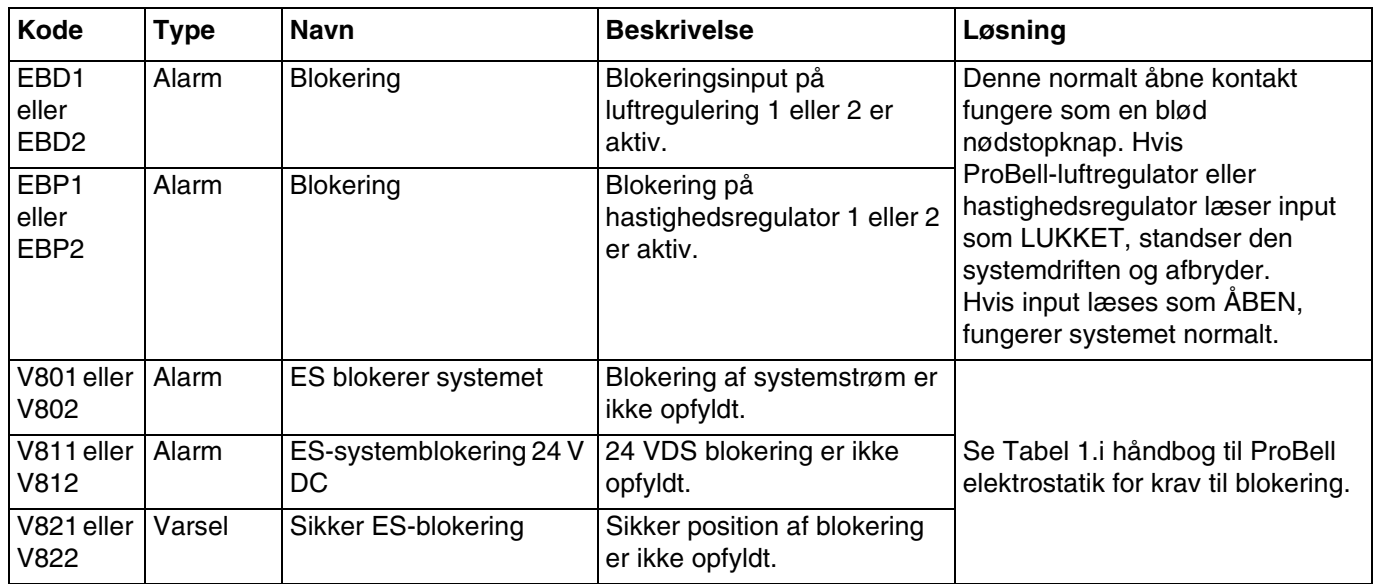

# **Fejl på hastighedsregulator**

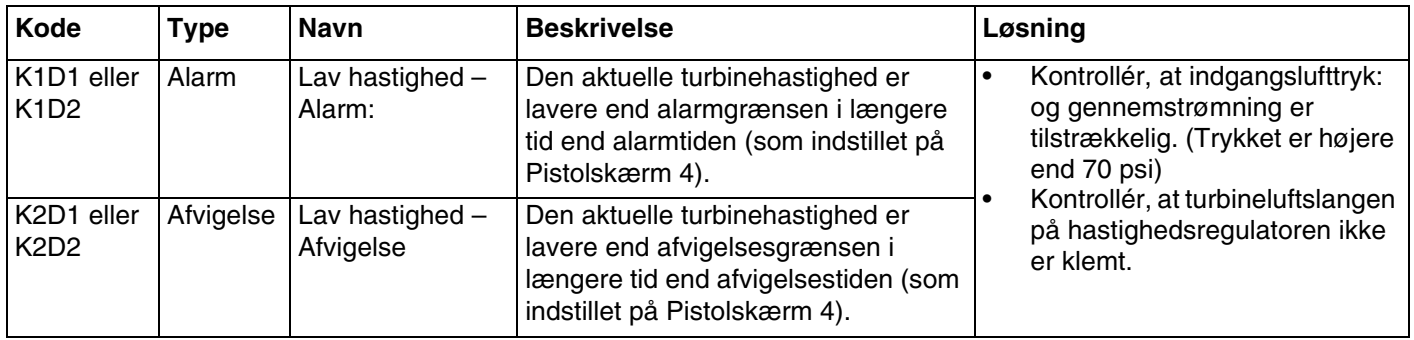

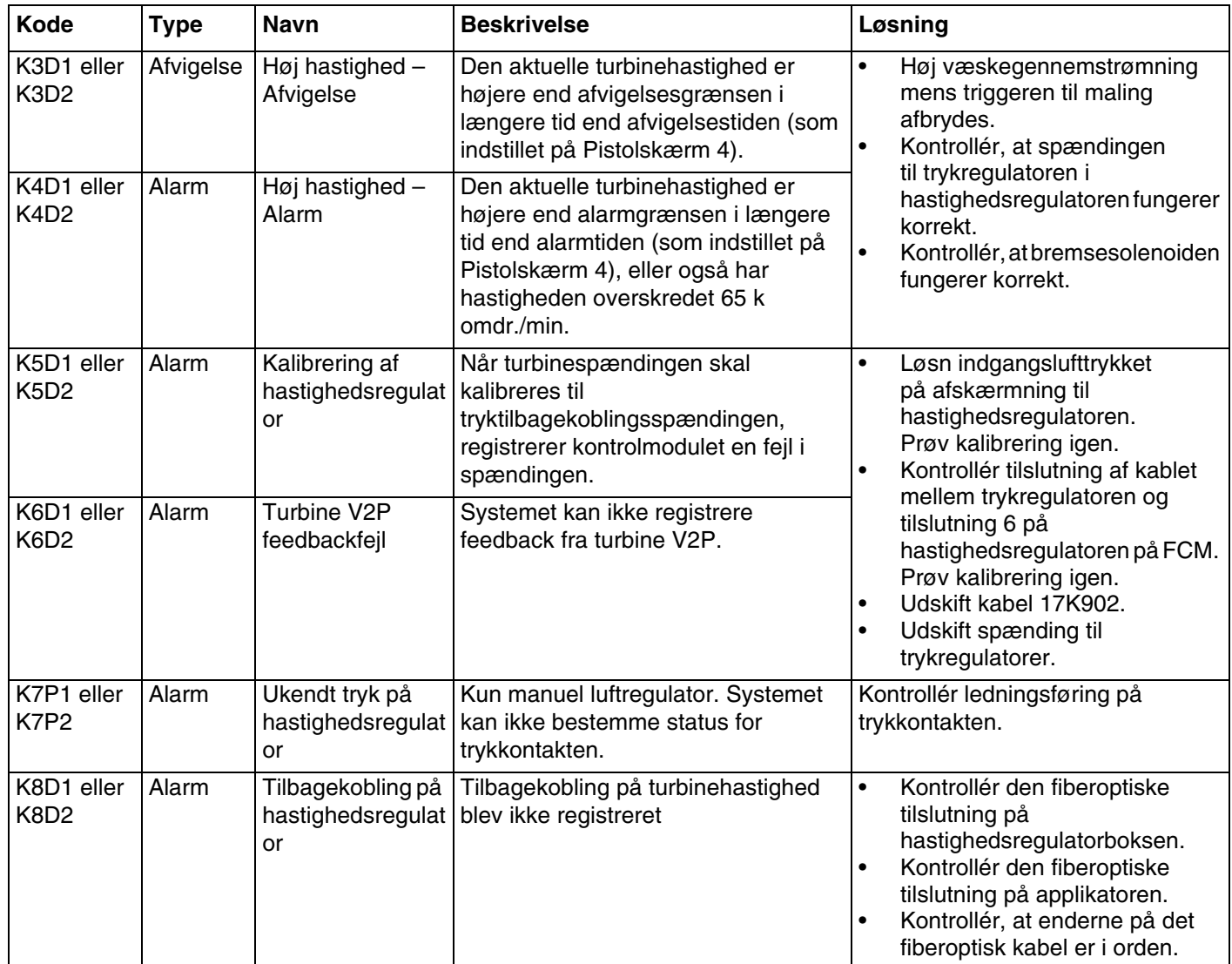

## **Fejl på elektronisk formluft**

BEMÆRK: Luft 1 er i indvendig formluft til ProBell-applikatorer, forstøvningsluft er til alle andre pistoler. Luft 2 er i udvendig formluft til ProBell-applikatorer, ventilatorluft er til alle andre pistoler.

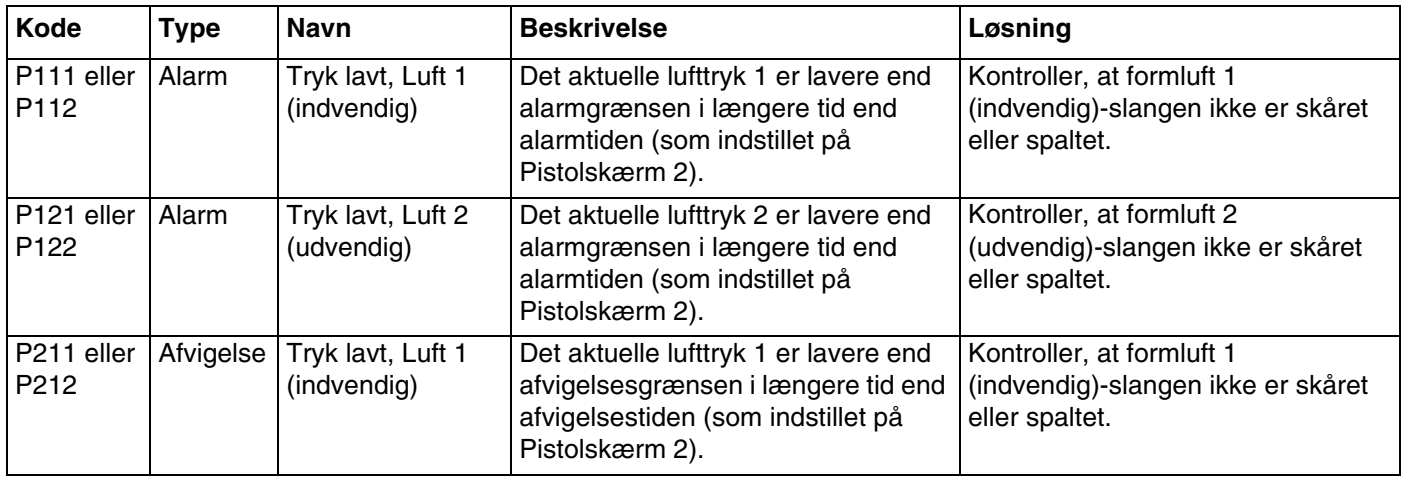

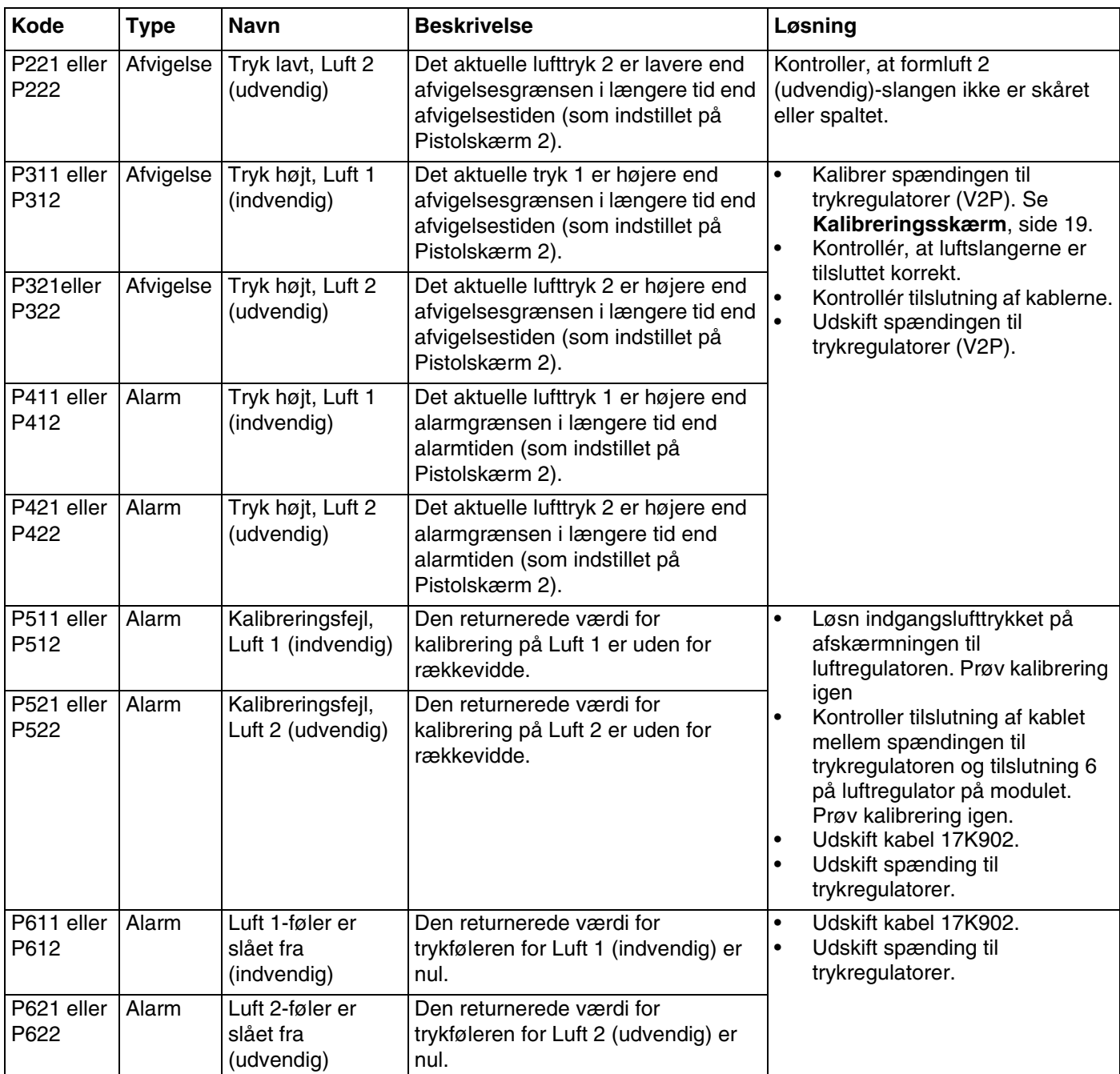

# **Solenoidfejl**

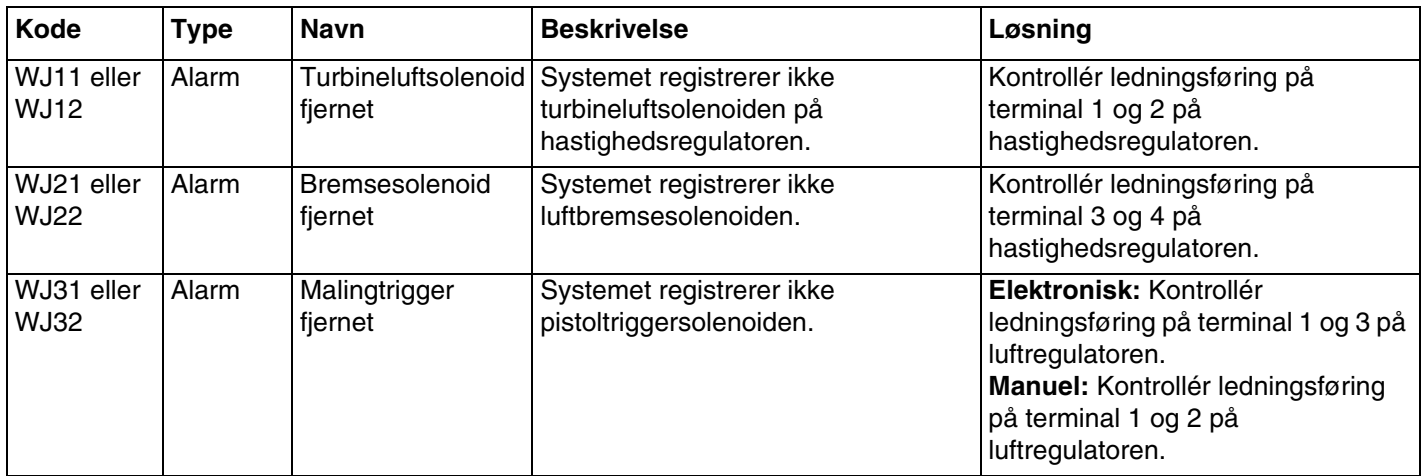

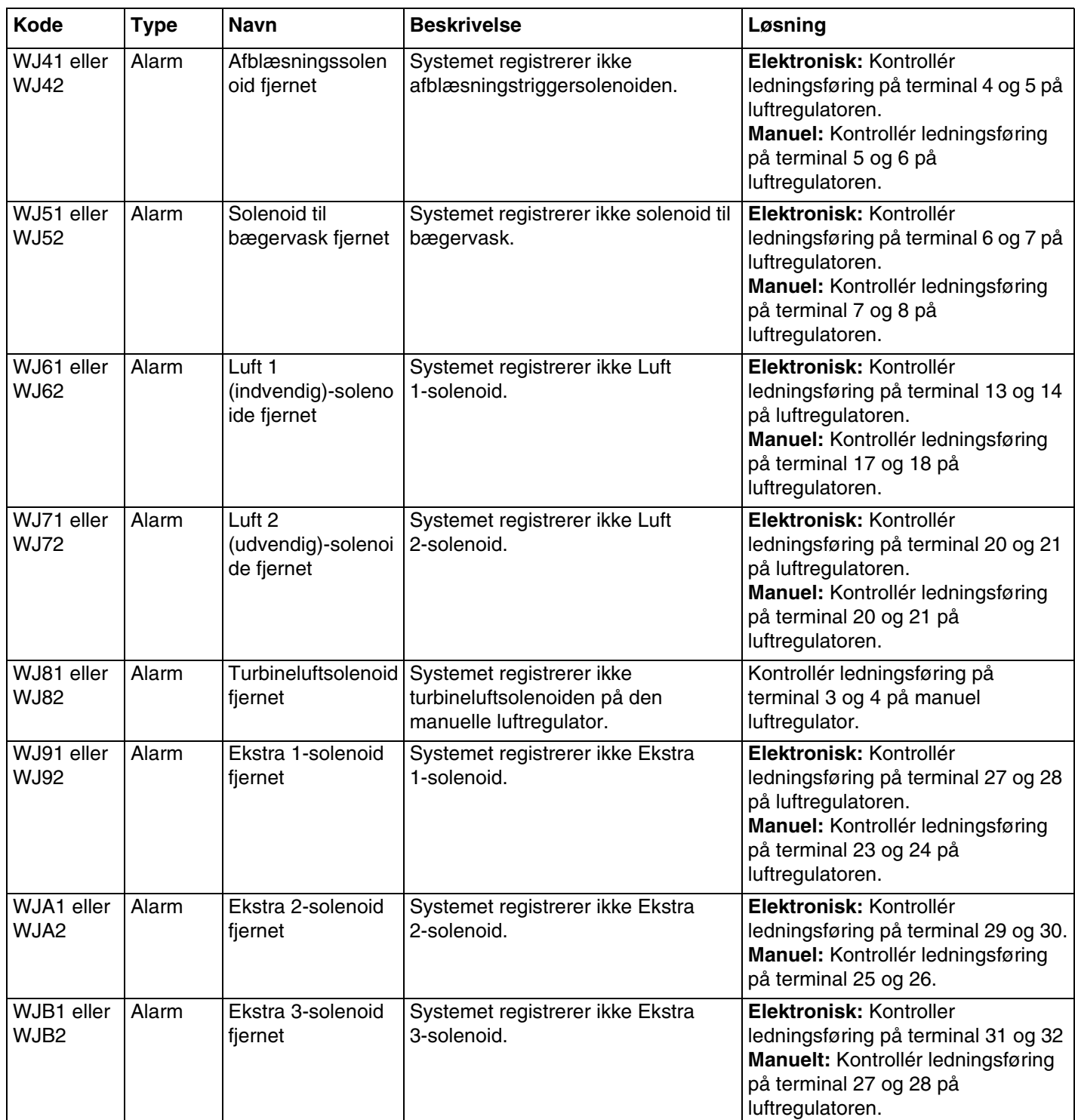

# **Fejl på lufttryk til lejehus**

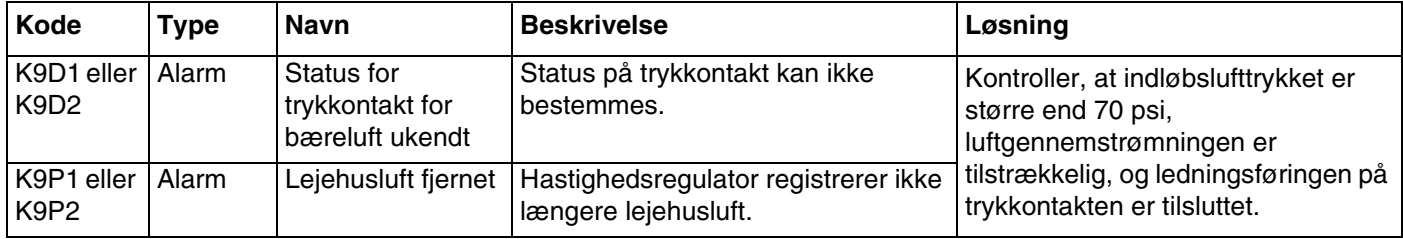

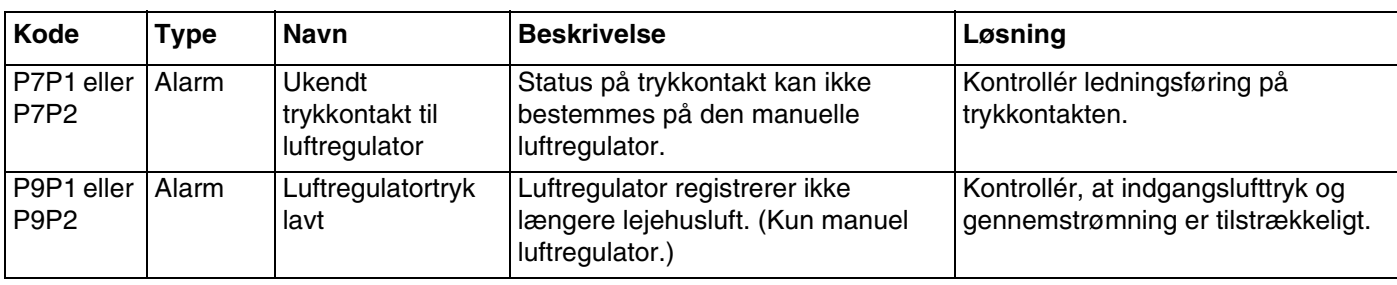

# **Fejl på System Logic Controller**

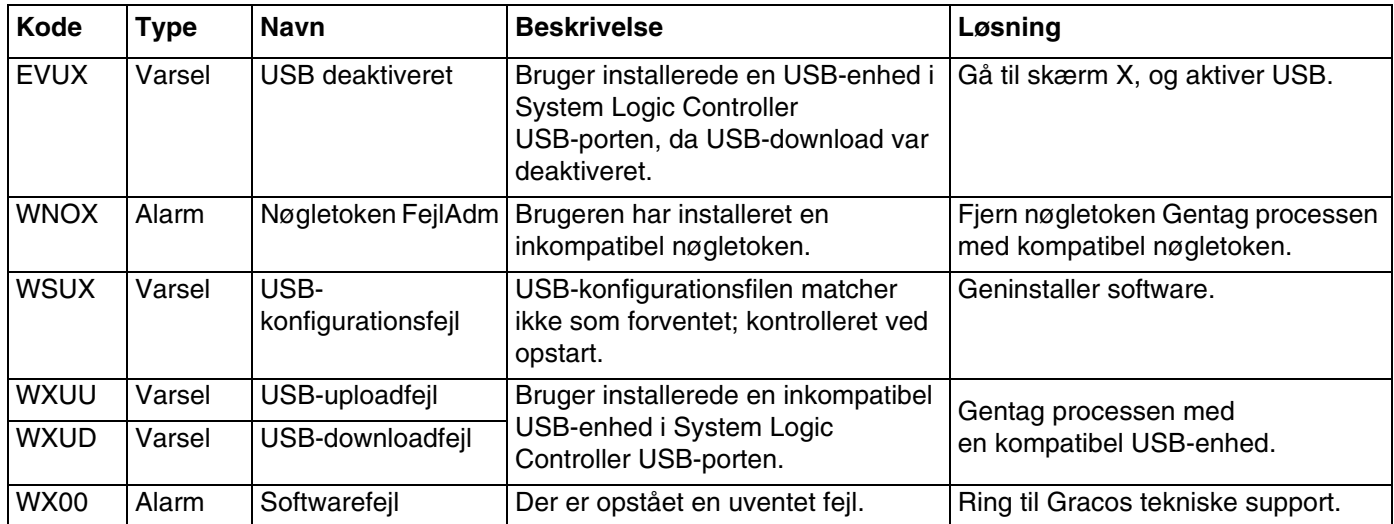

# **Registreringer og varsler**

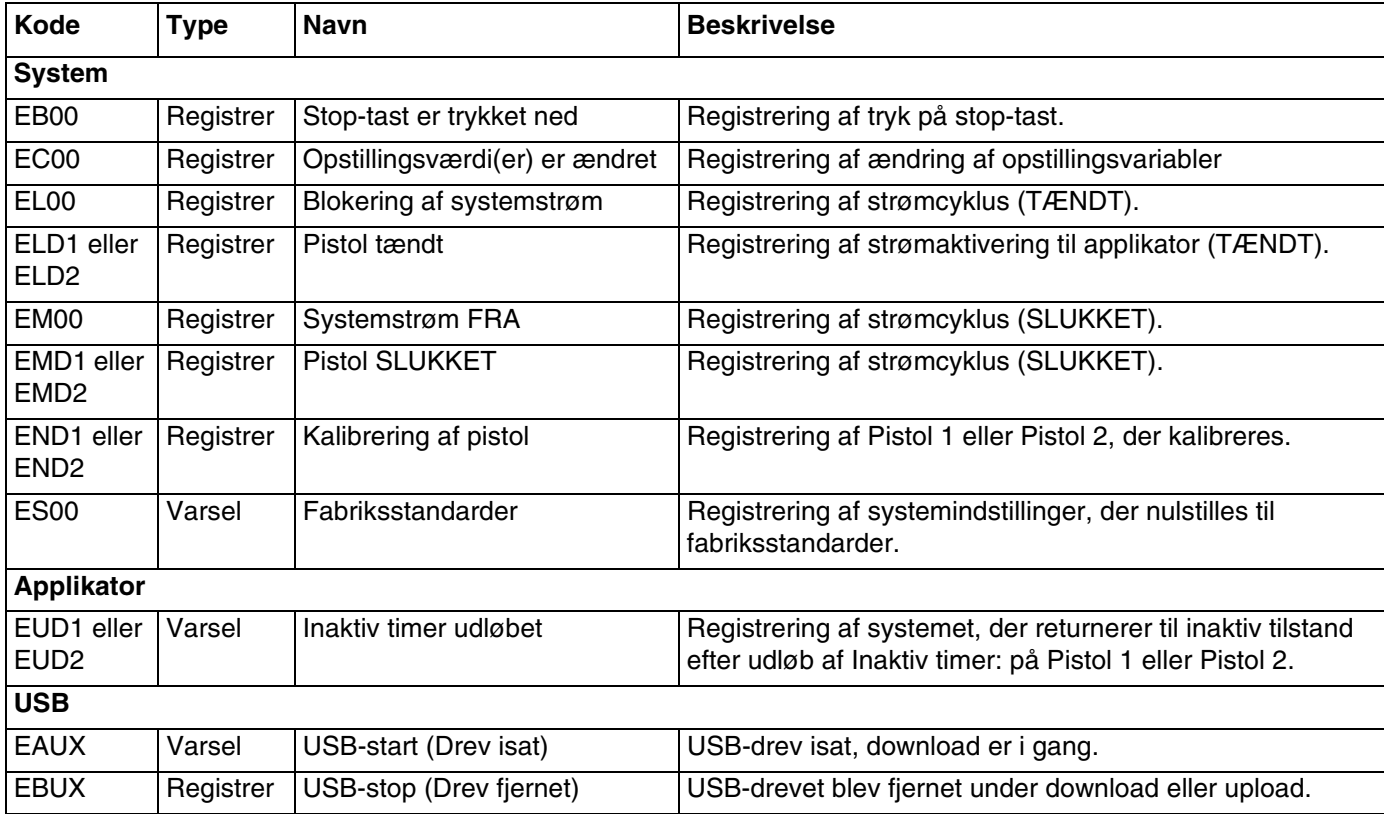

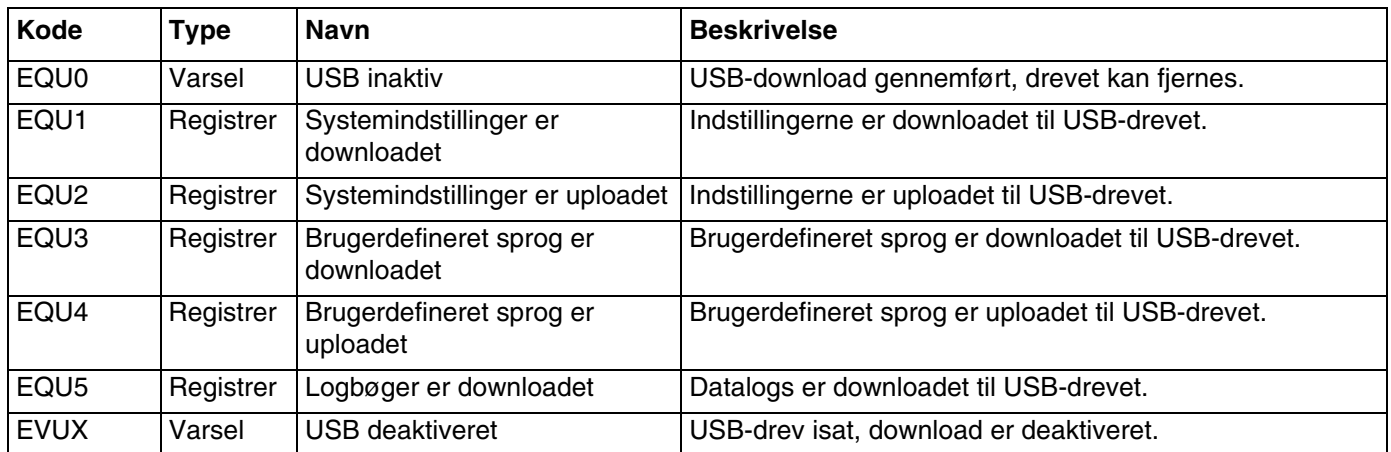
## **Varsel om vedligeholdelse**

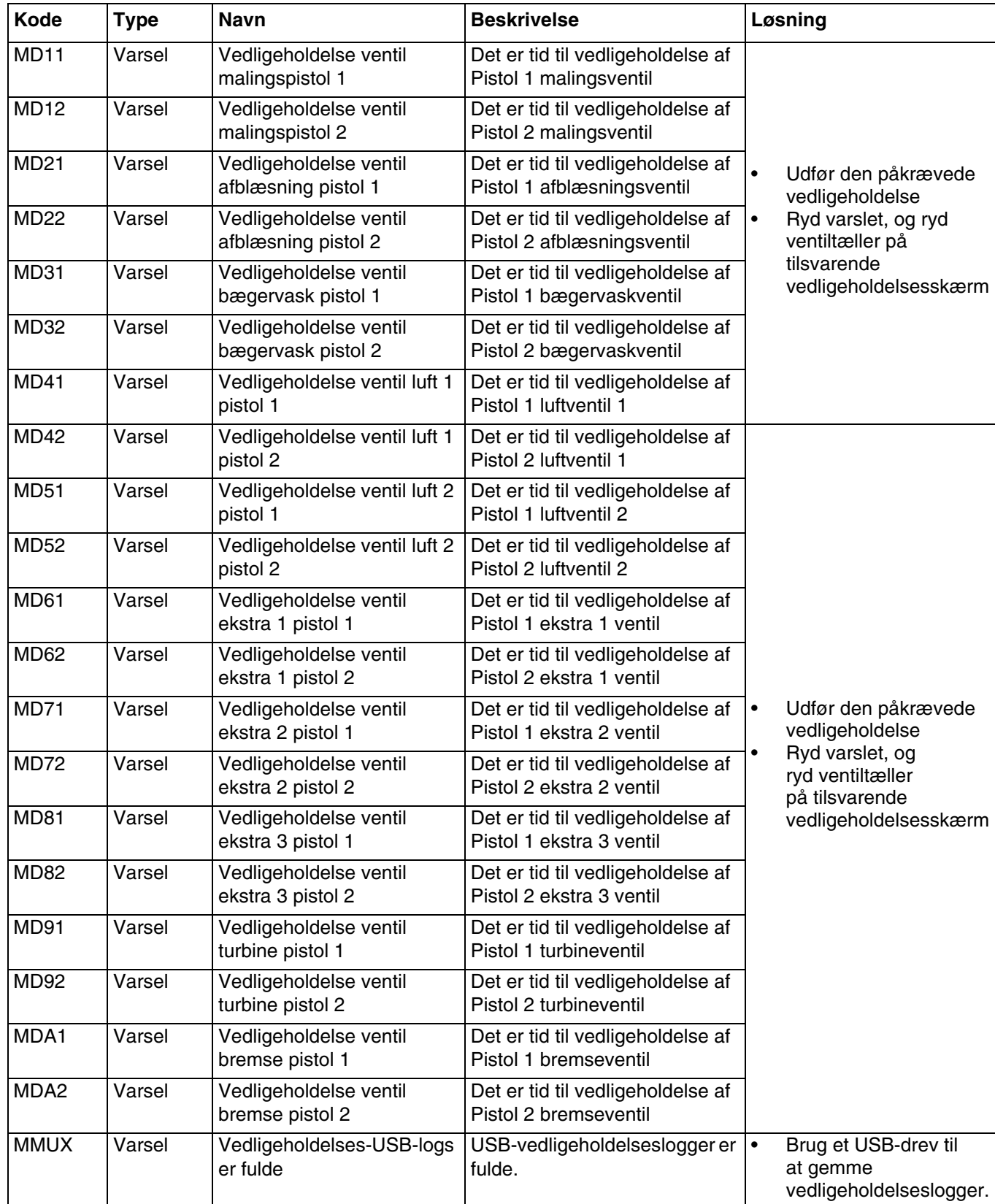

# **Tillæg A: Integration med Allen Bradley PLC**

Dette tillæg skitserer, hvordan man integrerer et ProBell-system med en Allen Bradley Studio 5000 Programmable Logic Controller (PLC).

Før denne procedure udføres skal ProBell-systemet have Ethernet/IP-protokol til PLC CGM (Graco-delnr. CGMEPO) installeret.

I PLC-softwaren udføres følgende trin:

1. Tilføj det nye Ethernet-modul.

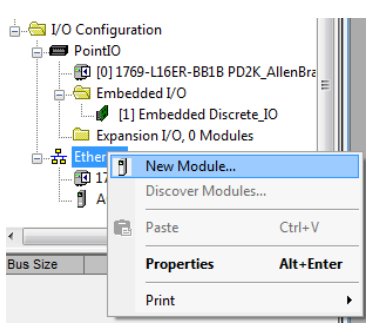

2. Skærmen Vælg modultype åbner.

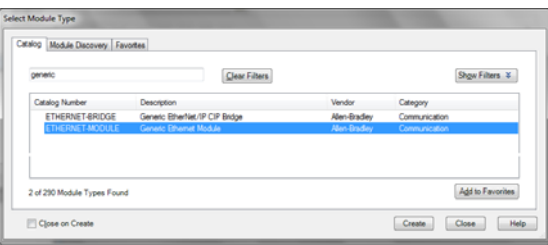

- a. Skriv "generisk" i søgefeltet.
- b. Vælg ETHERNET-MODUL Generisk Ethernet-modul. BEMÆRK: Vælg ikke Luk på Opret afkrydsningsboks.
- c. Tryk på Opret-knappen.

3. Den nye modulskærm åbnes. Konfigurer modulet ved at definere felterne som følger:

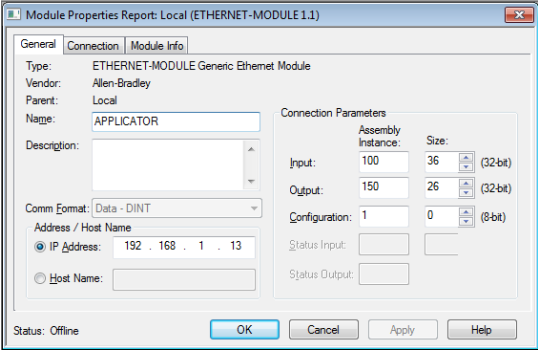

BEMÆRK: Afkrydsningsboksen Åbn modulegenskaber skal forblive valgt, så konfigurationen kan færdiggøres, når dette skærmbillede er udfyldt.

- a. Navn (påkrævet): Indtast et navn for modulet (vælg et navn, der giver mening for dig, når det ses i den Ethernet-mappe, der vises i figuren i trin 1).
- b. Beskrivelse (valgfri): Anvend en beskrivelse efter eget ønske.
- c. IP-adresse (påkrævet): Indtast den statiske IP-adresse på den Graco EtherNet/IP CGM der er installeret i ProMix PD2K.
- d. Input: Assemblyforekomst (påkrævet): Indtast "100", der er et enhedsspecifikt parameter for Graco EtherNet/IP CGM.
- e. Input: Format (påkrævet): Indtast "36", der det antal 32–bit-registre, der er tilknyttet for inputvariabler i Graco EtheNet/IP CGM.
- f. Output: Assemblyforekomst (påkrævet): Indtast "150", der er det enhedsspecifikke parameter for Graco EtherNet/IP CGM.
- g. Output: Format (påkrævet): Indtast "26", der det antal 32–bit-registre, der er tilknyttet for outputvariabler i Graco EtheNet/IP CGM.
- h. Konfiguration: Assemblyforekomst (påkrævet): Indtast "1".
- i. Konfiguration: Format (påkrævet): Indtast "0".
- j. Tryk på OK-knappen. Vinduet Rapport om modulegenskaber vises.

### 4. På fanen Forbindelser:

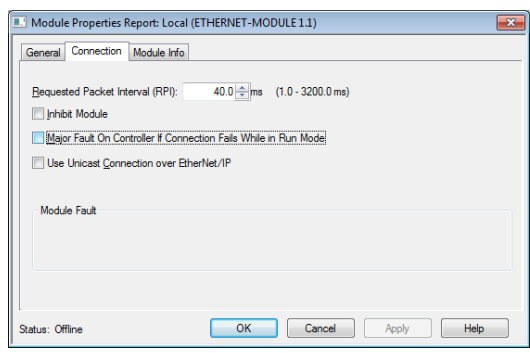

BEMÆRK: Der vises en asterisk efter fanehovedet, hvis der er ikke-gemte ændringer til stede. Tryk på Anvend-knappen, hvis du vil gemme ændringer uden at forlade skærmen.

a. Indtast en værdi for Ønsket pakkeinterval (RPI - Requested Packet Interval).

BEMÆRK: Graco anbefaler en værdi på 30 ms eller derover.

b. Hvis det ønskes, så vælg de tilgængelige afkrydsningsbokse.

c. Tryk på OK-knappen, hvis du vil gemme alle ændringer og forlade skærmen.

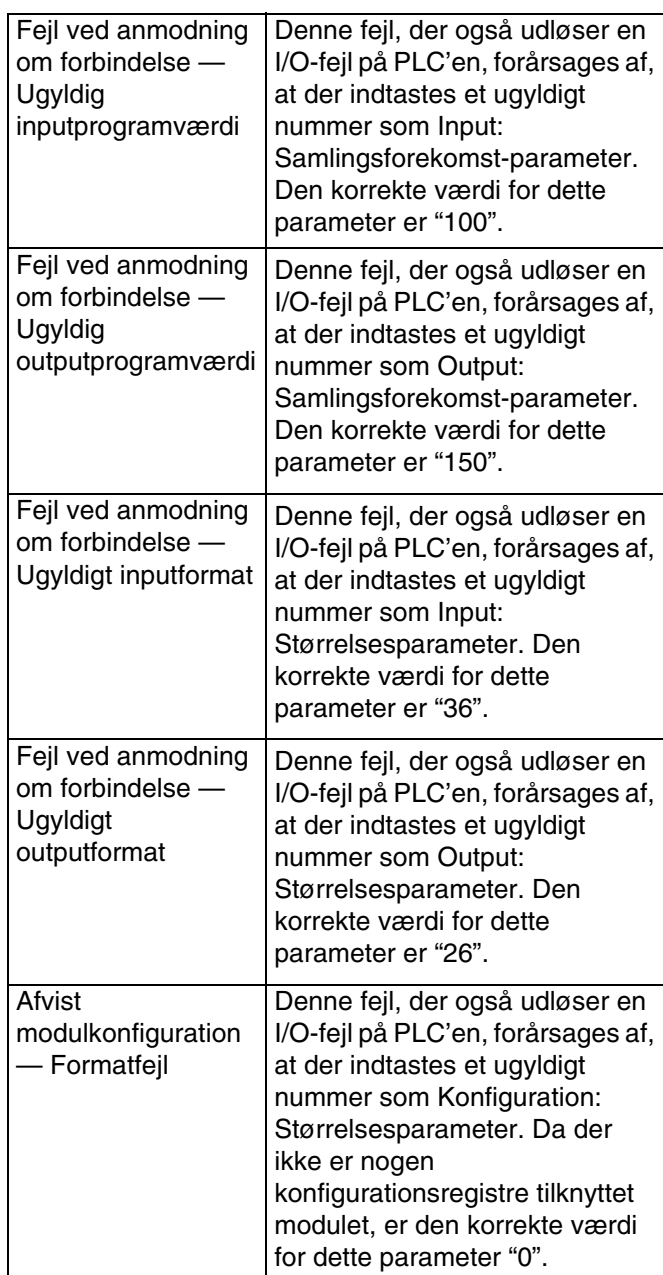

## **Gracos standardgaranti**

Graco garanterer, at alt det udstyr, der henvises til i nærværende dokument, som er fremstillet af Graco, og som bærer Gracos navn, er fri for materiale- eller fremstillingsfejl på den dato, hvor det sælges til den oprindelige køber. Med undtagelse af eventuelle særlige, udvidede eller begrænsede garantier, der er udstedt af Graco, påtager Graco sig i en periode på tolv måneder fra købsdatoen at reparere eller udskifte enhver del af udstyret, som Graco finder at være fejlbehæftet. Denne garanti gælder kun, når udstyret installeres, betjenes og vedligeholdes i henhold til de af Graco anbefalede skriftlige anvisninger.

Denne garanti dækker ikke, og Graco påtager sig intet ansvar for almindelig slitage eller eventuelle funktionsfejl, beskadigelse eller slitage, der skyldes ukorrekt installation, anvendelse til forkerte formål, slid, korrosion, utilstrækkelig eller forkert vedligeholdelse, forsømmelighed, uheld, ukorrekte teknisk indgreb eller udskiftning med komponentdele, der ikke er fremstillet af Graco. Graco påtager sig heller intet ansvar for funktionsfejl, beskadigelse eller slitage, der måtte skyldes, at det af Graco leverede udstyr ikke er foreneligt med konstruktioner, tilbehør, udstyr eller materialer, der ikke er leveret af Graco, eller som måtte skyldes ukorrekt konstruktion, fremstilling, installation, betjening eller vedligeholdelse af konstruktioner, tilbehør, udstyr og materialer, der ikke er leveret af Graco.

Denne garanti er betinget af, at det udstyr, der hævdes at være fejlbehæftet, indsendes frankeret til en autoriseret Graco-distributør til undersøgelse af den påståede fejl. Hvis den påståede fejl kan accepteres, foretager Graco reparation eller udskiftning af alle defekte dele uden beregning. Udstyret vil derefter blive sendt tilbage franko til den oprindelige køber. Såfremt en undersøgelse af udstyret ikke måtte afsløre nogen materiale- eller fabrikationsfejl, vil reparationen blive udført mod et rimeligt gebyr, der kan omfatte udgifter til dele, arbejdsløn og forsendelse.

#### **DENNE GARANTI ER DEN ENESTE, OG DEN TRÆDER I STEDET FOR ENHVER ANDEN GARANTI, DET VÆRE SIG UDTRYKKELIG ELLER STILTIENDE, HERUNDER MEN IKKE BEGRÆNSET TIL GARANTI OM SALGBARHED ELLER GARANTI OM EGNETHED TIL ET BESTEMT FORMÅL**.

Gracos eneste forpligtelse og købers eneste afhjælpningsret i tilfælde af garantibrud skal være som ovenfor beskrevet. Køber accepterer, at denne ikke har nogen anden afhjælpningsret (herunder, men ikke begrænset til, dermed forbunden eller deraf følgende erstatning for overskudstab, mistet omsætning, personskade eller tingsskade eller noget andet deraf afledt eller følgende tab). Ethvert søgsmål for garantibrud skal anlægges inden to (2) år fra salgsdatoen.

**GRACO GIVER INGEN GARANTI OG FRASIGER SIG ENHVER STILTIENDE GARANTI OM SALGBARHED OG EGNETHED TIL ET BESTEMT FORMÅL I FORBINDELSE MED TILBEHØR, UDSTYR, MATERIALER ELLER KOMPONENTER, DER SÆLGES AF, MEN IKKE ER FREMSTILLET AF GRACO**. Sådanne genstande, der sælges men ikke er fremstillet af Graco (f.eks. elektromotorer, kontakter, slanger osv.), er omfattet af sådanne eventuelle garantier, som ydes af producenterne af disse genstande. Graco vil i rimeligt omfang bistå køberen i forbindelse med krav, der rejses som følge af brud på sådanne garantiforpligtelser.

Graco påtager sig under ingen omstændigheder erstatningsansvar for indirekte, afledte, særlige skader eller følgeskader, som er et resultat af Gracos levering af udstyr i forbindelse hermed eller som følge af leverance, ydelse eller anvendelse af produkter eller andre varer, der sælges i forbindelse hermed, uanset om sådanne skader skyldes kontraktbrud, garantibrud, forsømmelighed fra Gracos side eller andre forhold.

## **Oplysninger om Graco**

For at få de seneste nyheder om Gracos produkter, bedes du venligst besøge www.graco.com.

**SÅDAN AFGIVES EN ORDRE:** Kontakt din Graco-forhandler, eller ring for at få oplyst nærmeste forhandler. **Telefon:** 1-612-623-6921 **eller gratis på:** 1-800-328-0211 **Fax:** 612 -378-3505

*Dette dokument – såvel tekst som illustrationer – afspejler de senest tilgængelige produktoplysninger på tidspunktet for offentliggørelsen heraf. Graco forbeholder sig ret til at foretage ændringer når som helst uden varsel.*

Oversættelse af originale instruktioner. This manual contains Danish. MM 3A3955

**Graco Headquarters:** Minneapolis **International Offices:** Belgium, China, Japan, Korea

**GRACO INC. AND SUBSIDIARIES • P.O. BOX 1441 • MINNEAPOLIS MN 55440-1441 • USA Copyright 2016, Graco Inc. Alle Gracos produktionssteder er registreret iht. ISO 9001.**

> www.graco.com Revision D, maj 2018